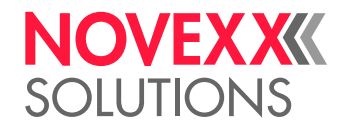

# INSTRUCCIONES DE OPERACIÓN

## XLP 514/516 Impresora de etiquetas

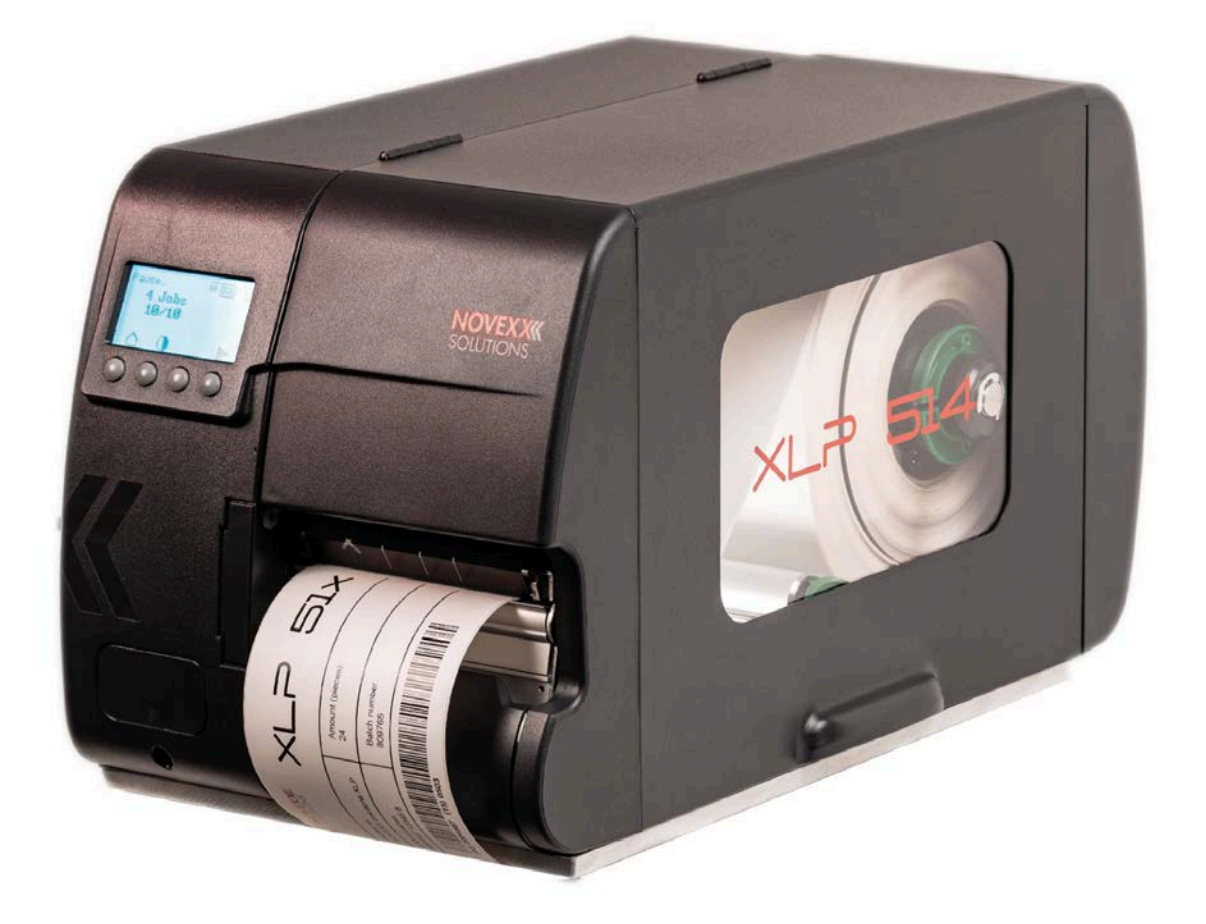

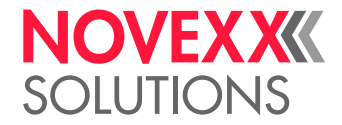

## **Contents**

#### [Sírvase observar](#page-4-0) **- 5**

[Indicaciones generales](#page-4-1) **- 5** [Vigencia y obligatoriedad de estas instrucciones](#page-4-2) **- 5** [Visualización e información](#page-5-0) **- 6** [Para su seguridad](#page-6-0) **- 7** [Uso previsto](#page-6-1) **- 7** [Indicaciones de seguridad](#page-7-0) **- 8** [Indicaciones de advertencia en la máquina](#page-8-0) **- 9**

#### [Descripción de producto](#page-10-0) **- 11**

[Datos técnicos](#page-10-1) **- 11** [Dimensiones | Datos de conexión | Condiciones del entorno](#page-10-2) **- 11** [Material de etiquetas](#page-11-0) **- 12** [Lámina de termotransferencia](#page-13-0) **- 14** [Datos de potencia](#page-14-0) **- 15** [Interfaces y equipamiento electrónico](#page-18-0) **- 19** [Certificados & marcados](#page-18-1) **- 19** [Variantes](#page-19-0) **- 20** [Versiones de impresora](#page-19-1) **- 20** [Opciones y accesorio](#page-20-0) **- 21** [Funcionamiento](#page-21-0) **- 22** [Componentes de mando](#page-22-0) **- 23** [Campo de mando](#page-26-0) **- 27** [Elementos de mando](#page-26-1) **- 27** [Principio de mando](#page-27-0) **- 28** [Iconos](#page-29-0) **- 30** [Combinaciones de teclas](#page-30-0) **- 31** [Panel web](#page-31-0) **- 32** [¿Qué es el panel web?](#page-31-1) **- 32** [Iniciar el panel web](#page-32-0) **- 33** [Pantalla después del inicio](#page-32-1) **- 33** [Notificaciones](#page-34-0) **- 35** [Vista de producción](#page-36-0) **- 37** [Vista de configuración del equipo](#page-37-0) **- 38** [Vista de administración](#page-40-0) **- 41** [Menú de parámetros](#page-41-0) **- 42** [Vista general del menú de parámetros](#page-41-1) **- 42** [Referencia de parámetros](#page-47-0) **- 48** [Definición de favoritos](#page-54-0) **- 55** [Conexiones](#page-55-0) **- 56**

#### [Antes del funcionamiento](#page-57-0) **- 58**

[Conexiones eléctricas](#page-57-1) **- 58** [Conexión a la red de corriente](#page-57-2) **- 58** [Conexión a un host de datos](#page-58-0) **- 59**

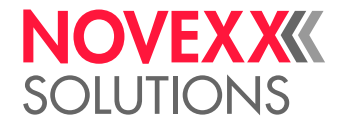

[Activación y desactivación](#page-59-0) **- 60** [Configuración con el asistente de ajuste](#page-61-0) **- 62** [Funcionamiento](#page-62-0) **- 63** [Esquema de enhebrar](#page-62-1) **- 63** [Insertar y retirar la lámina](#page-65-0) **- 66** [Insertar la lámina](#page-65-1) **- 66** [Extracción de la lámina gastada](#page-67-0) **- 68** [Utilizar alternativamente varias clases de láminas](#page-68-0) **- 69** [Insertar y retirar el material de etiquetas](#page-70-0) **- 71** [XLP 51x Estándar: Insertar el material de rollo](#page-70-1) **- 71** [XLP 51x Estándar: Insertar el material tipo acordeón](#page-74-0) **- 75** [XLP 51x con enrollador interno: Insertar el material de rollo](#page-75-0) **- 76** [XLP 51x con enrollador interno y borde de la dispensadora: Insertar el material de rollo](#page-77-0) **- 78** [Ajuste y control](#page-78-0) **- 79** [Ajuste de la fotocélula de etiquetas](#page-78-1) **- 79** [Ajustes en el menú de parámetros](#page-80-0) **- 81** [Funciones de vigilancia](#page-83-0) **- 84** [Imprimir](#page-86-0) **- 87** [Generación de un pedido de impresión](#page-86-1) **- 87** [Transmitir el pedido de impresión del host con el software de layout](#page-86-2) **- 87** [Transmitir el pedido de impresión del host con fichero de comandos](#page-87-0) **- 88** [Iniciar impresión desde un medio de memoria externo](#page-88-0) **- 89** [Iniciar y supervisar la impresión](#page-90-0) **- 91** [Servicio standalone](#page-91-0) **- 92** [Requisitos y función](#page-91-1) **- 92** [Seleccionar fichero en el medio de memoria externo](#page-92-0) **- 93** [Funciones con teclado externo](#page-93-0) **- 94** [Ejecutar diferentes tipos de fichero](#page-95-0) **- 96** [Fallos en el funcionamiento](#page-96-0) **- 97**

[Generalidades sobre los mensajes de estado](#page-96-1) **- 97** [Activación de la solución de errores con el smartphone](#page-100-0) **- 101** [Referencia de mensajes de estado](#page-101-0) **- 102**

#### [Limpieza](#page-105-0) **- 106**

[Indicaciones para la limpieza](#page-105-1) **- 106** [Limpiar el cabezal de impresión](#page-106-0) **- 107** [Limpiar el rodillo de impresión](#page-108-0) **- 109** [Limpieza del sensor de etiquetas](#page-110-0) **- 111**

#### [Mantenimiento](#page-111-0) **- 112**

[Cambiar el rodillo de impresión](#page-111-1) **- 112** [Cambio de cabezal de impresión](#page-113-0) **- 114** [Guía de material: Ajuste de la suavidad de movimiento](#page-116-0) **- 117**

#### [Anexo](#page-118-0) **- 119**

[Tipos de material de etiquetas](#page-118-1) **- 119** [\(XLP 516\) Limitación del ancho impresión](#page-119-0) **- 120**

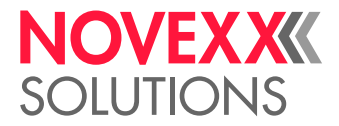

[Declaración de Conformidad EU](#page-120-0) **- 121** [Licencias usadas](#page-121-0) **- 122**

[Índice de nombres de parámetros y mensajes de estado](#page-122-0) **- 123**

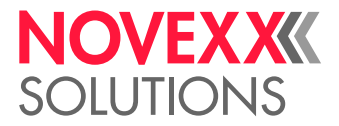

## <span id="page-4-0"></span>**Sírvase observar**

## <span id="page-4-1"></span>INDICACIONES GENERALES

#### <span id="page-4-2"></span>Vigencia y obligatoriedad de estas instrucciones

#### **Contenido**

El manual de instrucciones completo de las impresoras de etiquetas XLP 514 y XLP 516 (en lo sucesivo denominadas «XLP 51x», «máquina» o «impresora») consta de las siguientes partes:

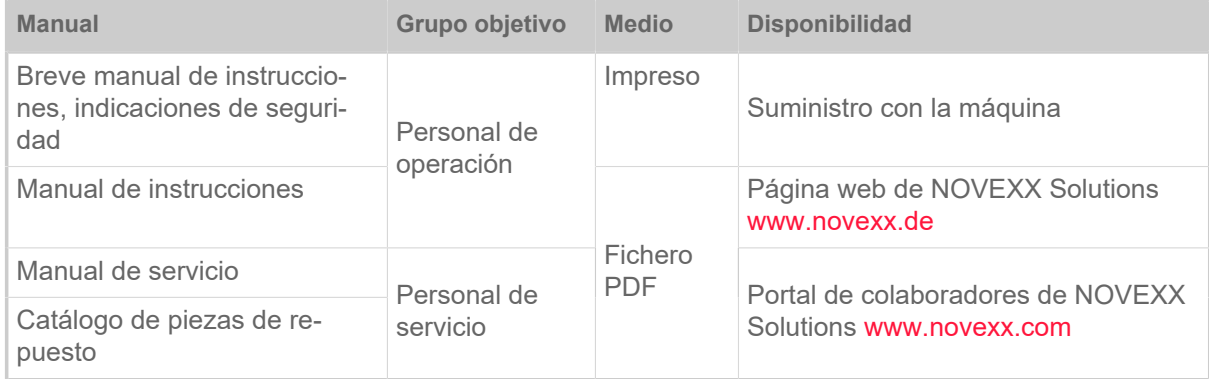

Las presentes instrucciones de operación se refieren exclusivamente a los tipos de máquina arriba indicados. Sirven para la manipulación y el ajuste correctamente ejecutados de la máquina

Requisitos para la manipulación y el ajuste son la instalación y configuración de la máquina conforme a las reglas profesionales.

- Mayor información sobre la calificación necesaria: Véase el capítulo [Cualificación requerida](#page-7-1) en la página 8.
- Información sobre la instalación y configuración: Véase el manual de servicio.

Para consultas técnicas que no están descritas en estas instrucciones de operación:

- ► Debe tenerse en cuenta el manual de servicio de la máquina o
- ► Solicitar un técnico de servicio de nuestro socio de distribución.

El servicio al cliente de nuestro socio de distribución le ayuda particularmente para los ajustes de configuración y en caso de un fallo.

#### **Estado técnico**

Estado técnico: 2/2023

Versión de software: MAR-V6.0

#### **Responsabilidad**

NOVEXX Solutions se reserva el derecho de:

- Aplicar modificaciones en la construcción, componentes y software, así como utilizar componentes equivalentes y diferentes a los componentes indicados, cuando esto sirve para el avance técnico.
- Modificar información en estas instrucciones.

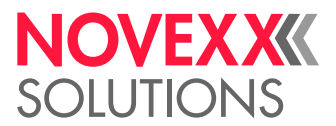

Se excluye la obligación de extender y aplicar estas modificaciones en máquinas suministradas en una fecha anterior.

#### **Propiedad intelectual**

Todos los derechos en estas instrucciones y sus anexos son de NOVEXX Solutions. La reproducción, reimpresión y todo tipo de publicación, incluso parcialmente, se permite exclusivamente con autorización escrita.

Impreso en Alemania

#### **Fabricante**

Novexx Solutions GmbH

Ohmstraße 3

D-85386 Eching

Tel: +49-8165-925-0

Fax: +49-8165-925-231

[www.novexx.com](http://www.novexx.com)

#### <span id="page-5-0"></span>Visualización e información

#### **Explicación de símbolos**

Para facilitar la legibilidad y compresión, se identifican los diferentes tipos de información:

- ► Instrucción de acción, secuencia no prescrita
- **1.** Instrucciones enumeradas de acción, texto instructivo
- **2.** ¡Observar la secuencia!

Indicación importante para la ejecución ¡Se debe observar!

 $\begin{array}{c} \hline \end{array}$ 

- Enumeración de características
- Otra característica

EXPERTS sonal calificado y especialmente capacitado. El símbolo de experto identifica actividades que deben ser ejecutadas exclusivamente por per-

#### **Indicaciones sobre peligros y riesgos**

Indicaciones importantes que deben observarse obligatoriamente, se destacan de manera especial:

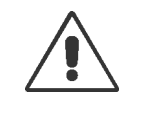

#### ¡ADVERTENCIA!

¡Una indicación de advertencia señala riesgos que pueden provocar graves lesiones o incluso la muerte! La indicación contiene medidas de seguridad para la protección de las personas afectadas.

► Las instrucciones deben seguirse obligatoriamente.

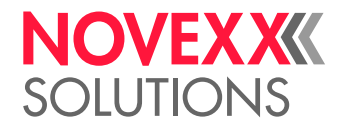

#### **¡ATENCIÓN!**

¡Una indicación de precaución señala riesgos que pueden provocar daños matgeriales o lesiones personales (heridas leves)! La indicación contiene instrucciones para la prevención de daños.

► Las instrucciones deben seguirse obligatoriamente.

#### **Ilustraciones**

Si es necesario, los textos se ilustran con imágenes. La referencia a una ilustración se hace, si es necesario, mediante una referencia entre paréntesis (véase el cuadro).

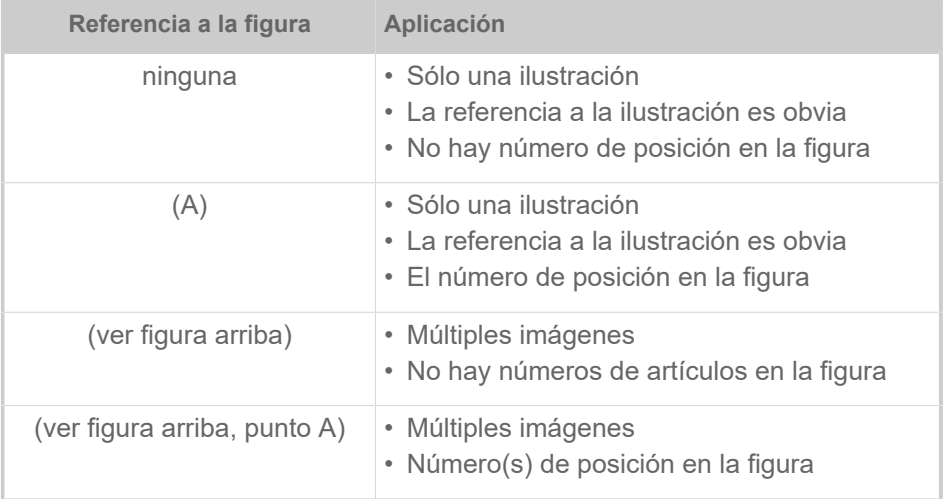

Tabla 1: Diferentes referencias a las ilustraciones.

Básicamente la máquina se muestra como la versión de la izquierda.

#### **Parámetros**

Los parámetros del menú de parámetros se muestran en la forma Nombre del menú > Nombre del parámetro en texto gris.

## <span id="page-6-0"></span>PARA SU SEGURIDAD

#### <span id="page-6-1"></span>Uso previsto

El XLP 51x está previsto para imprimir etiquetas con material continuo en un proceso de impresión térmica directa o de transferencia térmica. La versión de dispensadora de las impresoras puede dispensar además etiquetas autoadhesivas y enrollar el papel portante restante (o alternativamente el material completo de etiquetas). Pueden emplearse distintas combinaciones de cintas de transferencia térmica y materiales de etiquetas. El material de etiquetas debe estar disponible en forma de un rollo o bien plegado y puede introducirse también desde la parte exterior de la impresora, pasando por las ranuras en la pared posterior o la placa base.

Observe las especificaciones técnicas de la impresora, véase capítulo Datos técnicos. Uso diferente o adicional es considerado como un *uso no previsto*.

*Posición de uso*: El XLP 51x es una impresora de mesa. La posición de uso prevista es como se muestra en una superficie fija, plana y horizontal (por ejemplo, sobre una mesa).

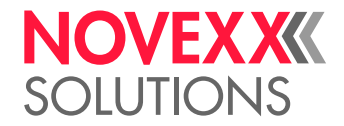

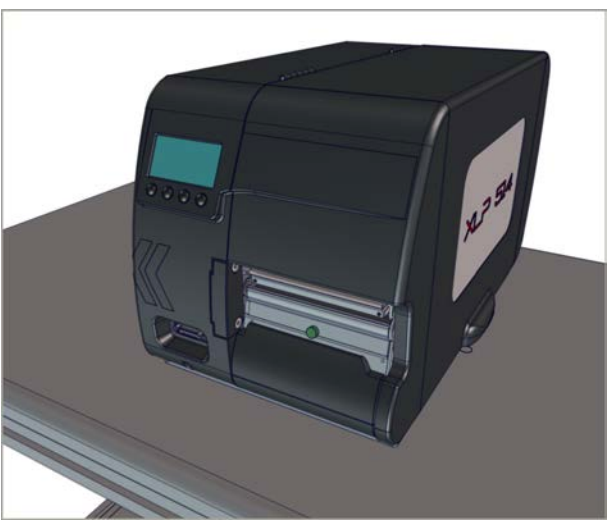

Figura 1: Posición de uso del XLP 51x.

Uso diferente o adicional es considerado como un uso no previsto. NOVEXX Solutions no se hace responsable de los daños ocasionados por un uso no previsto de la impresora.

#### <span id="page-7-0"></span>Indicaciones de seguridad

#### **Tener en cuenta la información**

Sólo se garantiza el funcionamiento seguro y eficiente de la impresora si se tiene en cuenta toda la información necesaria!

- Lea atentamente el manual de instrucciones antes del uso y siga todas las indicaciones.
- Tenga en cuenta también las indicaciones de seguridad y las advertencias realizadas en la impresora.

#### <span id="page-7-1"></span>**Cualificación requerida**

- Para colocar y cambiar la cinta y el material se requiere personal especialmente capacitado.
- La capacitación debe garantizar que el operador de la impresora pueda manejarla solo y fuera de peligro.
- El operador debería ser capaz de solucionar pequeños fallos en el funcionamiento.
- Debe haber al menos 2 personas capacitadas.

#### **Requerimientos para la operación segura**

- ¡Utilizar la impresora exclusivamente en salas adaptadas en las cuales existen las condiciones de entorno prescritas en las especificaciones técnicas!
- Utilizar la impresora exclusivamente sobre una base plana y sólida.
- La impresora debe ser utilizada sólo por personal capacitado y autorizado.
- El cabezal de impresión puede calentarse durante el funcionamiento. Tenga cuidado al tocarlo.
- No realice modificaciones ni remodelaciones en la impresora.
- No derrame ni deje que entre ningún líquido en la impresora.

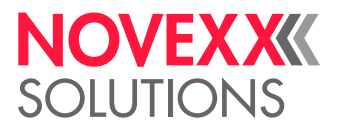

- Las reparacio-nes de la impresora deben ser realizadas por técnicos autorizados que estén familiarizados con los peligros que esto conlleva.
- Mantenga libre el acceso al enchufe al que esté conectado la impresora.
- ¡El cable de red, el cable de datos y eventualmente las mangueras neumáticas deben tenderse de tal modo que no surge el riesgo de caída!
- En caso de peligro, apague y desenchufe la impresora.
- Utilice sólo accesorios originales.

#### **Protección de lesiones por corriente eléctrica**

- Enchufe la impresora únicamente a la toma de tensión indicada en la placa de identificación.
- Conecte la impresora sólo a un enchufe instalado adecuadamente y con un conductor protector.
- ¡En las interfaces de la impresora deben conectarse solamente los equipos que cumplen con los requerimientos de un circuito ES1 según la norma EN 62368-1!

#### **Protección contra las lesiones por acción mecánica**

- Utilice siempre la impresora con la cubierta cerrada.
- El pelo largo no se debe llevar en forma *suelta* (usar en caso necesario una redecilla para el pelo).
- ¡La bisutería suelta, mangas largas, etc., deben mantenerse a distancia de las piezas móviles de la -impresora!
- *¡Peligro de corte!* Tenga cuidado al deslizar/retirar los rollos de lámina. Hay placas de sujeción debordes afilados en las espigas de lámina.

#### <span id="page-8-0"></span>Indicaciones de advertencia en la máquina

#### **¡ATENCIÓN!**

Indicaciones de advertencia en la máquina son informaciones importantes para el personal de operación.

- ► No eliminar las indicaciones de advertencia.
- ► Reemplazar las indicaciones faltantes o ilegibles de advertencia.

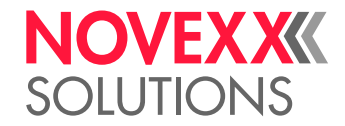

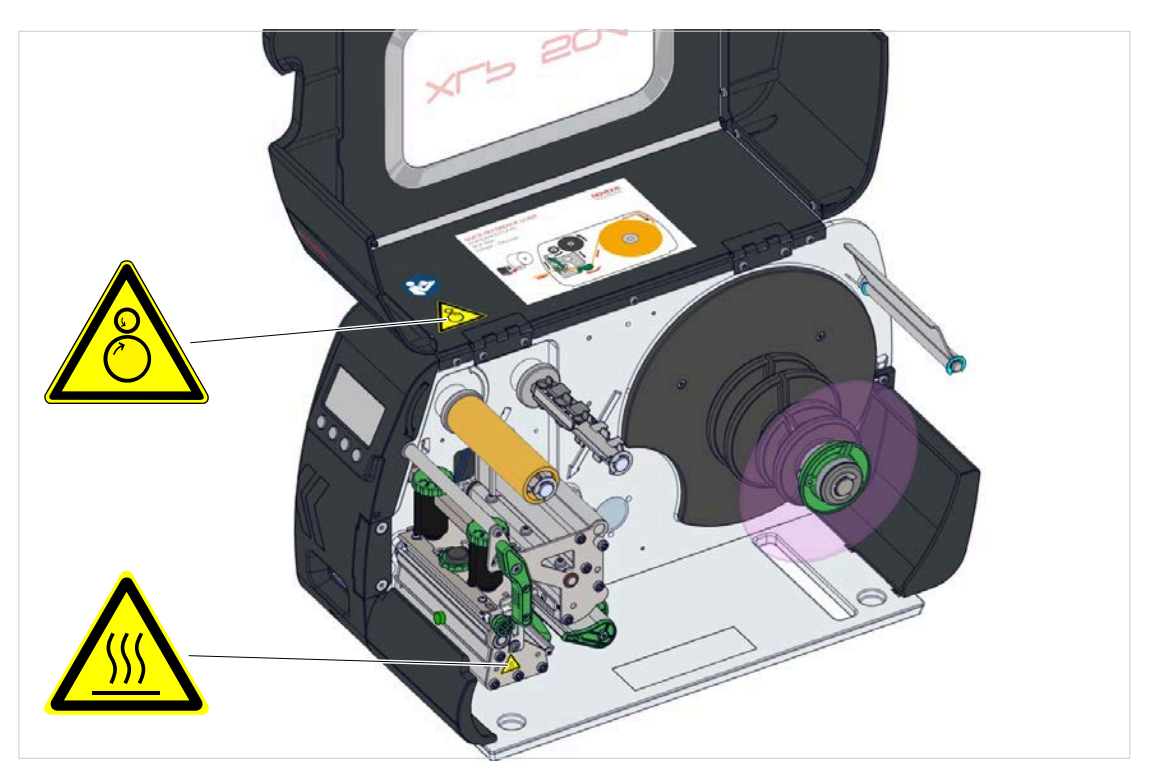

Figura 2: Indicaciones de advertencia en la XLP 51x.

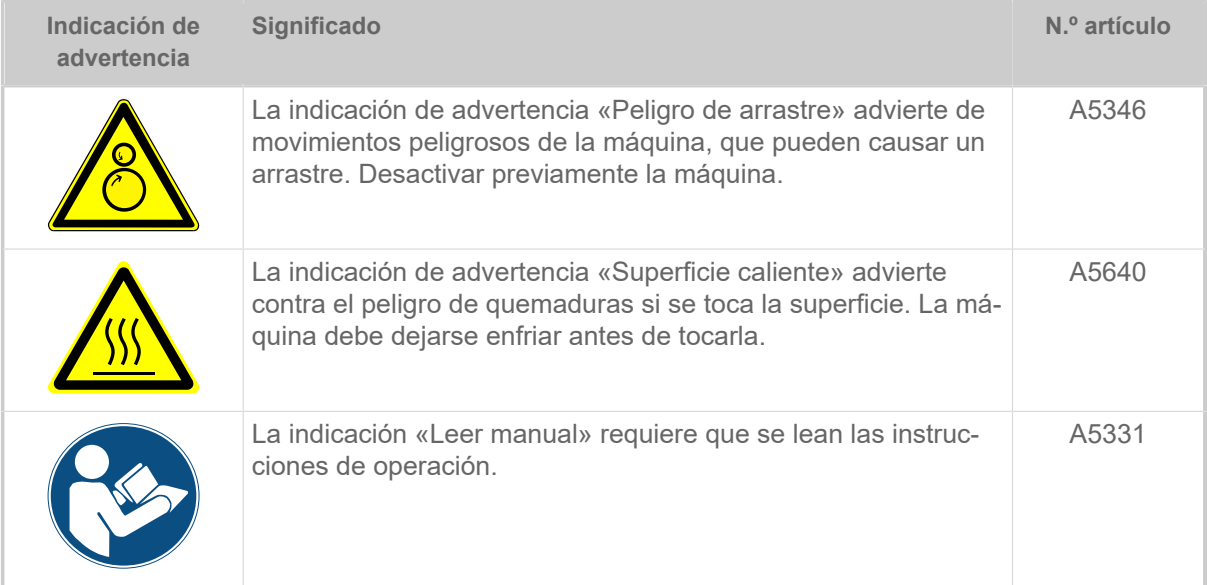

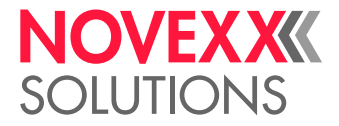

## <span id="page-10-0"></span>**Descripción de producto**

## <span id="page-10-1"></span>DATOS TÉCNICOS

<span id="page-10-2"></span>Dimensiones | Datos de conexión | Condiciones del entorno

#### **Dimensiones**

- Dimensiones (Altura x anchura x profundidad)
	- *XLP 514*: 272 x 260 x 462  mm
	- *XLP 516*: 272 x 330 x 462  mm
- Peso:

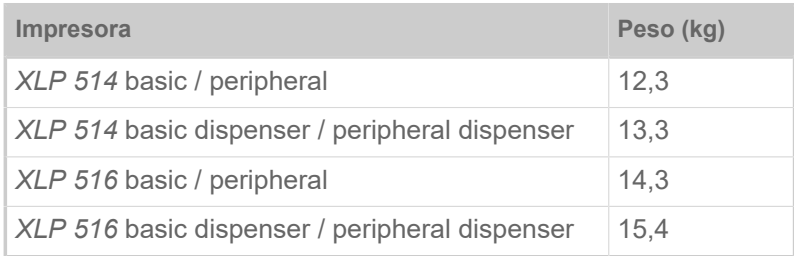

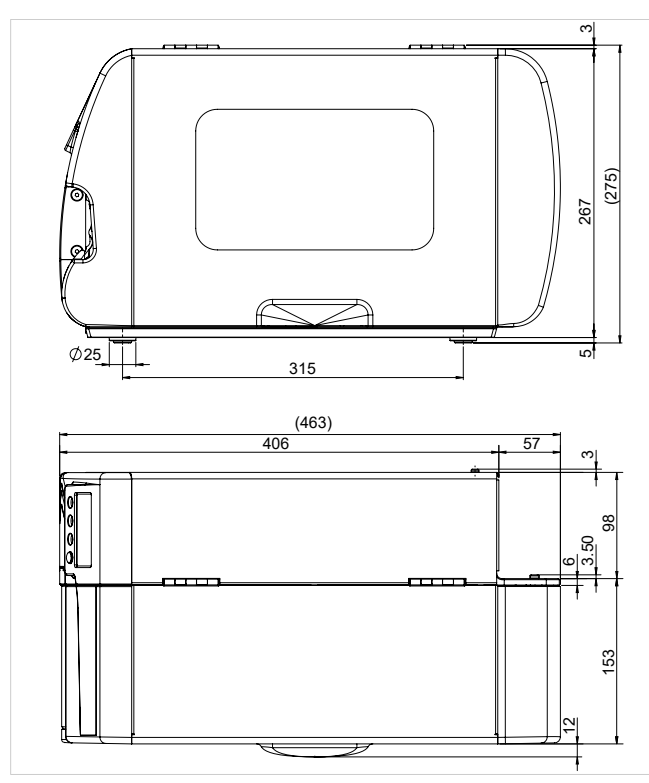

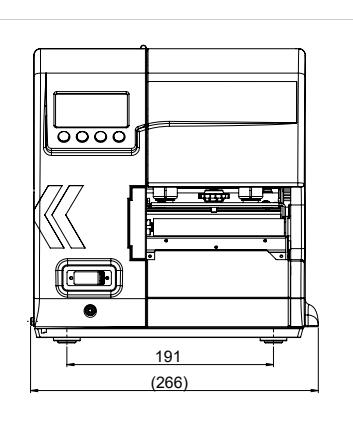

Figura 3: Dimensiones del XLP 514.

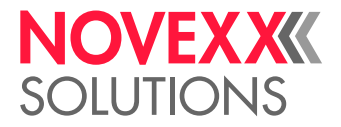

#### **Datos de conexión**

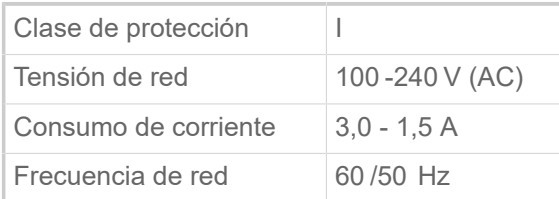

#### **Condiciones de entorno**

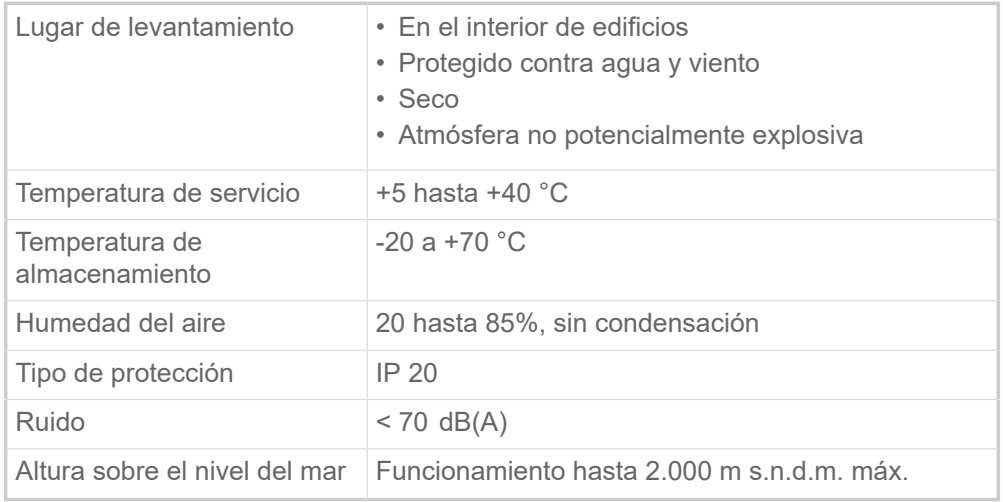

#### <span id="page-11-0"></span>Material de etiquetas

#### **Tipos de material**

Todos los materiales de cartón , de plastico y autoadhesivos corrientes, idóneos para la impresión con el procedimiento termodirecto o de termotransferencia, como material en rollo o en acordeón.

Para más detalles, véase [Tipos de material de etiquetas](#page-118-1) en la página 119.

#### **Peso del material**

- *Etiquetas autoadhesivas*: 60-160 g/m <sup>2</sup>
- *Etiquetas de cartón*:
	- $-$  XLP 514: max. 240 g/m<sup>2</sup>
	- $-$  XLP 516: max. 190 g/m<sup>2</sup>

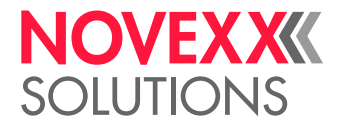

#### **Dimensiones de material**

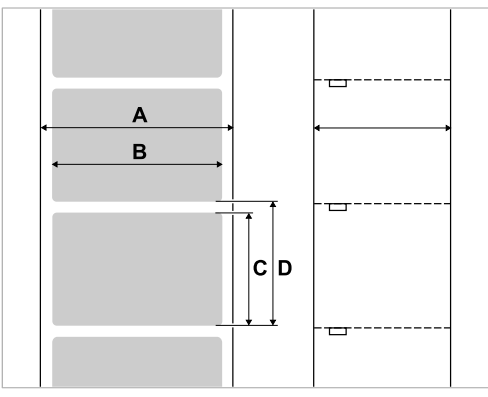

Figura 4: **A** Ancho del material, **B** Ancho de etiquetas, **C** Longitud de las etiquetas, **D** Longitud del material (corresponde al ajuste en Imprimir > Material > Etiqueta > LongitudMaterial)

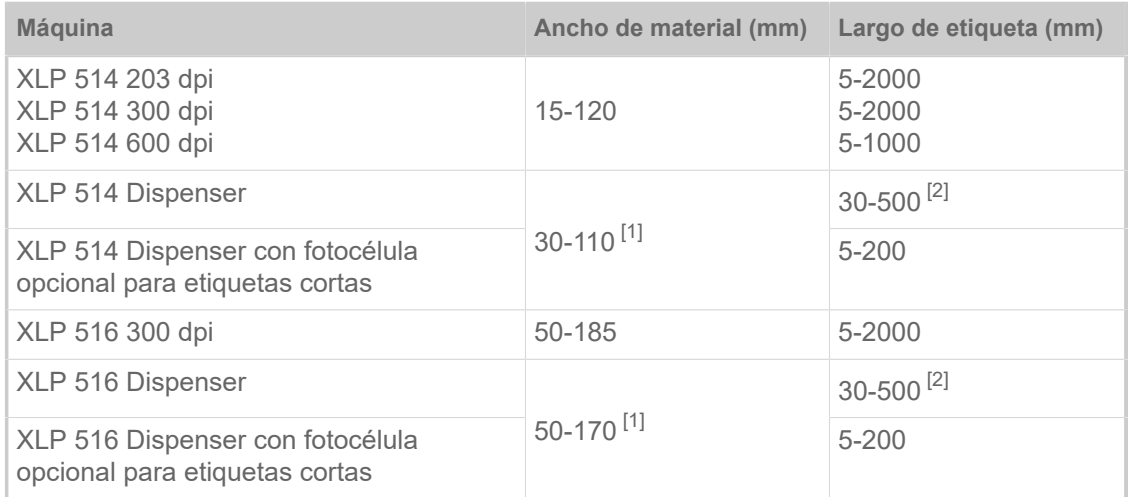

Tabla 2: Dimensiones de las etiquetas.

#### **Rollo de etiqueta**

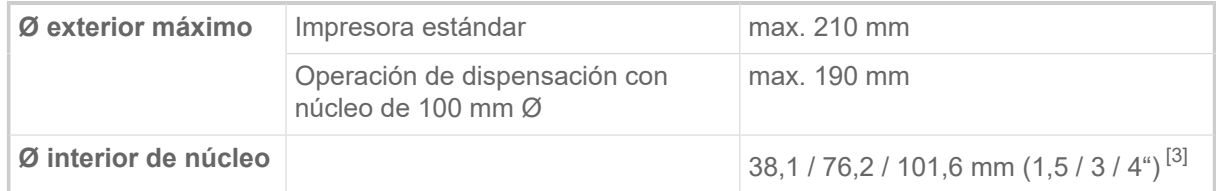

#### **Papel portante**

Max. Ø exterior rollo de papel soporte: 120 mm

<span id="page-12-1"></span><sup>1</sup> La anchura de paso está limitada por la barrera de luz situada en el lateral del borde dispensador estándar. Si se utiliza un borde dispensador sin barrera de luz (funcionamiento con interruptor de pedal), la anchura de paso es tan grande como en la unidad estándar.

<span id="page-12-0"></span><sup>2</sup> Para longitudes de etiqueta inferiores a 35 mm, se recomienda la fotocélula opcional para etiquetas cortas.

<span id="page-12-2"></span><sup>3</sup> Adaptadores de 101,6 mm (4") disponibles opcionalmente.

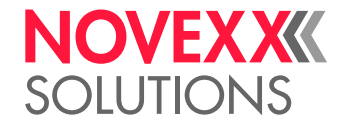

#### **Medidas de troquelado**

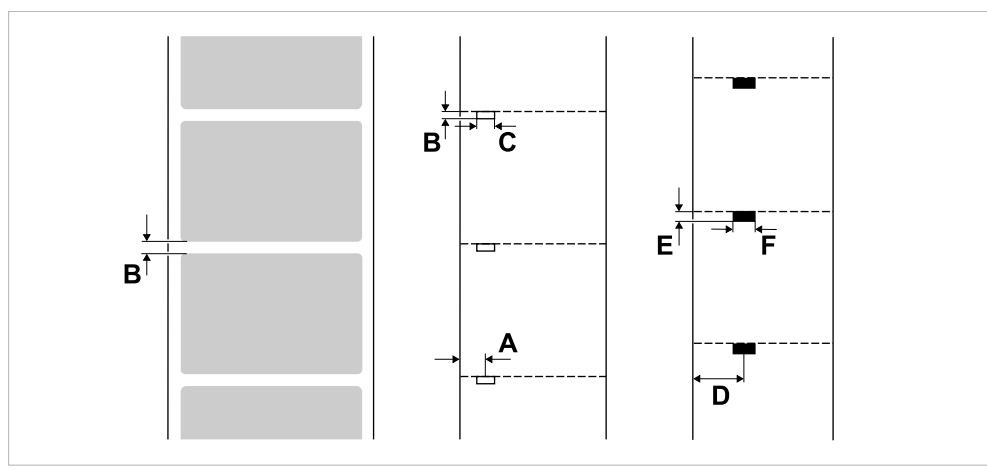

Figura 5: Medidas y posiciones de troquelado y marcas de reflejo ( **A**: Posición de troquelado, **B**: Largo de troquelado, **C**: Ancho de troquelado, **D**: Posición de marcas de reflejo, **E**: Longitud de marcas de reflejo, **F**: Anchura de marcas de reflejo).

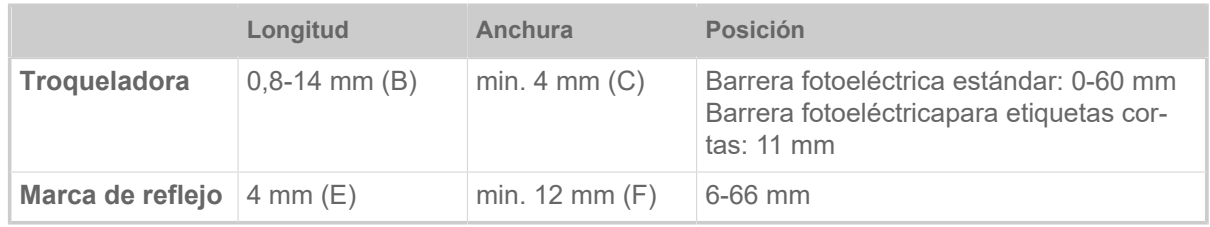

Tabla 3: Medidas de troqueladora y marcas de reflejo.

#### **Conceptos relacionados**

[Tipos de material de etiquetas](#page-118-1) en la página 119 Que hay que observar en la selección de material de etiquetas XLP 51x.

#### <span id="page-13-0"></span>Lámina de termotransferencia

#### **Tipo de lámina**

Para las láminas de termotransferencia se da la siguiente recomendación:

- El reverso de lámina debe tener un revestimiento antiestático y antifricción (backcoating).
- Las láminas deben estar especificadas para cabezales de impresión «Flat Head».
- Las láminas deben ser adecuadas para las siguientes velocidades de impresión:
	- XLP 514: 250 mm/s (10 Inch/s)
	- XLP 516: 200 mm/s (8 Inch/s)

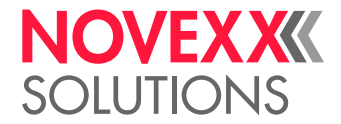

#### **Rollo de lámina**

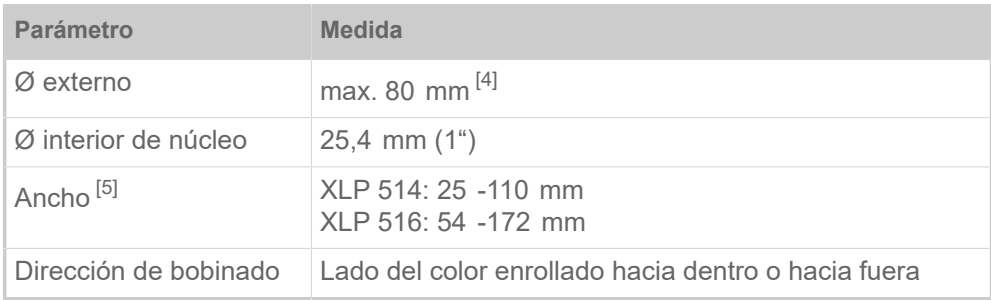

Tabla 4: Dimensiones de rollos de lámina utilizables.

#### <span id="page-14-0"></span>Datos de potencia

#### **Cabezal de impresión**

- *Tecnología de impresión*: Impresión termodirecta o por termotransferencia
- *Tipo de cabezal de impresión*: «Flat Head»
- *Parámetros de cabezal de impresión*:

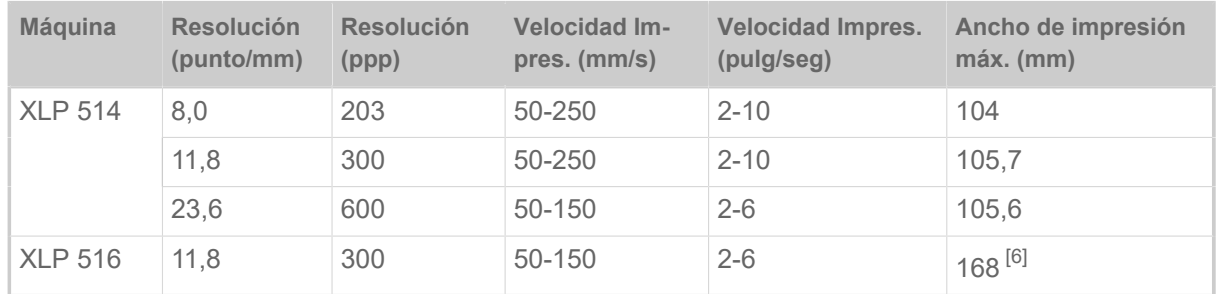

#### **Precisión de huella**

• En dirección de impresión (dirección Y):

En función de la posición de impresión. La precisión de huella asciende a ±0,5 mm en la altura de la posición de troquelado. A medida que aumenta la distancia de la posición de impresión de la troqueladora, se reduce la precisión de impresión agregando un máx. de ±1% de la distancia (ver figura abajo)

• Transversal a la dirección de impresión (dirección X): ±0,5 mm

<span id="page-14-1"></span><sup>4</sup> Corresponde a 450 m de película estándar tipo Novexx 4903.

<span id="page-14-2"></span><sup>5</sup> Generalmente rige: La lámina de termotransferencia debe sobrepasar la etiqueta a imprimir en ambos lados en aprox. 2 mm.

<span id="page-14-3"></span><sup>6</sup> ATENCIÓN! - Observar las limitaciones, ver [\(XLP 516\) Limitación del ancho impresión](#page-119-0) en la página 120.

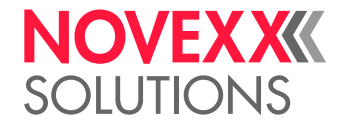

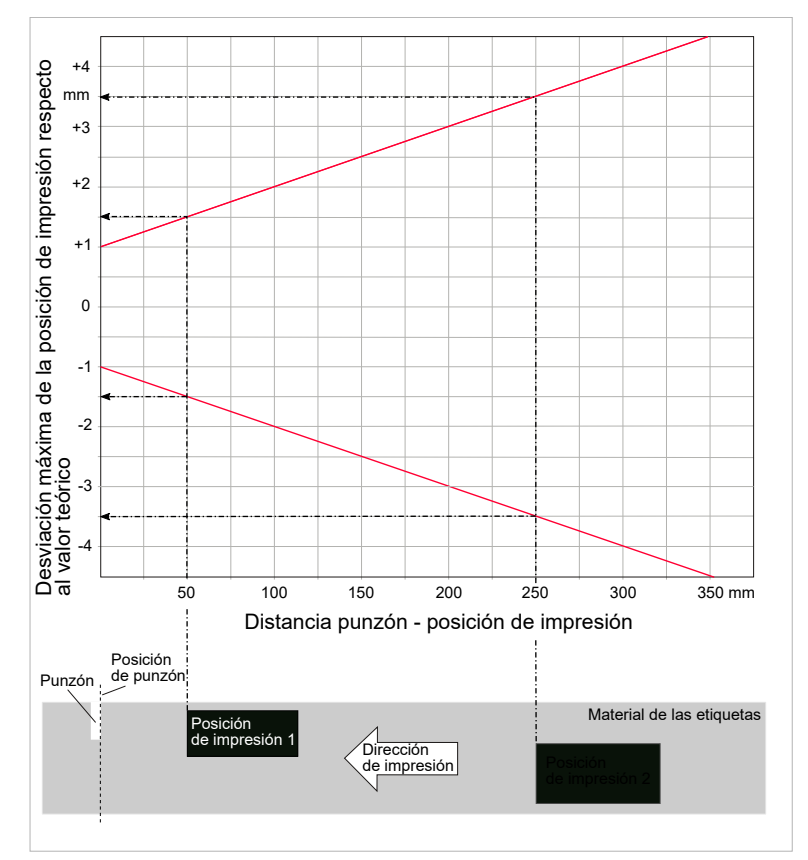

Figura 6: La precisión de huella depende de la posición de impresión en la etiqueta: cuanto más alejada esté la impresión del punzón, menor será la precisión de huella. La precisión máxima de huella en la posición de troquelado es de +/- 1 mm..

#### **Fotocélula de etiquetas**

- Estándar: *Fotocélula transmitida* para material troquelado de etiquetas
- Opción: Fotocélula de reflexión con marcas de reflexión en el lado inferior
- Rango de ajuste:
	- Fotocélula transmitida: 0-60 mm
	- Fotocélula de reflexión: 6-66 mm

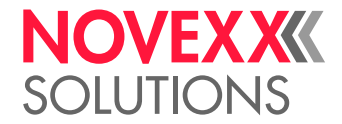

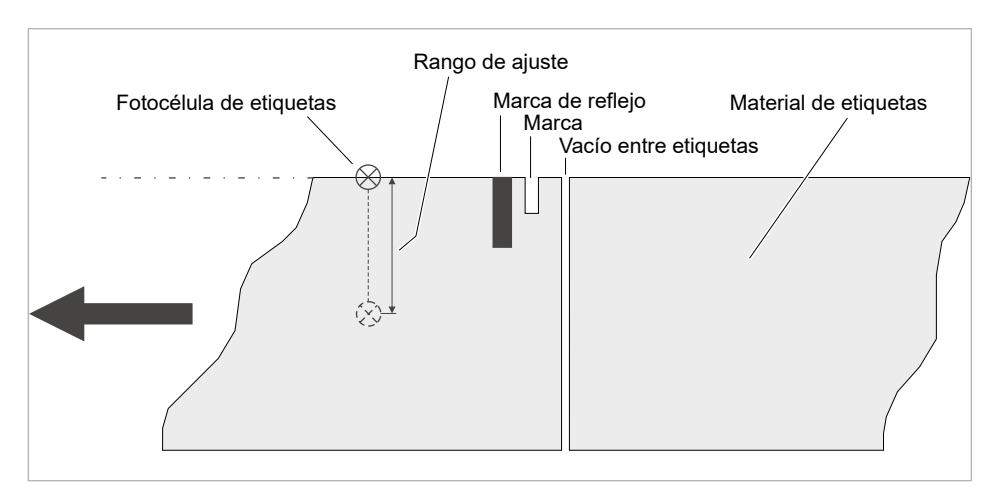

Figura 7: Rango de ajuste de la fotocélula de etiquetas.

#### **Modos de saldia**

Imprimible 1:1 y 100%.

Áreas no imprimibles:

- 1 mm desde el borde frontal de etiqueta (primer borde en dirección de avance)
- 1 mm del borde de franja (borde derecho en dirección de avance)

#### **Interpreter**

Easy Plug, Line Printer, Hex Dump, ZPL

#### **Juegos de caracteres**

- 17 juegos de caracteres con tamaño fijo (Fixfonts), incl. OCR-A y OCR-B
- 3 fuentes escalables (Speedo Fonts)
- Se soportan fuentes Truetype
- Opcionalmente pueden guardarse las fuentes Truetype, Speedo y Fixfonts en un medio de memoria externo.

#### **Modificación de caracteres**

- Escala en dirección X/Y
	- Fixfonts hasta el factor 16
	- Speedo Fonts hasta 6000 pt
- Giro:
	- Juegos de caracteres internos, códigos de barras, líneas y gráficos en 0, 90, 180, 270°
	- Fuentes Truetype continuamente desde 0 hasta 359,9°

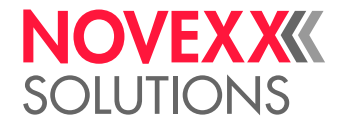

#### **Códigos de barras**

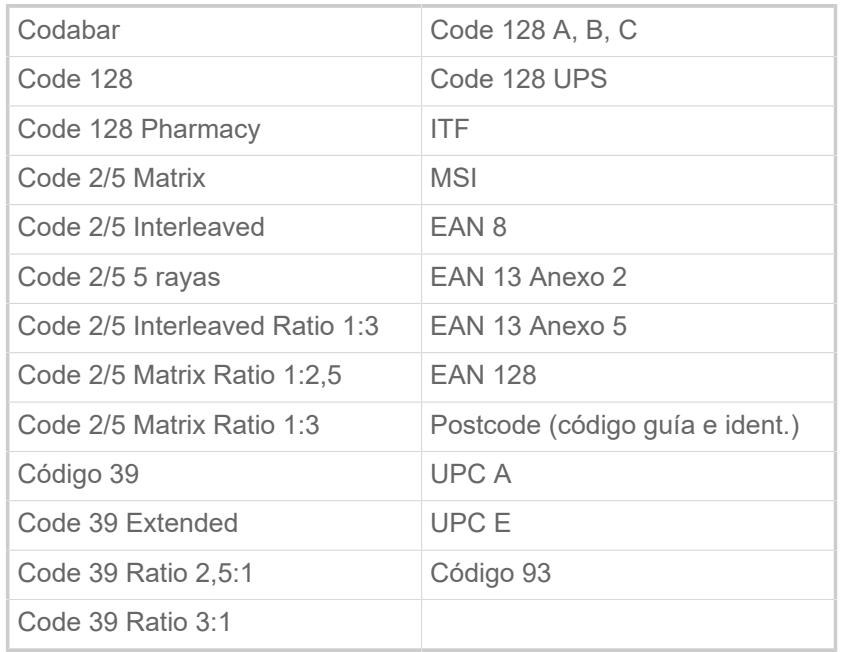

Todos los códigos de barra pueden escalarse libremente en 30 anchos y en su altura

#### **Códigos de barras bidimensionales**

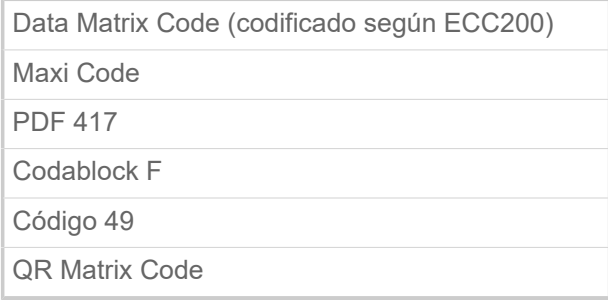

#### **GS1 Databar & CC Barcodes**

Reduced Space Symbology (GS1 Databar) y Composite Component (CC) código-s de barras:

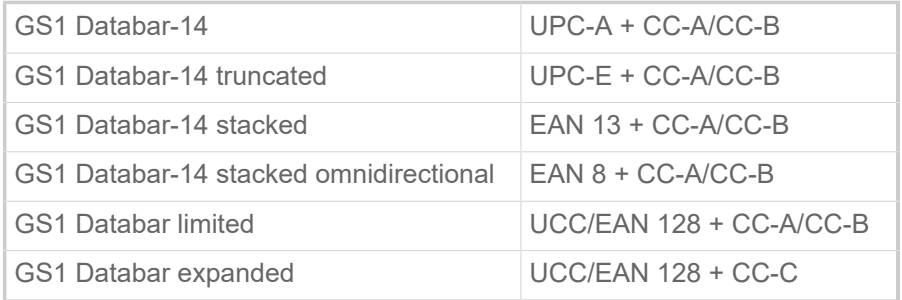

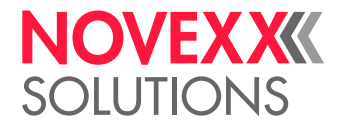

#### <span id="page-18-0"></span>Interfaces y equipamiento electrónico

#### **Interfaces**

- Interfaces de datos:
	- *Red:*: Ethernet 10/100/1000
	- *USB* tipo A (Host): USB 2.0, 2x
	- *USB* tipo B (Device): USB 2.0
	- *Serial*: RS232, Sub-D 9
- Interfaces de señal:
	- *Placa BasicIO* (opcional): 3 conexiones M12 con 4 entradas, 4 salidas, configuración PNP, 24 VDC, configurable mediante JSON, 20 W de potencia de salida máx.
	- *Placa Basic-USI* (opcional): Conector D-Sub15 con 4 entradas, 7 salidas, configuración NPN, 24/5 VDC, 20 W máx. potencia de salida.

#### **Equipamiento electrónico**

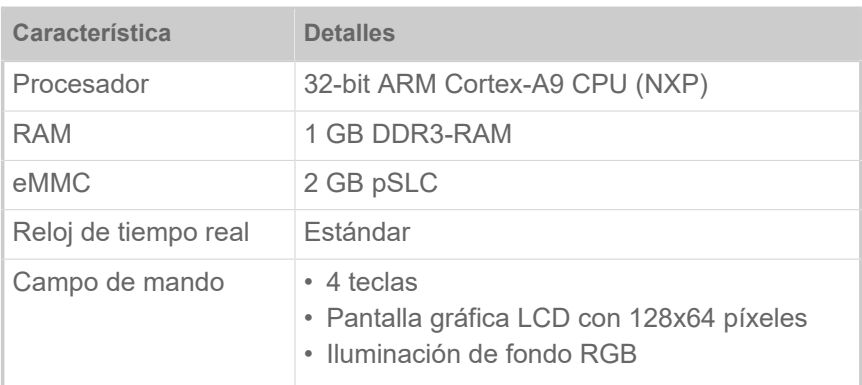

#### <span id="page-18-1"></span>Certificados & marcados

CE, marca TÜV, marca <sub>C</sub>TÜV<sub>US</sub>, FCC, EAC, CCC

La norma EN 55032 describe para máquinas de la clase A el siguiente texto de indicación:

"¡ADVERTENCIA! Esto es un equipo de la clase A. Este equipo puede provocar radiointerferencias en el área habitacional; en este cas es posible exigir que el operador tome las medidas correspondientes."

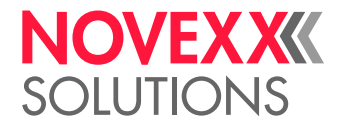

## <span id="page-19-0"></span>VARIANTES

### <span id="page-19-1"></span>Versiones de impresora

El XLP 51x está disponible en las versiones «Basic» y «Peripheral».

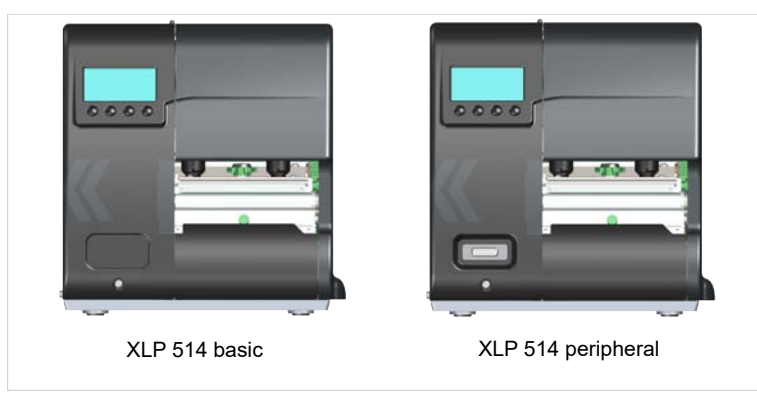

Figura 8: Característica distintiva externa: La versión «Peripheral» dispone de una conexión sub-D en la parte frontal, debajo del campo de mando.

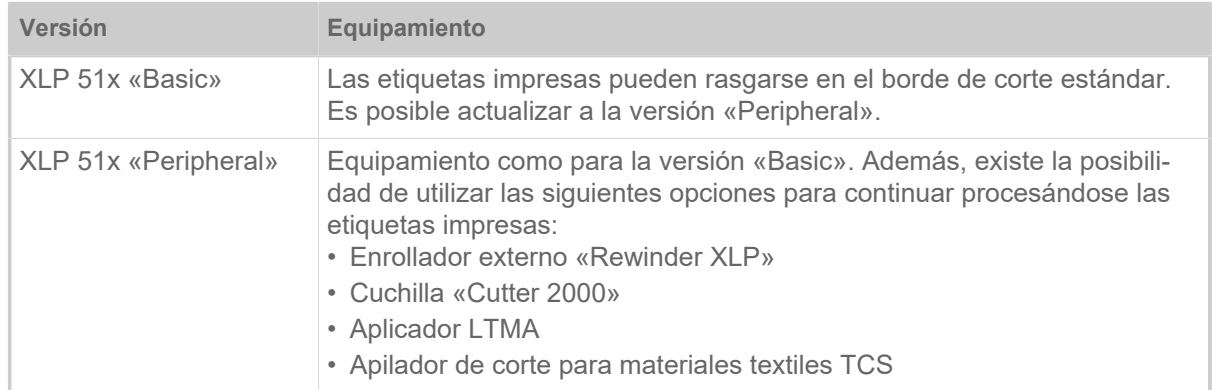

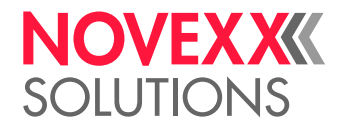

#### <span id="page-20-0"></span>Opciones y accesorio

#### **Opciones internas**

- ...deben ser instalados de fábrica o por personal de servicio calificado:
- Kit de *rebobinador interno*: Para reequipar el rebobinador interno.
- Kit de *rebobinador interno* + *dispensador*: Para reequipar el rebobinador interno y el borde dispensador.
- Kit de *sensores reflectantes*: horquilla de barrera de luz que, además de la barrera de luz transmitida, también contiene una barrera de luz reflectante (detecta marcas reflectantes en la parte inferior del material).
- *Barrera fotoeléctrica para etiquetas cortas* (sólo para XLP 51x Dispenser). Recomendado para longitudes de etiqueta < 30 mm
- Placa *BasicIO*: Interfaz de señales (24 V, PNP, M12)
- Placa *USI*: Interfaz de señales (24/5 V, NPN, D-Sub 15)

#### **Opciones externas**

...no requiere transformaciones especiales en la impresora:

- *Cuchilla* "Cutter 2000" (requisito previo: versión de impresora «Peripheral»)
- *Rebobinador externo Rewinder XLP para rollos de material con núcleo de 38 mm (1,5"), 75 mm (3") o 100 mm (4") (requisito previo: versión de impresora «Peripheral»)*
- *Borde dispensador* (requisito previo: rebobinador interno instalado)
- *Aplicador* LTMA (sólo para XLP 514, requiere una preparación especial de la impresora, véanse las instrucciones de uso LTMA)
- *Apilador de corte textil* TCS (sólo para XLP 514, requiere una preparación especial de la impresora, véanse las instrucciones de uso TCS)

#### **Accesorio**

...no requiere transformaciones especiales o bien se conecta simplemente a una de las conexiones de la impresora.

- *Interruptor de pedal* para imprimir etiquetas individuales presionando con el pie (requisito previo: se dispone de la tarjeta BasicIO o Basic-USI)
- Juego de *adaptadores de núcleo* para rollos de etiquetas con un diámetro de núcleo de 100 mm (4")
- *Adaptador WLAN* para utilizar el panel Web mediante una conexión WLAN

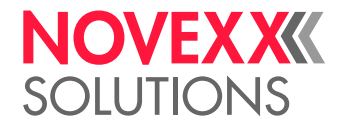

## <span id="page-21-0"></span>FUNCIONAMIENTO

**XLP 51x**

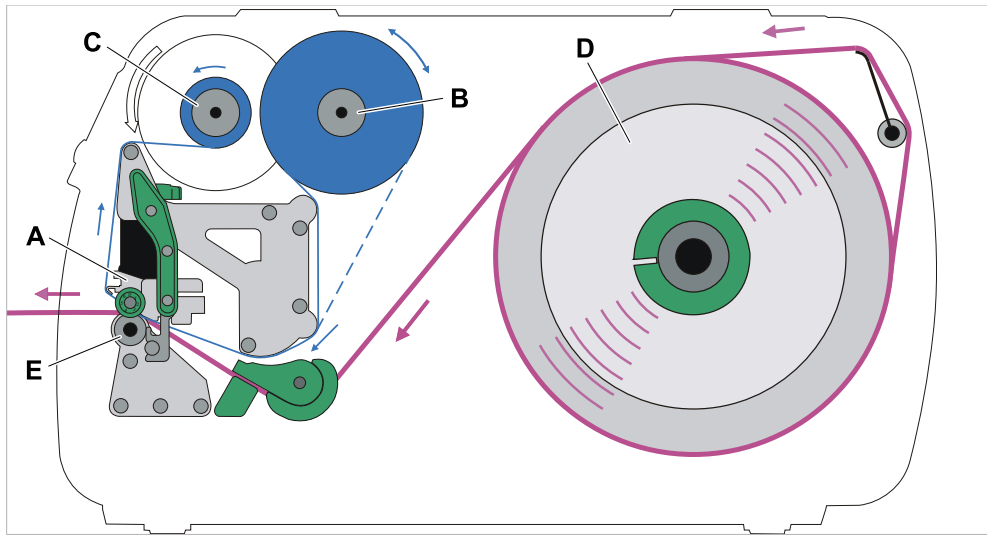

Figura 9: Curso de material y lámina en el XLP 51x. **A**: Cabezal de impresión, **B**: Espiga desenrolladora de lámina, **C**: Espigra enrolladora de lámina, **D**: Desenrollador de material, **E**: Rodillo de impresión

El principio de impresión se basa en el cabezal de impresión térmico (A). Su parte central, la barra de impresión, se compone de una serie de elementos de puntos que son controlados y calentados individualmente. Cada elemento de punto calentado deja un punto negro en el material de etiquetas.

En la *impresión termodirecta*, el punto negro se produce por la reacción del material de etiquetas sensible a la temperatura. En la *impresión de termotransferencia*, el color es transferido desde la lámina de termotransferencia al material de etiquetas.

Para que las líneas de puntos individuales formen una imagen de impresión, el material de etiquetas debe desplazarse bajo el cabezal de impresión durante la impresión. El rodillo de impresión (E), impulsado por un motor, se encarga del avance material. El material de etiquetas se desenrolla desde el rollo de etiquetas (C) mediante el avance.

En la impresión por termotransferencia, la lámina de termotransferencia («Lámina») se transporta también debajo del cabezal de impresión junto con el material de etiquetas. En este proceso la lámina se coloca entre el cabezal de impresión y el material de etiquetas, con el lado del color mirando hacia el material de etiquetas. El rollo de lámina completo se inserta en el desenrollador de láminas (B). La lámina consumida después de la impresión se enrolla en el enrollador de láminas (C), impulsado por un motor. Cuando el rollo de láminas esté completamente rebobinado, se debe colocar un nuevo rollo de láminas.

El final material y el final láminas son detectados por sensores y se muestran en el campo de mando mediante mensajes de estado.

El inicio de etiquetas se detecta en el material con marca registro mediante fotocélula transparente, y en el material sin marca registro mediante fotocélula de reflexión (opción).

#### **XLP 51x Dispenser**

La versión dispensadora de la impresora puede dispensar las etiquetas después de imprimirlas o bien enrollarlas en la carcasa de la impresora.

• Al usarlo como *dispensador* el material de etiquetas se tira alrededor del borde del dispensador y sólo se enrolla el material portante (requisito: borde dispensador + enrollador)

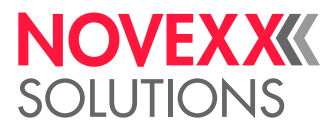

• Cuando se utiliza como *enrollador* se guía la etiqueta impresa por encima de una chapa de desviación, y enrollado conjuntamente con el material portante (requisito: borde dispensador + enrollador).

La electrónica del enrollador regula la fuerza de tracción en el material portante de modo que se mantenga una fuerza de tracción constante en cada diámetro del bobinado. Esta depende del ancho del material y de la velocidad de impresión.

Después de encender la impresora, el enrollador se inicializa y se tensa el material portante.

Si hay un pedido de impresión, la impresora busca el inicio de la primera etiqueta a una velocidad de impresión reducida. Durante este proceso, transporta el material de etiquetas como mínimo a la distancia entre el sensor de etiquetas y el cabezal de impresión (70 mm???). El control del enrollador utiliza este recorrido para calcular el diámetro del material portante ya enrollado. Para permitir que el control también calcule el diámetro en el caso de material sin fin, también se comienza a imprimir aquí después de 70 mm???. El procesamiento del pedido de impresión se realiza a continuación a la velocidad de impresión ajustada en el menú de parámetros o transmitida en el pedido de impresión.

Si se producen fallos de operación, el enrollador se desconecta automáticamente.

Cuando se ha alcanzado el diámetro máximo del bobinado del material portante, aparece un mensaje en la pantalla y el enrollador se desconecta automáticamente.

Para el dispensador están disponibles los modos de servicio siguientes:

• *Modo de dispensación con fotocélula de dispensación:*

El avance del material termina en el borde de dispensadora, es decir, la etiqueta a dispensar queda colgando en el borde de dispensadora (ajuste de la posición de dispensación). Una vez retirada la etiqueta, la impresora tira, imprime y dispensa la siguiente etiqueta en blanco situada debajo del cabezal de impresión.

• *Modo de dispensación con pedal de interruptor:*

Presionando el pedal se activa la impresión y dispensación de una etiqueta. A continuación la siguiente etiqueta en blanco se posiciona de inmediato debajo del cabezal de impresión.

### <span id="page-22-0"></span>COMPONENTES DE MANDO

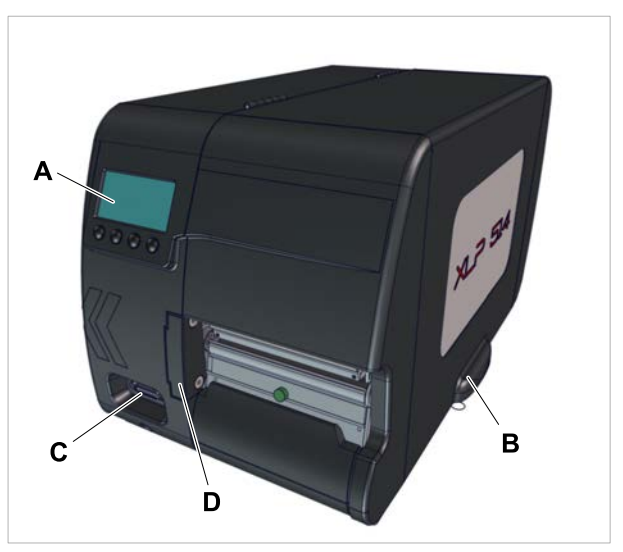

**Componentes de mando del XLP 51x**

Figura 10: Piezas de mando externos del XLP 514.

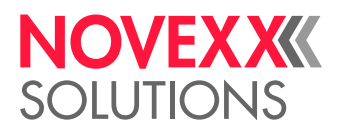

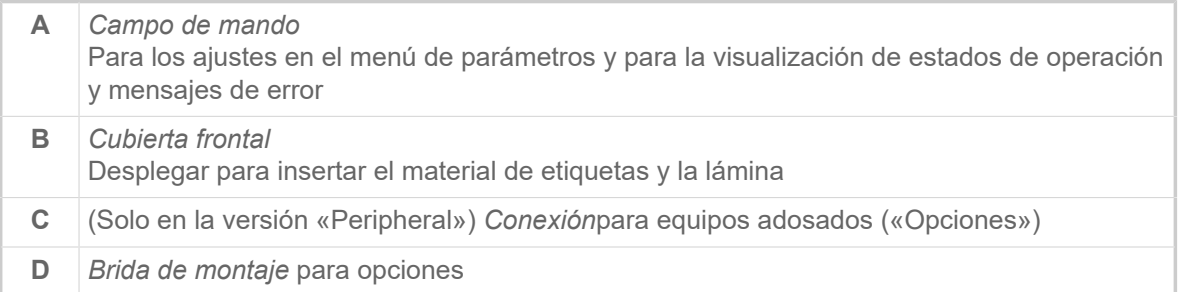

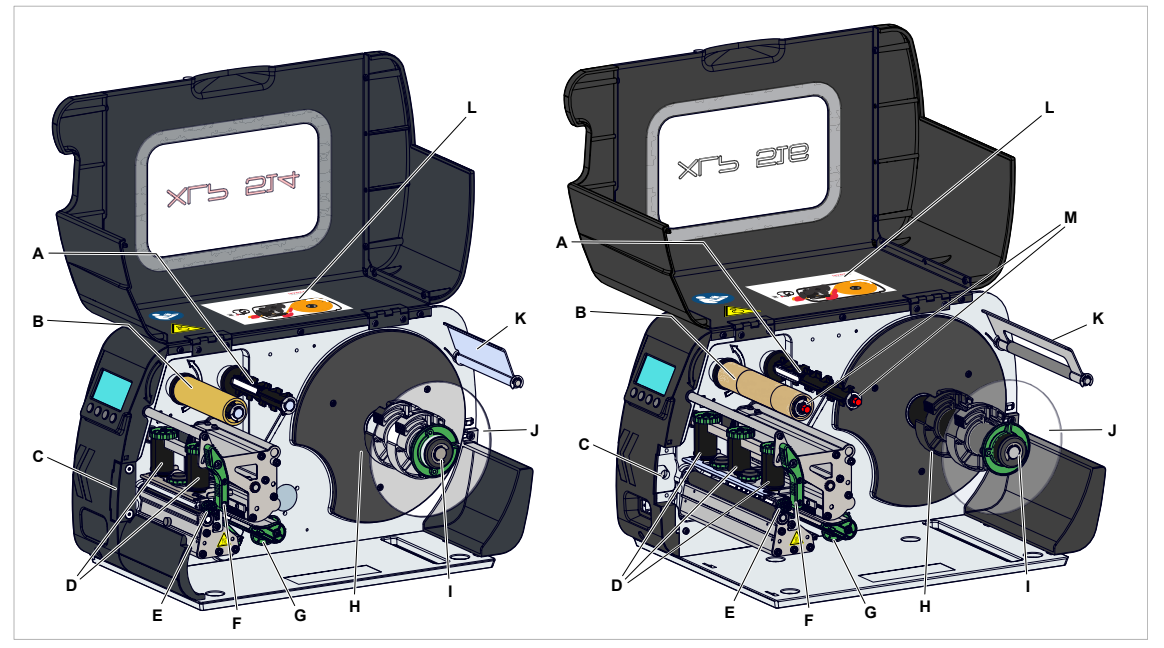

Figura 11: Piezas de mando del XLP 514 (izquierda) y del XLP 516 (derecha).

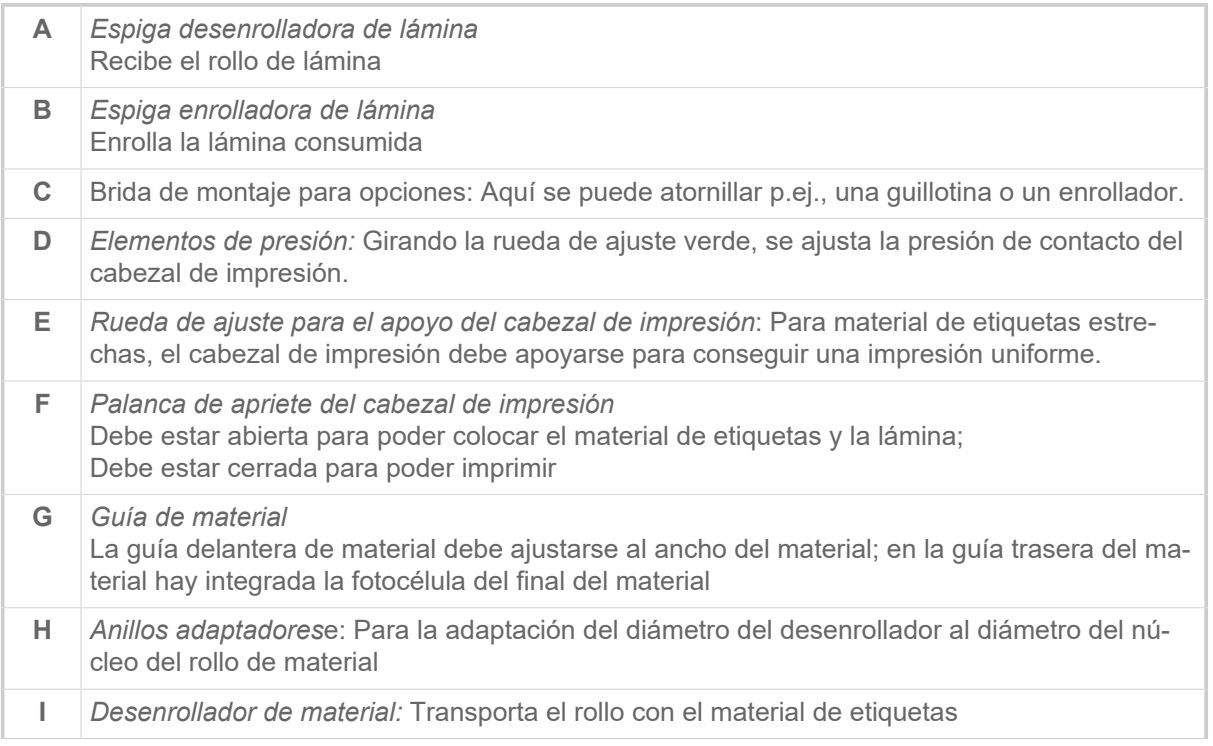

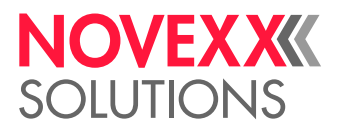

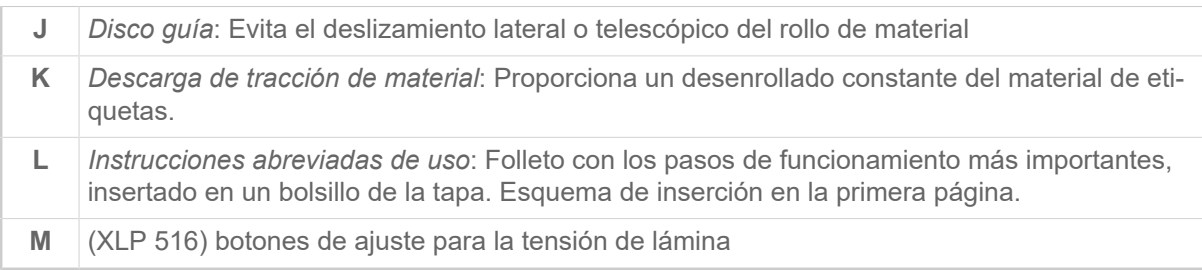

Significado de los colores de las partes de la máquina:

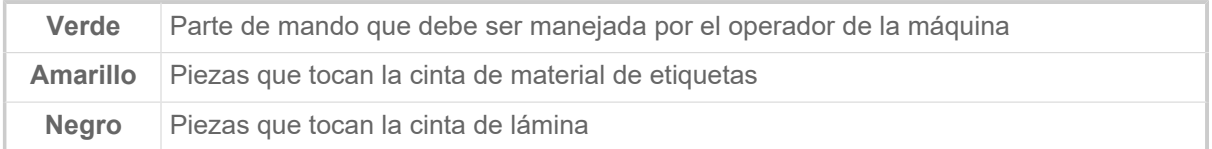

#### **Piezas de mando XLP 51x con borde de dispensadora («Dispenser»)**

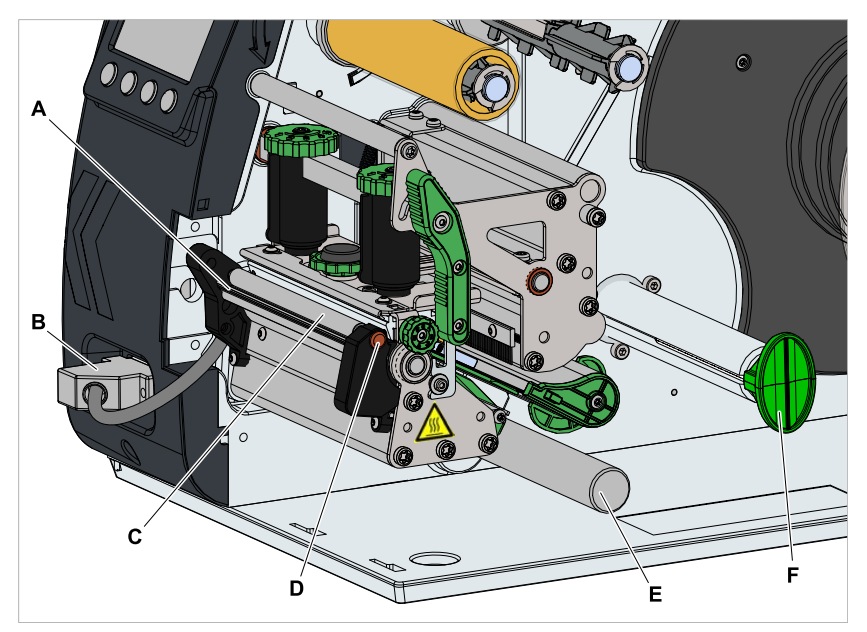

Figura 12: Controles adicionales del XLP 514 con opción de dispensación.

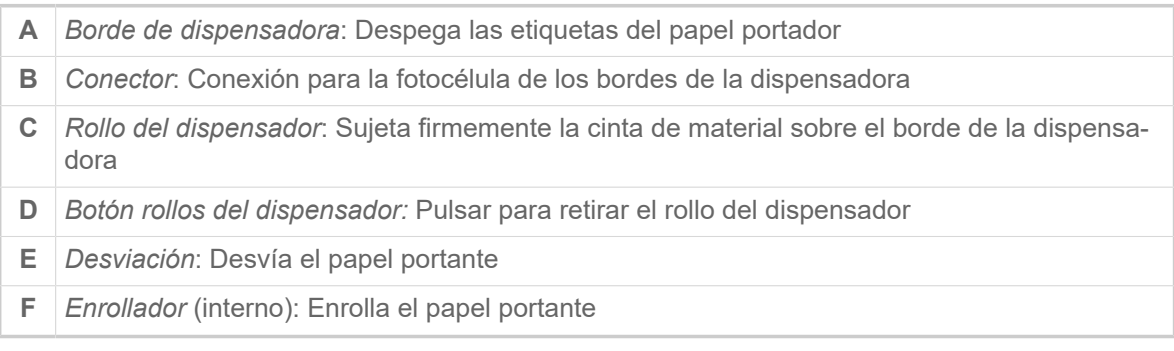

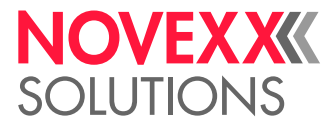

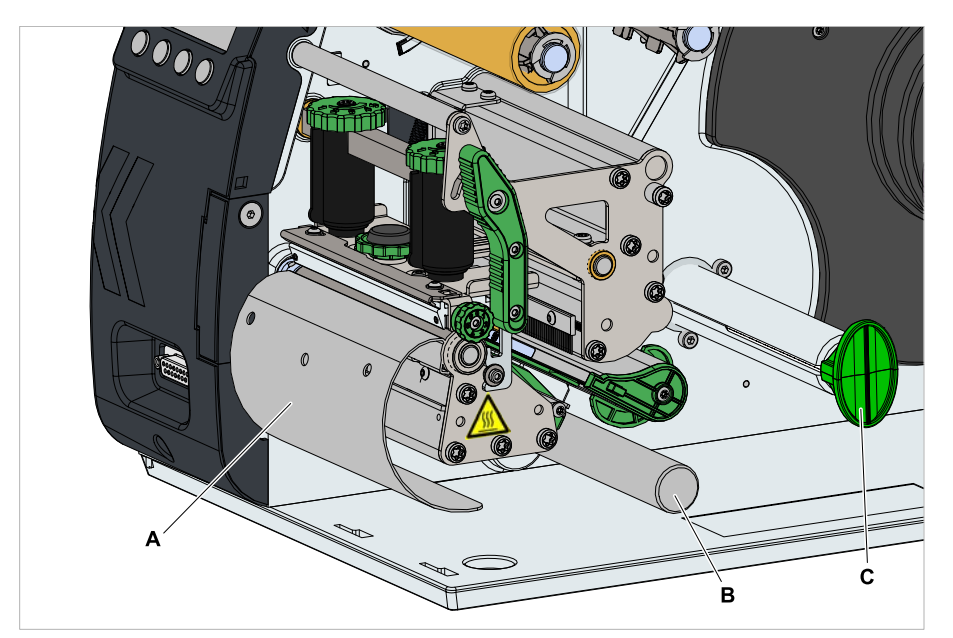

**Piezas de mando XLP 51x con opción de dispensado y rebobinado**

Figura 13: Controles adicionales de la XLP 51x con opción de rebobinado.

- **A** *Chapa de desviación*: Desvía la cinta de etiquetas impresas sin dispensar etiquetas
- **B** *Desviación*: Desvía la cinta de etiquetas
- **C** *Enrollador:* Enrolla la cinta de etiquetas

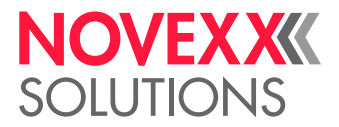

## <span id="page-26-0"></span>CAMPO DE MANDO

#### <span id="page-26-1"></span>Elementos de mando

El campo de mando del XLP 51x consta de una pantalla gráfica y cuatro teclas situadas debajo. La función respectiva de las teclas se indica por medio de los símbolos (iconos) (B) sobre las teclas.

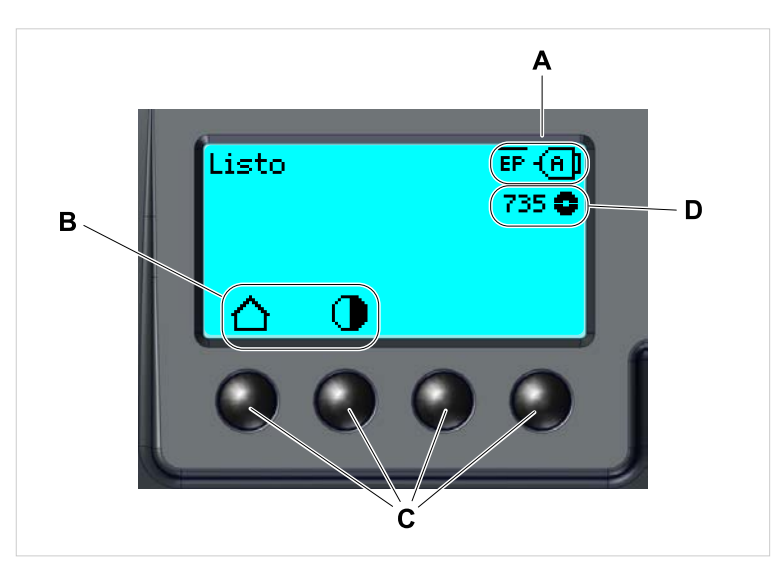

Figura 14: Elementos en el campo de mando del XLP 51x: **A** Iconos que informan sobre la ocupación de las interfaces, **B** Iconos que muestran la ocupación de las teclas, **C** Teclas de mando, **D** Indicación de reserva de lámina.

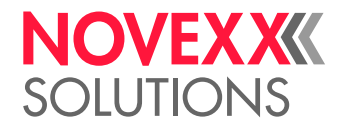

#### <span id="page-27-0"></span>Principio de mando

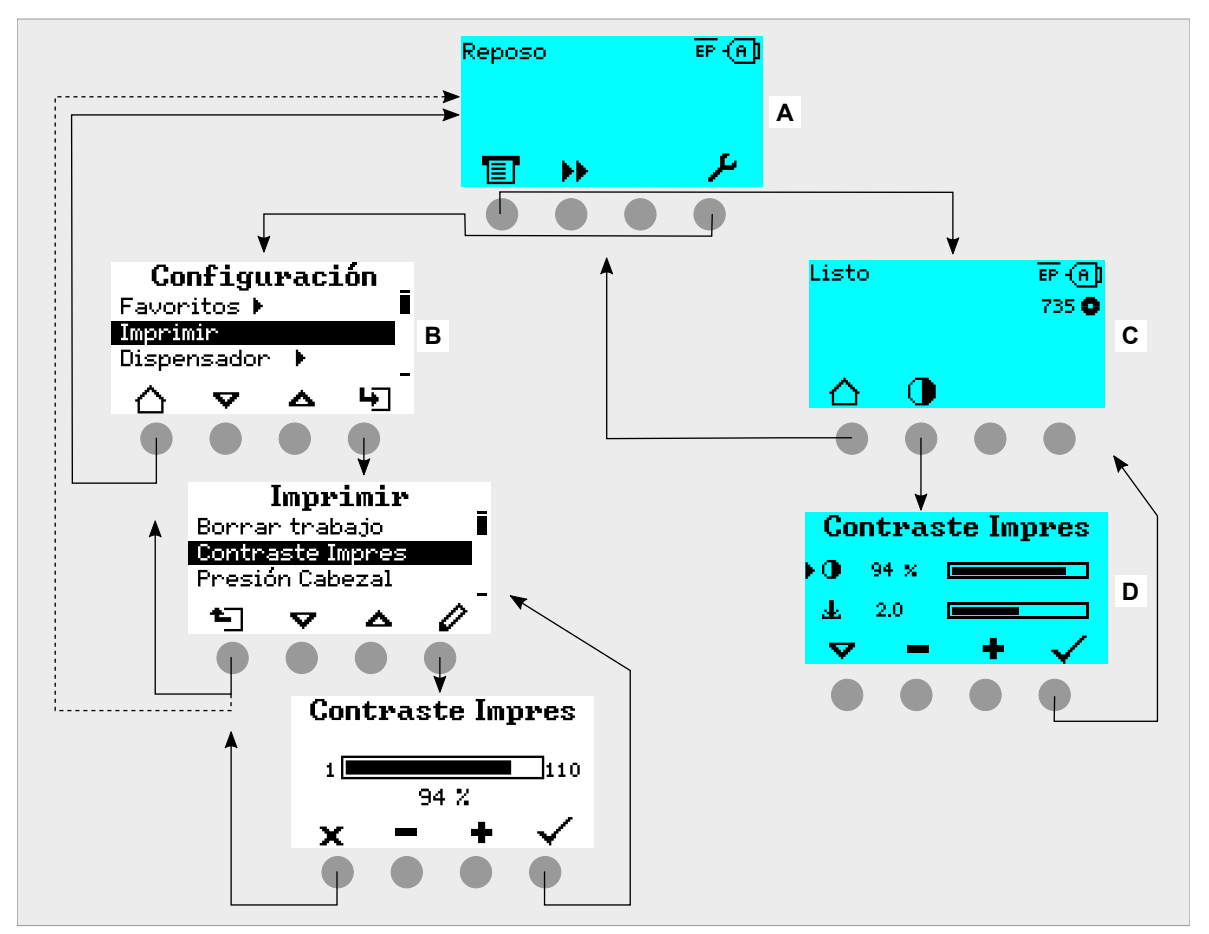

En la figura se muestra cómo puede cambiarse entre las pantallas:

Los textos y símbolos de la pantalla son muy autoexplicativos. Puede reconocerse rápidamente el estado de la impresora por los diferentes colores de fondo de la pantalla:

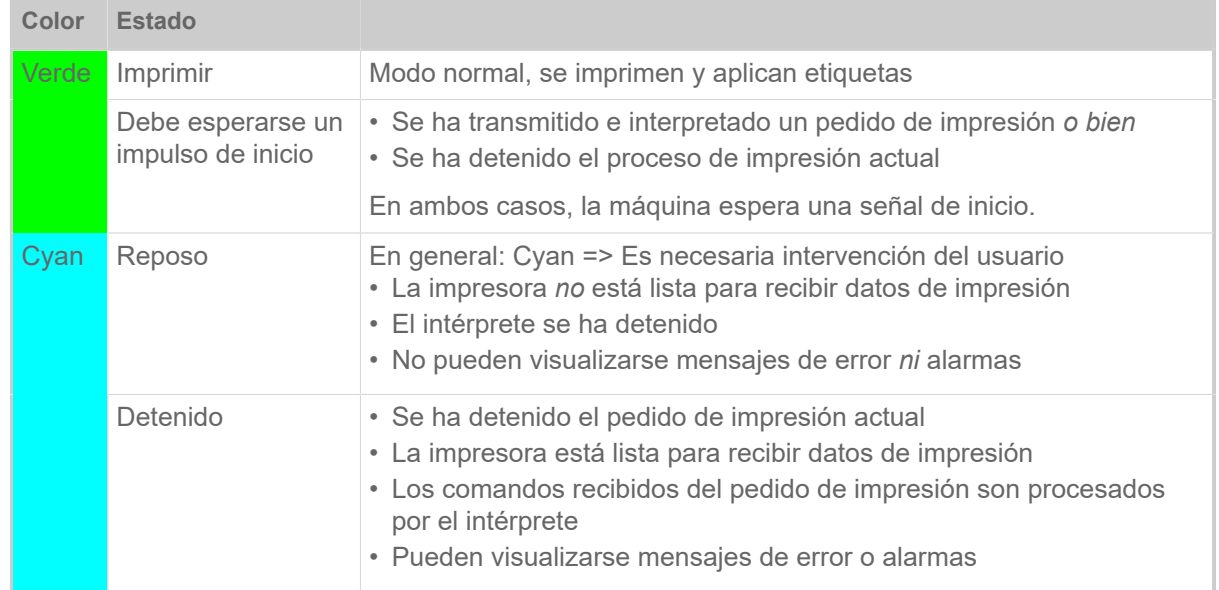

Figura 15: Cambio entre las pantallas: **A** «Reposo» (cyan), **B** «Configuración» (blanco), **C** «Listo» (cyan).

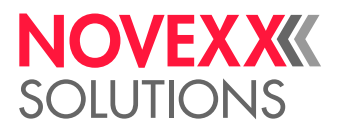

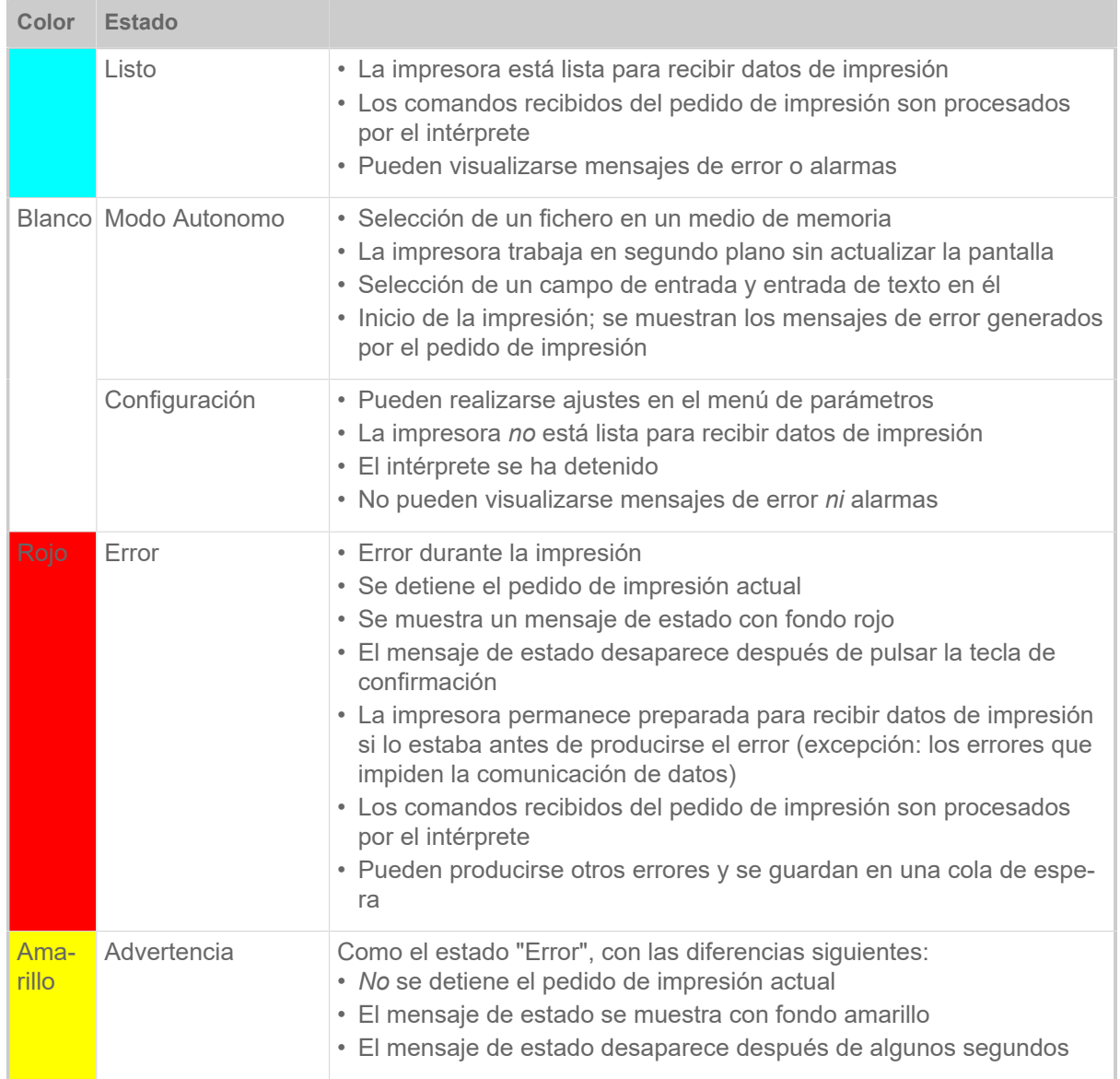

Tabla 5: Colores de la pantalla y estados de funcionamiento

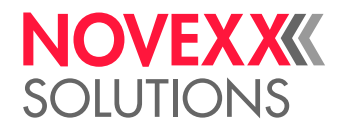

#### <span id="page-29-0"></span>Iconos

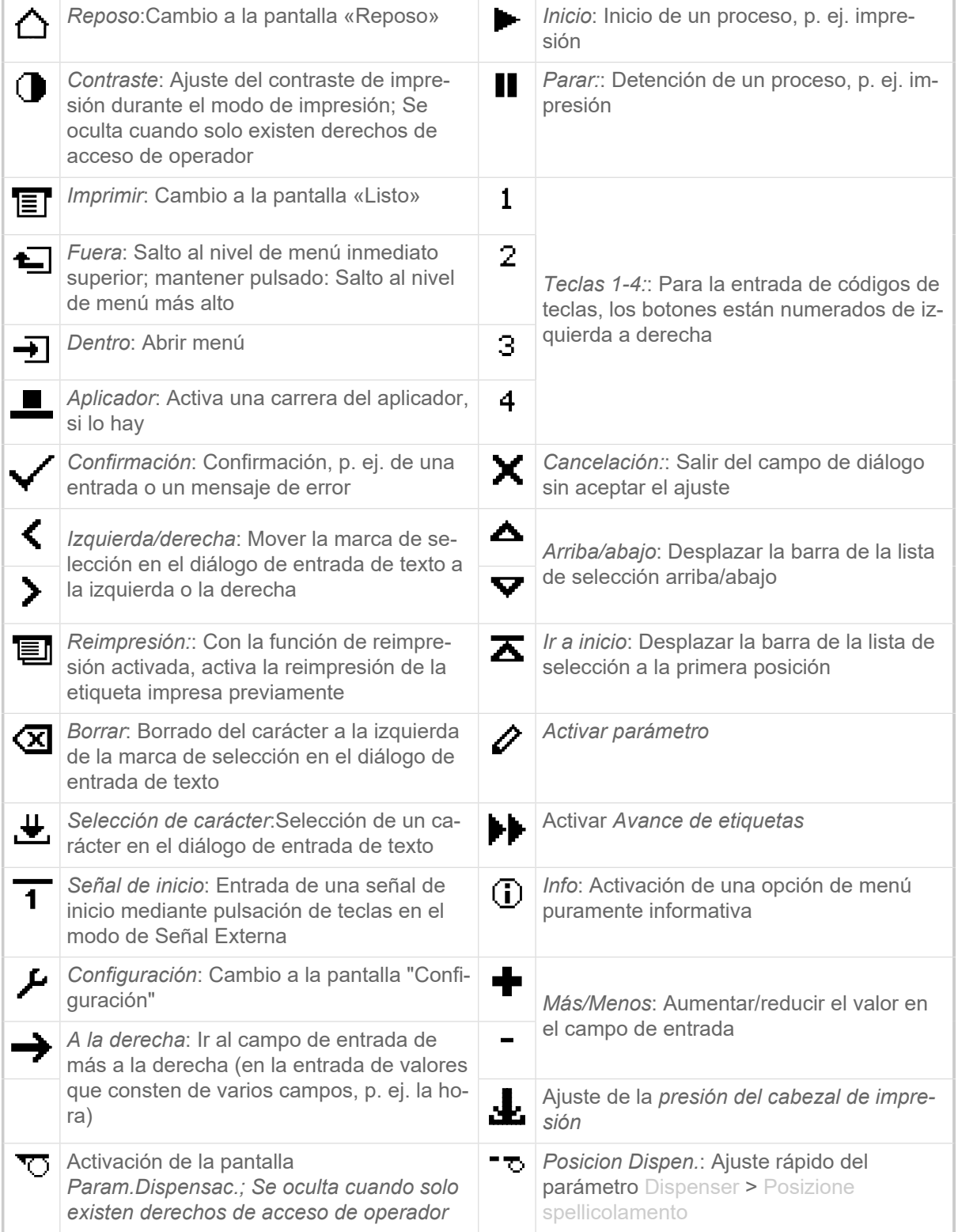

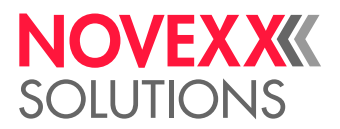

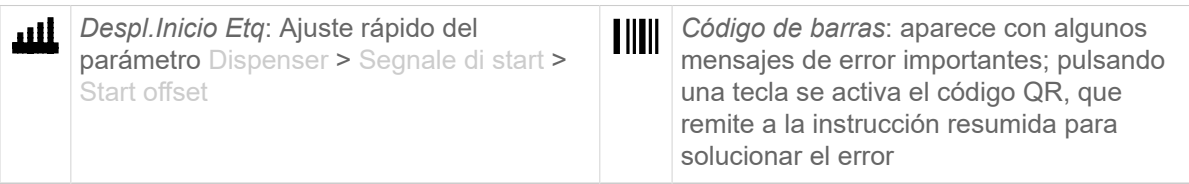

Tabla 6: Son iconos que informan sobre la función de la tecla de mando que hay debajo

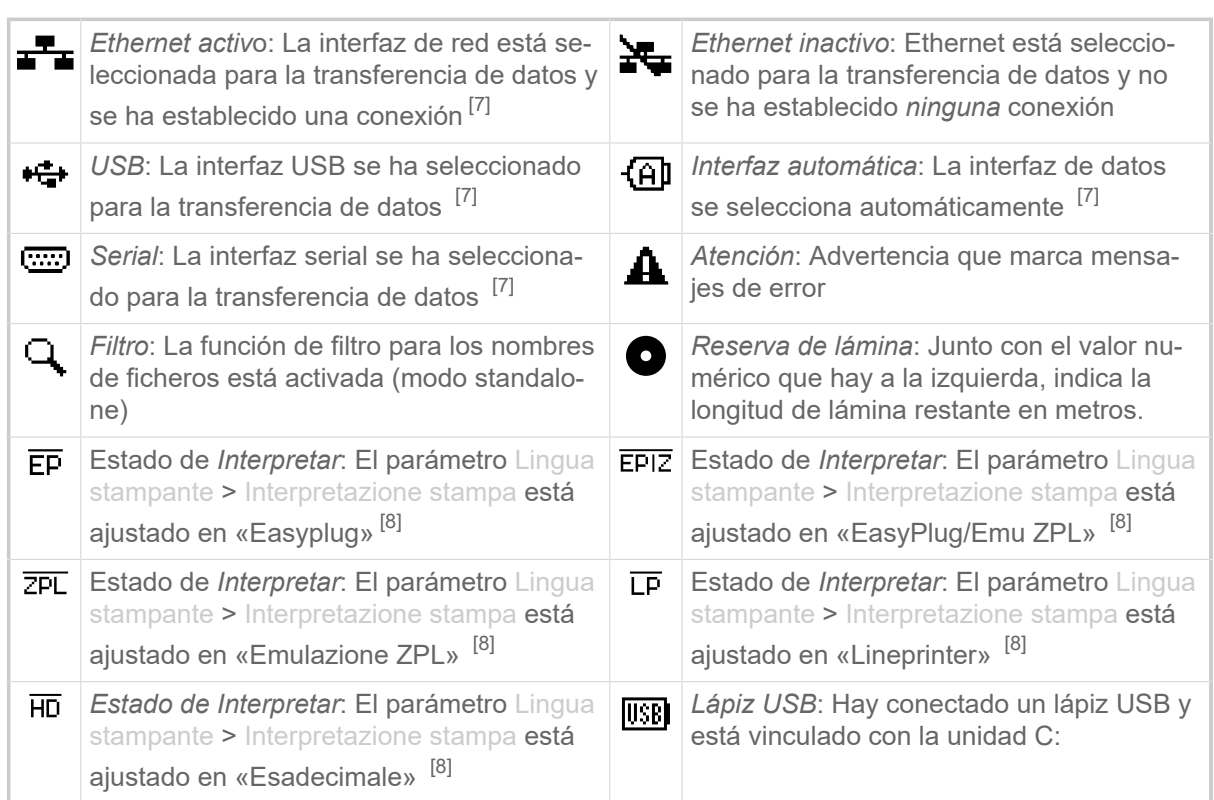

Tabla 7: Iconos que informan de los estados de la impresora

### <span id="page-30-0"></span>Combinaciones de teclas

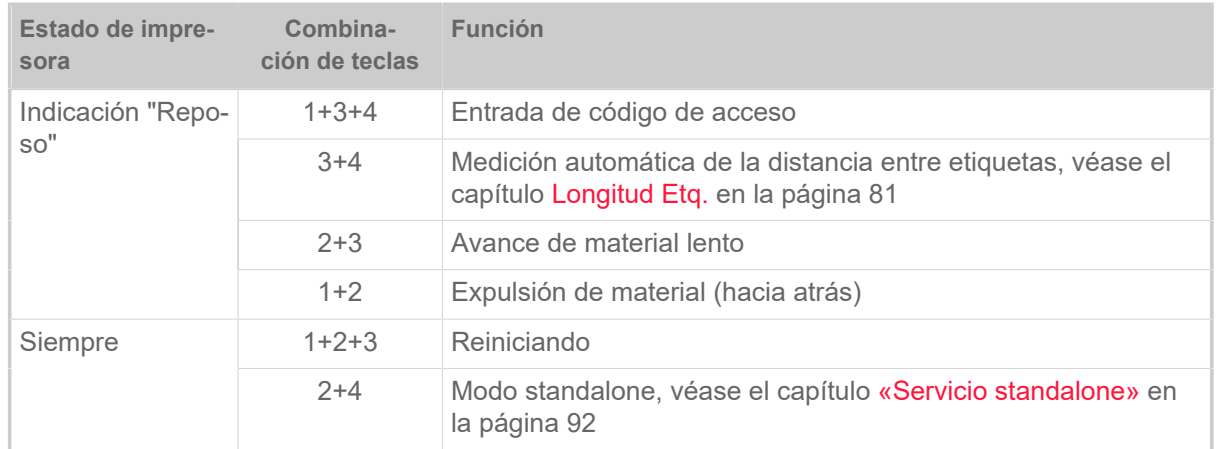

Tabla 8: Combinaciones de teclas especiales

<span id="page-30-1"></span><sup>7</sup> El icono parpadea durante la transmisión de los datos

<span id="page-30-2"></span><sup>8</sup> El icono parpadea cuando está activo el interpretador.

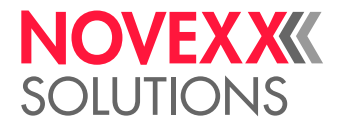

## <span id="page-31-0"></span>PANEL WEB

#### <span id="page-31-1"></span>¿Qué es el panel web?

El panel web es un cómodo campo de mando externo que puede utilizarse en terminales fijos o móviles. El panel web está soportado por las siguientes máquinas:

- Sistema de impresión y aplicación XPA 93x, XDM 94x, XPM 94x
- Impresoras de etiquetas XLP 60x, XLP 51x

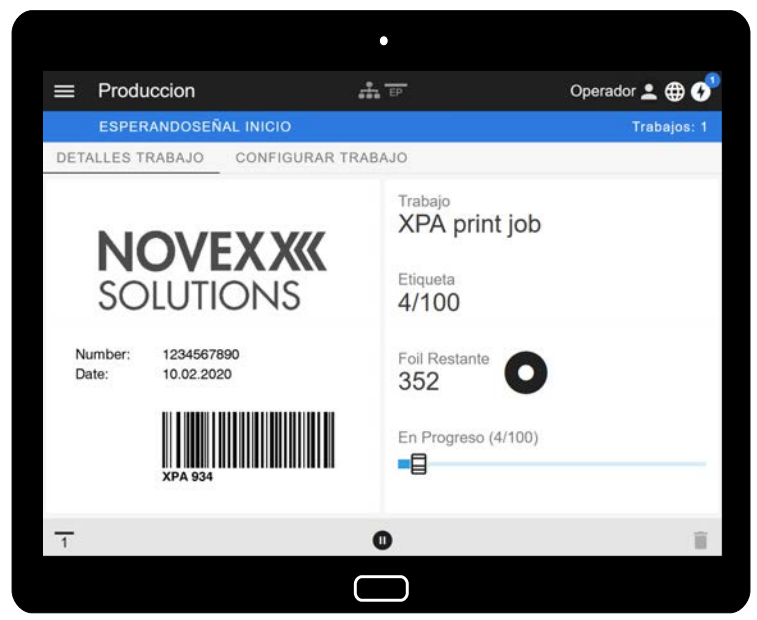

Figura 16: Pantalla de un pedido de impresión en procesamiento con el panel web en una tableta.

#### **Requisitos**

- Terminal, p. ej. smartphone, tableta, PC
- Navegador web en el terminal
- Conexión a la misma red a la que está conectado la máquina
- El servidor web de la máquina está activado: Interface > Red > Servicios > Servidor WEB = «On»

#### **Funciones**

- *Supervisión de producción*:Pantalla de los pedidos de impresión en curso (véase la fig. superior)
- *Configuración del equipo*: Ajustes en el menú de parámetros
- *Administración*: Guardar parámetros; guardar datos soporte; actualizar firmware, etc.

*Login*: Para poder utilizar las funciones del panel web, el usuario debe conectarse - con uno de los roles Operador, Supervisor o Servicio. Dependiendo del rol escogido puede accederse a más o menos funciones.

Se puede acceder a la misma máquina desde varios paneles web, y los idiomas de las interfaces de usuario de los paneles web pueden ser diferentes.

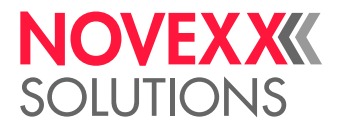

#### <span id="page-32-0"></span>Iniciar el panel web

#### **Implementación**

**1.** Averiguar la dirección IP de la máquina.

Durante el arranque de la máquina se muestra en el campo de mando la dirección IP. Alternativamente, activar en el menú los parámetros siguientes: Interface > Red > Dirección IP.

- **2.** Encender el terminal y activar el navegador web.
- **3.** Introducir la dirección IP en la línea de entrada de URL del navegador web. Aparece la pantalla siguiente:

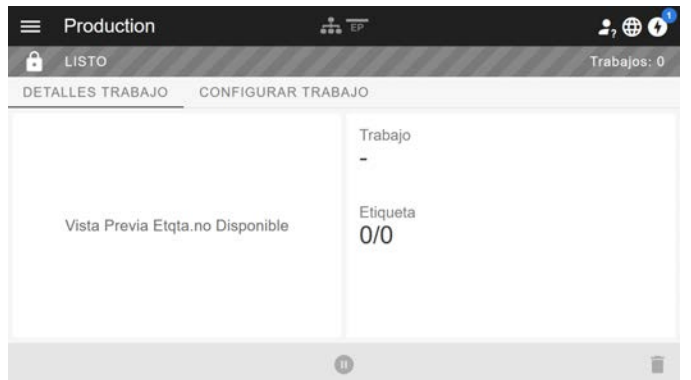

#### <span id="page-32-1"></span>Pantalla después del inicio

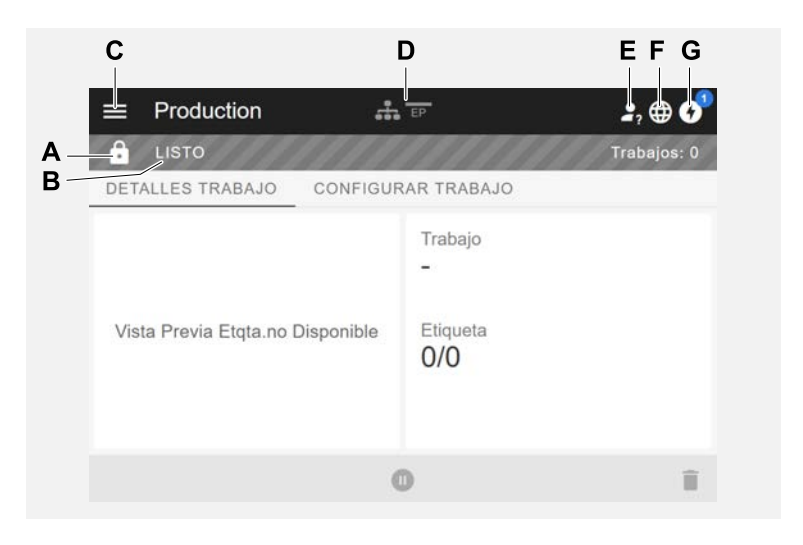

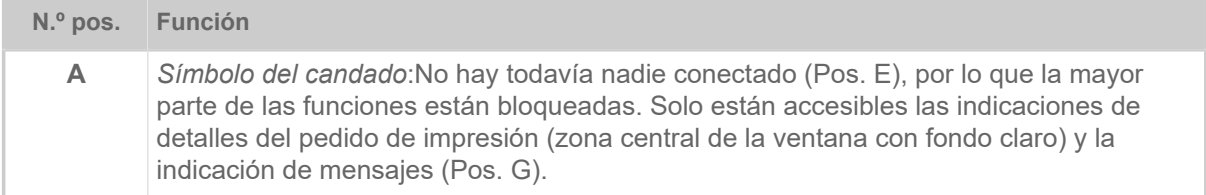

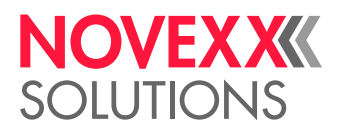

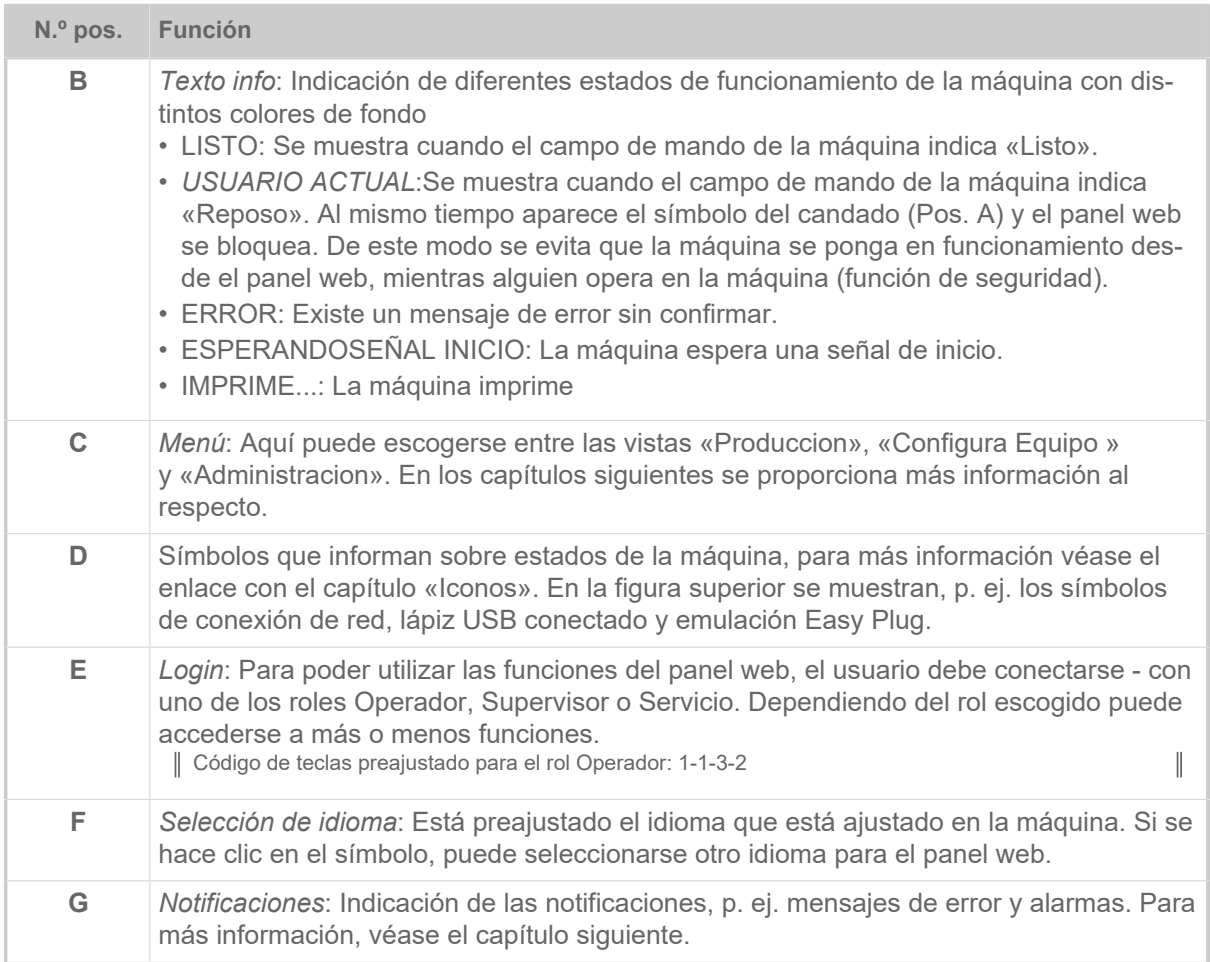

#### **Información relacionada**

[Iconos](#page-29-0) en la página 30

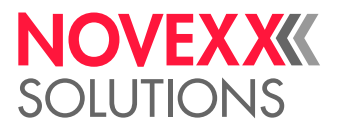

#### <span id="page-34-0"></span>**Notificaciones**

En el panel web se muestran 3 tipos de notificaciones: mensajes de error, alarmas e informaciones.

#### **Mensajes de error**

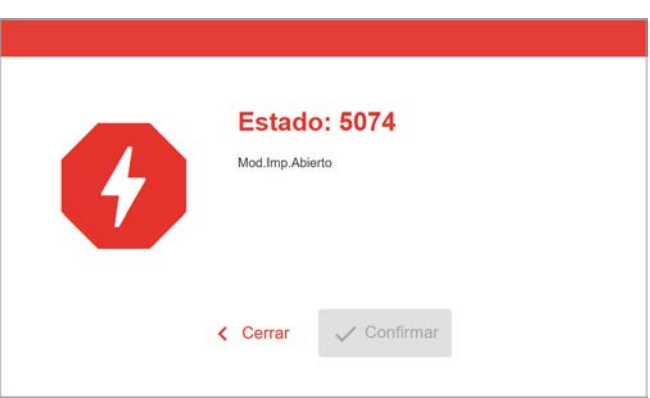

Figura 17: Los mensajes de error que requieren una reacción del operador se muestran completos. El número y el texto de estado coinciden con la indicación en el campo de mando de la máquina. El mensaje puede confirmarse, opcionalmente, en el panel web o en el campo de mando de la máquina.

#### **La vista de notificaciones**

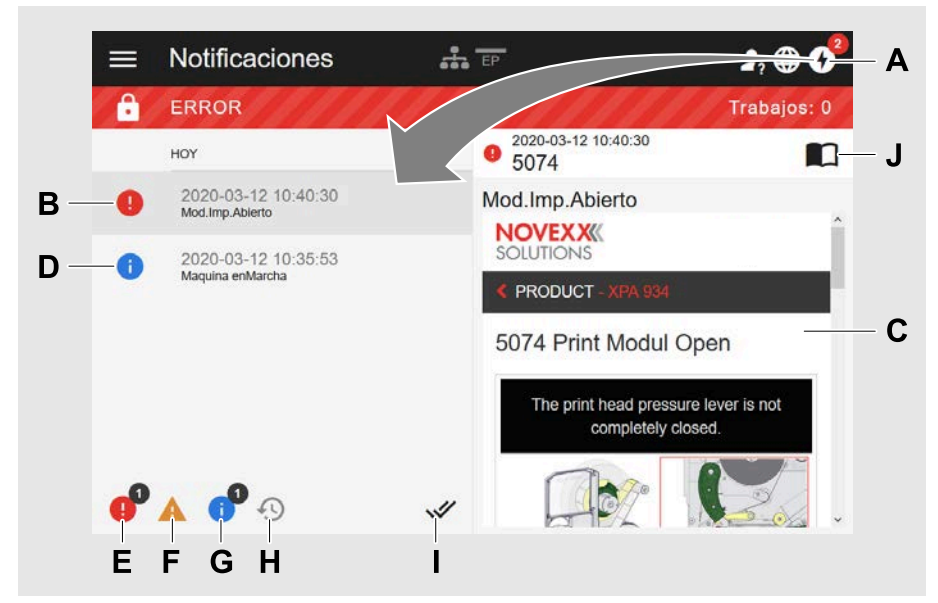

Figura 18: Después de hacer clic en el símbolo de notificación (A) se abre la vista de notificaciones. La mitad izquierda muestra el historial de notificaciones, la derecha una explicación sobre la entrada seleccionada en el historial.

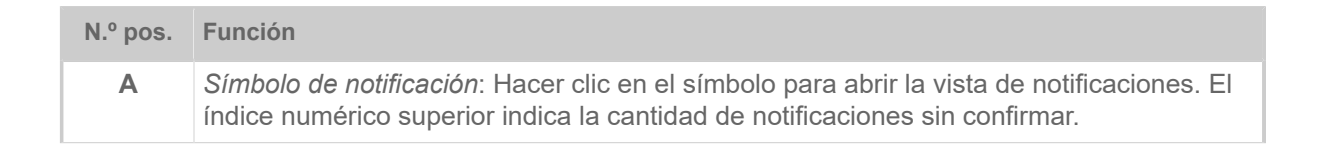

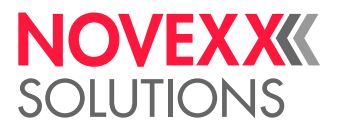

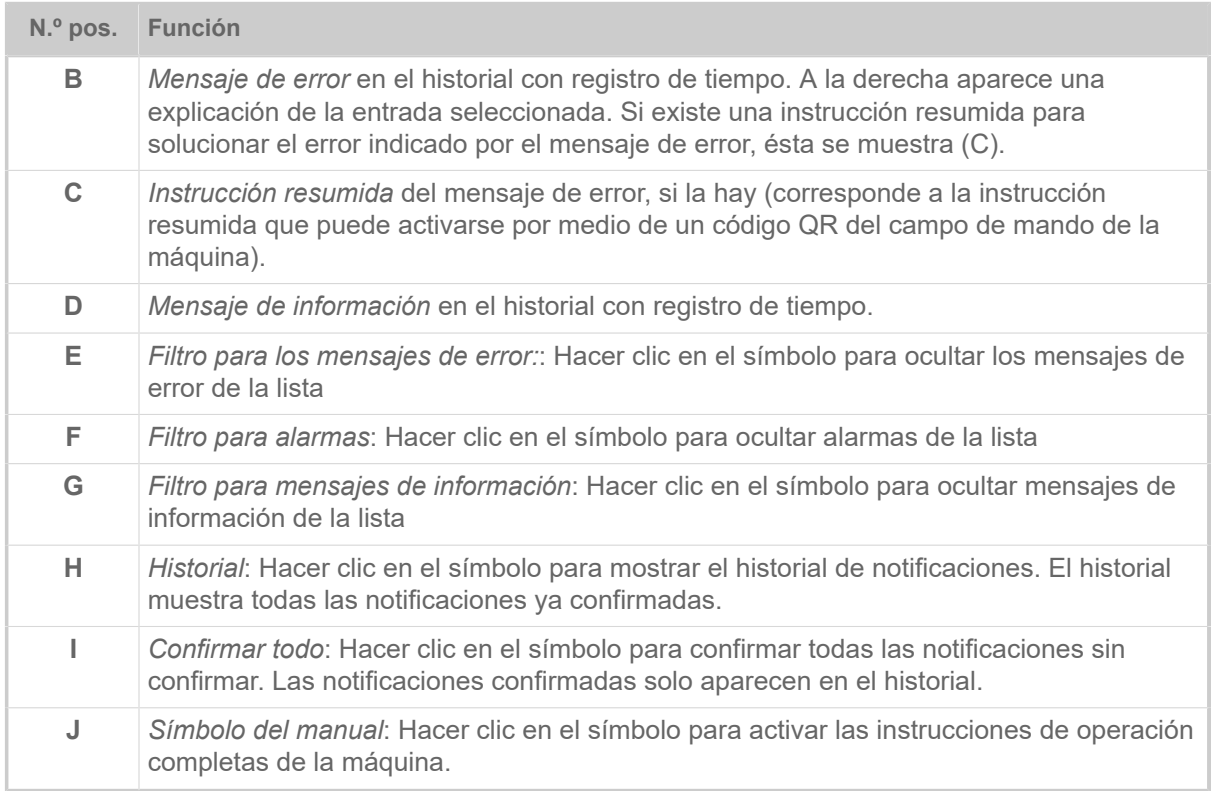

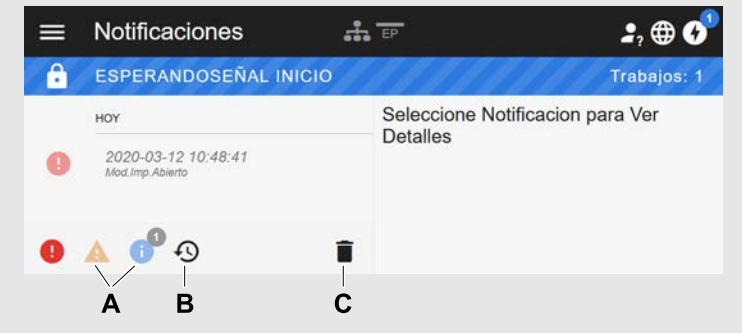

Figura 19: Vista de notificaciones con visualización del historial.

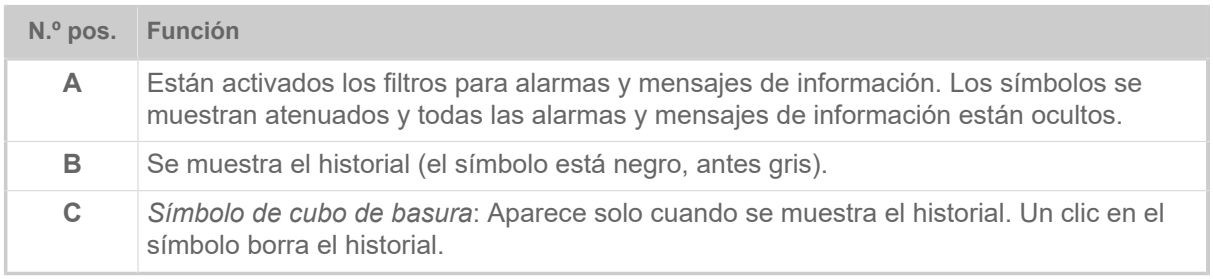

Salir de la vista de notificaciones:

► Hacer clic en el encabezamiento de «Notificaciones».

El panel web cambia a la vista de producción.
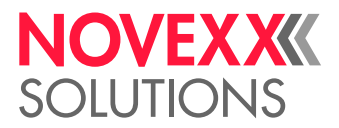

## Vista de producción

En la vista de producción puede supervisarse el pedido de impresión en curso (en inglés «print job») y realizarse ajustes en él.

### **Vista «Detalles Trabajo»**

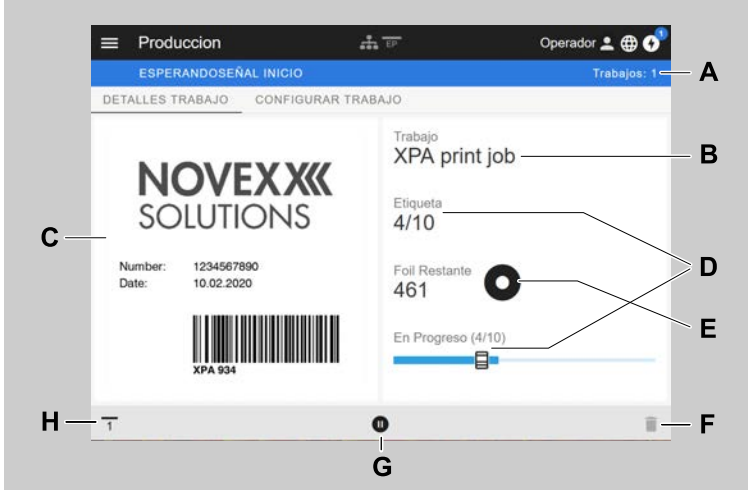

Figura 20: Vista «Detalles Trabajo» de un pedido de impresión en el panel web.

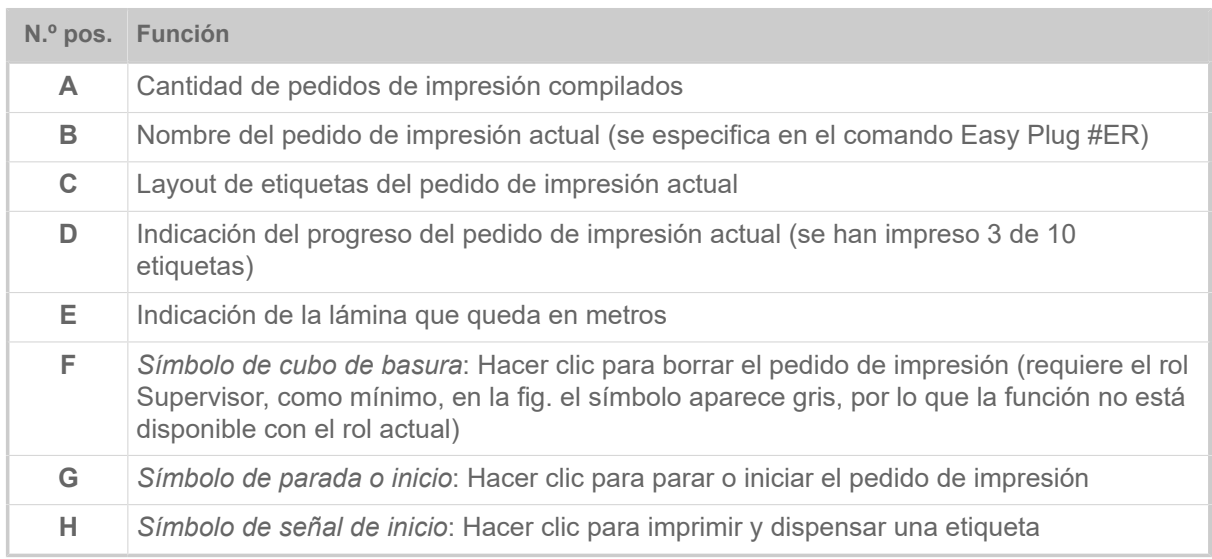

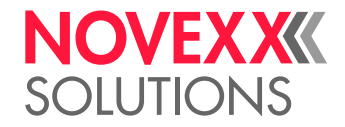

### **Vista «Configurar Trabajo»**

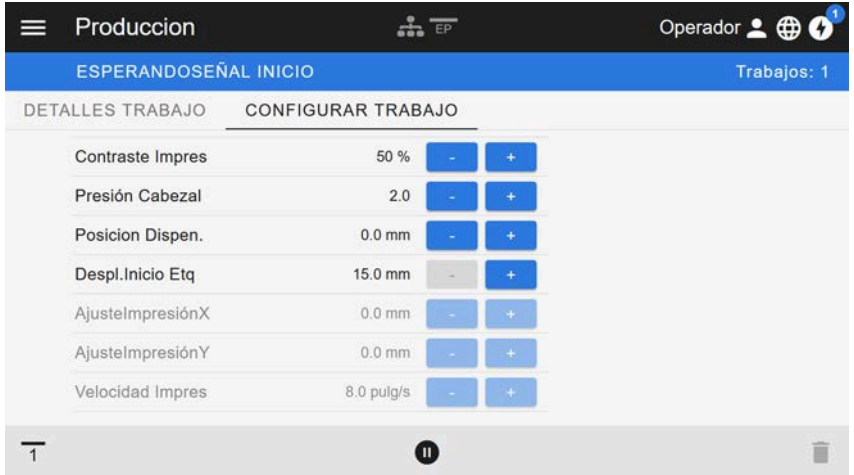

Figura 21: Vista «Configurar Trabajo» de un pedido de impresión en el panel web. Con el rol activo (aquí: «Operador»), los ajustes no accesibles aparecen grises. Los otros ajustes pueden modificarse haciendo clic en «+» o «-».

# <span id="page-37-0"></span>Vista de configuración del equipo

### **Menú principal**

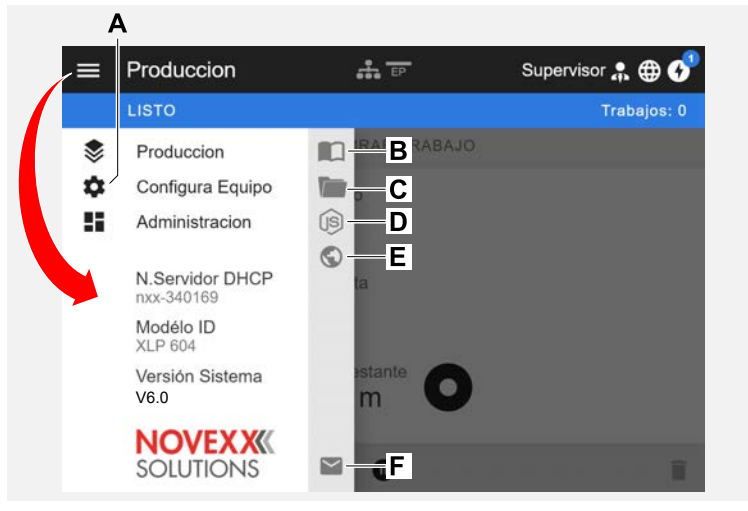

Figura 22: Vista después de hacer clic en el símbolo del menú superior izquierdo.

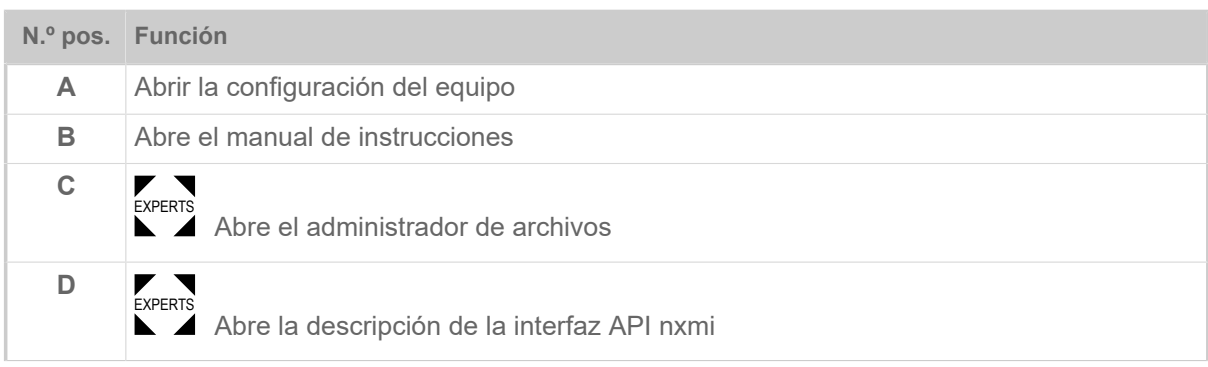

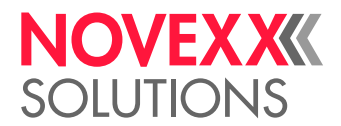

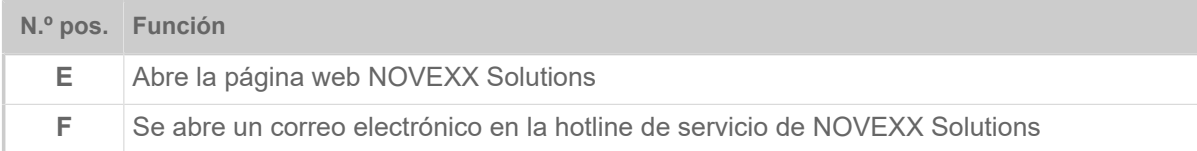

### **Configuración del equipo**

Dependiendo de los derechos asignados por el rol de login se muestran más o menos parámetros. Como «Operador» solo puede acceder a los parámetros del menú Info.

Después de hacer clic en «Configura Equipo» se abre el menú de parámetros conocido ya del campo de mando de la máquina.

Para realizar los ajustes de máquina, se deberán cumplir dos condiciones:

- Iniciar sesión al menos comos Supervisor (secuencia de teclas 2-2-3-1-2-2)
- La máquina debe estar *parada*, de lo contrario aparece la ventana «en gris»
	- ► Para *parar* haga clic en el botón pausa situado en el centro inferior de la ventana:

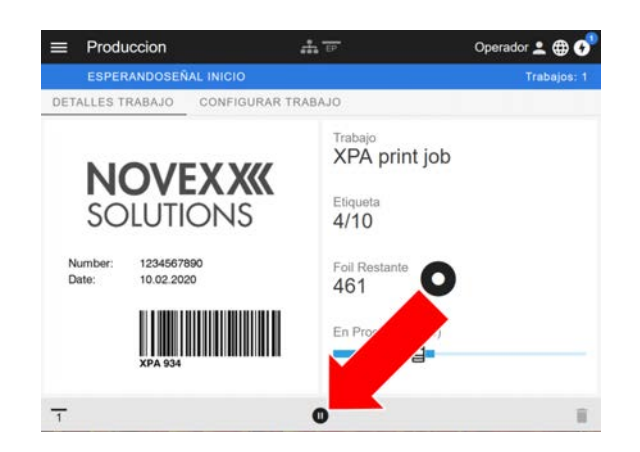

| <b>E</b> | Configura Equipo   | 532 EP                | Operador 2 <b>@ 0</b> |
|----------|--------------------|-----------------------|-----------------------|
|          | <b>LISTO</b>       |                       | Trabajos: 0           |
| K        | <b>IIUSCAR</b>     |                       |                       |
|          | MachineMenu > Info |                       |                       |
|          | Modélo ID          | <b>XPA 934</b>        |                       |
|          | Estadísticas       | >                     |                       |
|          | Sistema            | >                     |                       |
|          | Medidas            | $\mathbf{\mathbf{z}}$ |                       |
|          |                    |                       |                       |

Figura 23: Vista de Configura Equipo con el rol de Operador.

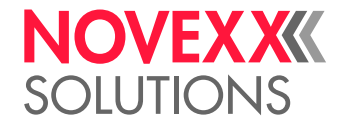

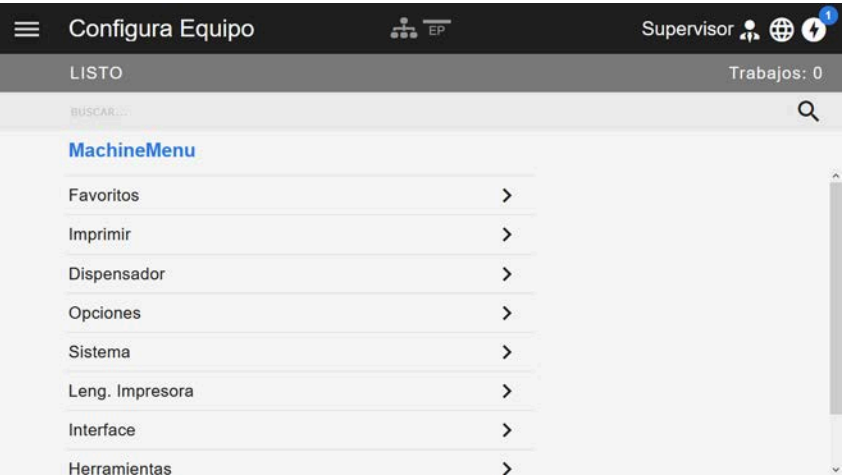

Figura 24: Vista de Configura Equipo con el rol de Supervisor.

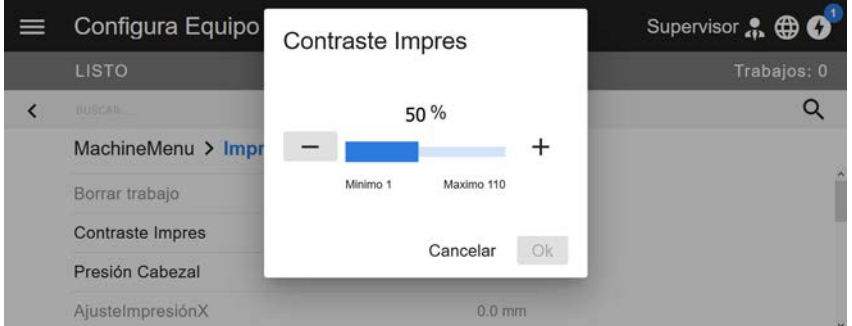

Figura 25: Ejemplo: Configuración de Imprimir > Contraste Impres.

Función de búsqueda:

Si no se conoce en qué menú se encuentra el parámetro buscado pero, como mínimo, se conoce una parte del nombre, puede localizarse rápidamente con la función de búsqueda:

► Introducir el término a buscar en el campo de búsqueda (A) - solo se muestran los parámetros que contienen dicho término (B).

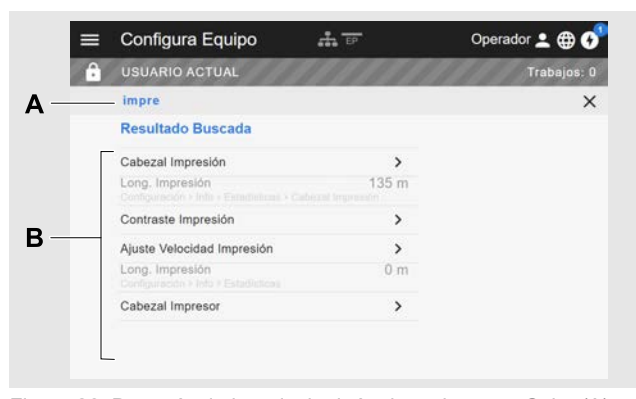

Figura 26: Después de introducir el término a buscar «Cab» (A) solo se muestran parámetros que contienen «Cab» en el nombre (B).

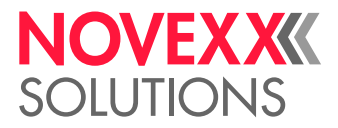

## Vista de administración

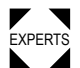

**■ Experts al monú la vista facilita funciones** os «Service» aparece además la vista de administración en<br>Experts al monú la vista facilita funciones conseigles nero el neros pel suelificade y suterizade. El me el menú. La vista facilita funciones especiales para el personal cualificado y autorizado. El manual de servicio contiene más información al respecto.

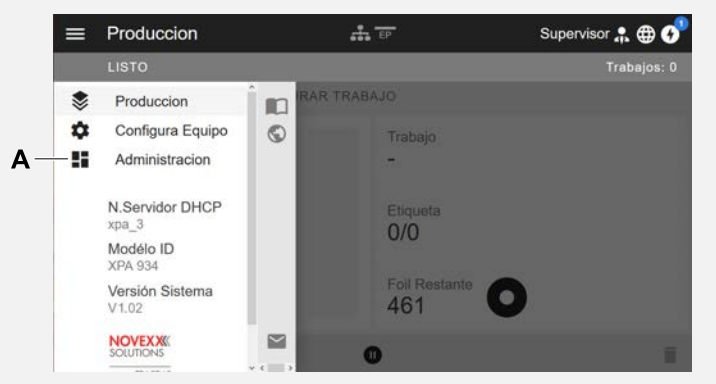

Figura 27: Después del login como supervisor o servicio, en el menú aparece además la entrada «Verwaltung» (A).

| Administracion                  | Supervisor <b>(B)</b> |
|---------------------------------|-----------------------|
| <b>LISTO</b>                    | Trabajos: 0           |
| ActualizarFirmware              |                       |
| <b>Guardar Parametros</b>       |                       |
| <b>Guardar Parametros</b>       |                       |
| Config.Aplicador                |                       |
| GeneraFicheroDiagnostico        |                       |
| <b>Guardar Datos Soporte</b>    |                       |
| CambioContraseñas               |                       |
| <b>Reset Maguina</b>            |                       |
| Habilitar Autologin: Supervisor |                       |

Figura 28: Vista de administración (solo con derechos «Supervisor» o «Service»).

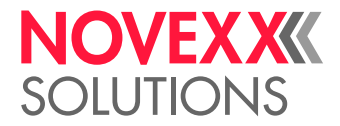

# MENÚ DE PARÁMETROS

## Vista general del menú de parámetros

La tabla inferior contiene una visión general de la estructura del menú de parámetros y de los parámetros que contiene.

Aquí se describen solo los parámetros impresos en *rojo*. Los parámetros impresos en *negro* solo son relevantes para el personal de servicio y, por ello, se describen en el manual de servicio.

► Hacer clic en el enlace respectivo (texto en rojo) de la tabla para acceder a la descripción del parámetro.

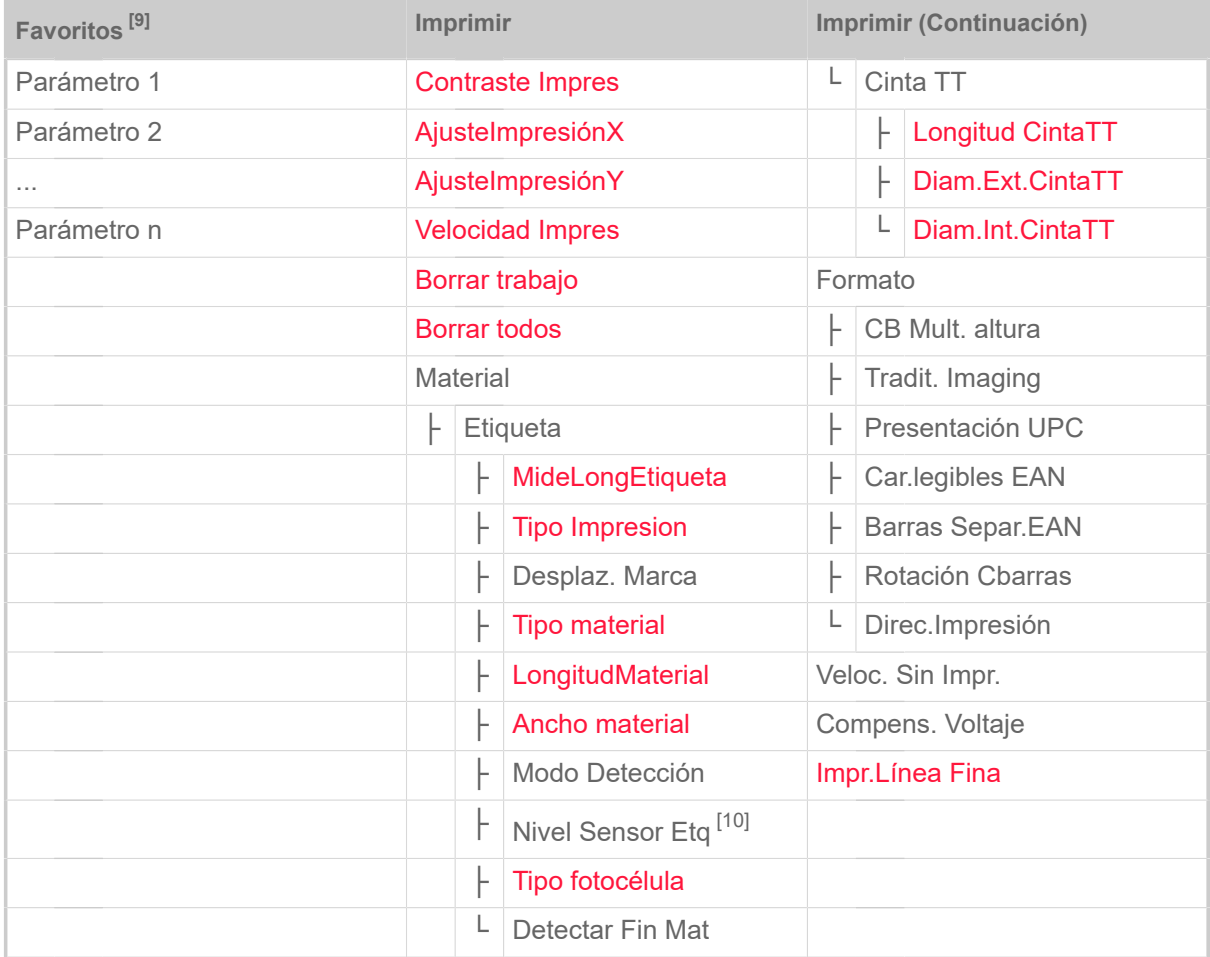

Tabla 9: Menú de parámetros parte 1 (los parámetros entre paréntesis solo son visibles con los derechos de acceso de «Modo de servicio»)

<span id="page-41-0"></span><sup>9</sup> Selección de parámetros definida por el usuario, véase el capítulo [Definición de favoritos](#page-54-0) en la página 55.

<span id="page-41-1"></span><sup>10</sup> Sólo con Imprimir > Material > Etiqueta > Modo Detección = «Manual»

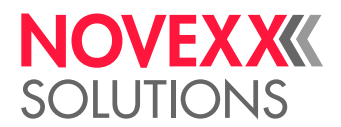

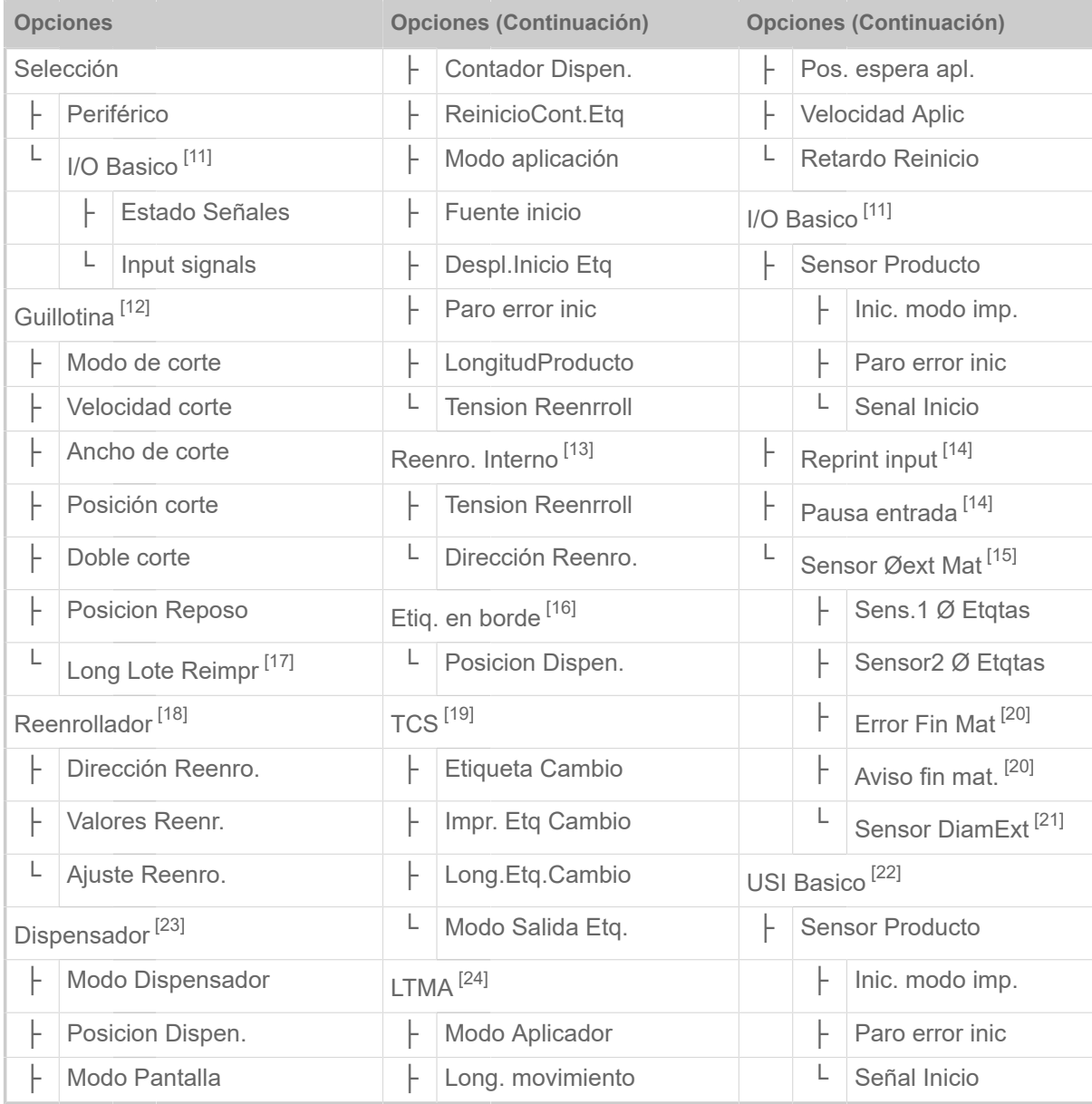

Tabla 10: Menú de parámetros parte 2 (los parámetros entre paréntesis solo son visibles con los derechos de acceso de «Modo de servicio»)

- <span id="page-42-2"></span>13 Sólo con Opciones > Selección > Periférico = «Reenro. Interno»
- <span id="page-42-3"></span>14 Sólo con Opciones > Selección > I/O Basico > Input signals = «reprint/pause input»
- <span id="page-42-4"></span>15 Sólo con Opciones > Selección > I/O Basico > Input signals = «OD1/OD2 input»
- <span id="page-42-5"></span>16 Sólo con Opciones > Selección > Periférico = «Etiq. en borde»
- <span id="page-42-6"></span>17 Sólo con Opciones > Guillotina > Modo de corte = «Modo lotes»
- <span id="page-42-7"></span>18 Sólo con Opciones > Selección > Periférico = «Reenrollador»
- <span id="page-42-8"></span>19 Sólo con Opciones > Selección > Periférico = «TCS»
- <span id="page-42-9"></span>20 Sólo con Opciones > I/O Basico > Sensor Øext Mat > Sens.1 Ø Etqtas = «Pulsos x Vuelta» o ... > Sensor2 Ø Etqtas = «Pulsos x Vuelta»
- <span id="page-42-10"></span>21 Sólo con ... > Sens.1 Ø Etqtas = «Activ.Nivel Alto» oder «Activ Nivel bajo» *o* ... > Sensor2 Ø Etqtas = «Activ.Nivel Alto» o «Activ Nivel bajo»
- <span id="page-42-11"></span>22 Solo con la interfaz Basic-USI montada
- <span id="page-42-12"></span>23 Sólo con Opciones > Selección > Periférico = «Dispensador»
- <span id="page-42-13"></span>24 Sólo con Opciones > Selección > Periférico = «LTMA»

<span id="page-42-0"></span><sup>11</sup> Solo con la interfaz BasicIO montada

<span id="page-42-1"></span><sup>12</sup> Sólo con Opciones > Selección > Periférico = «Guillotina»

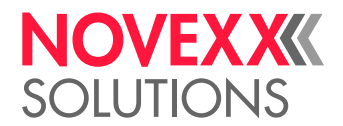

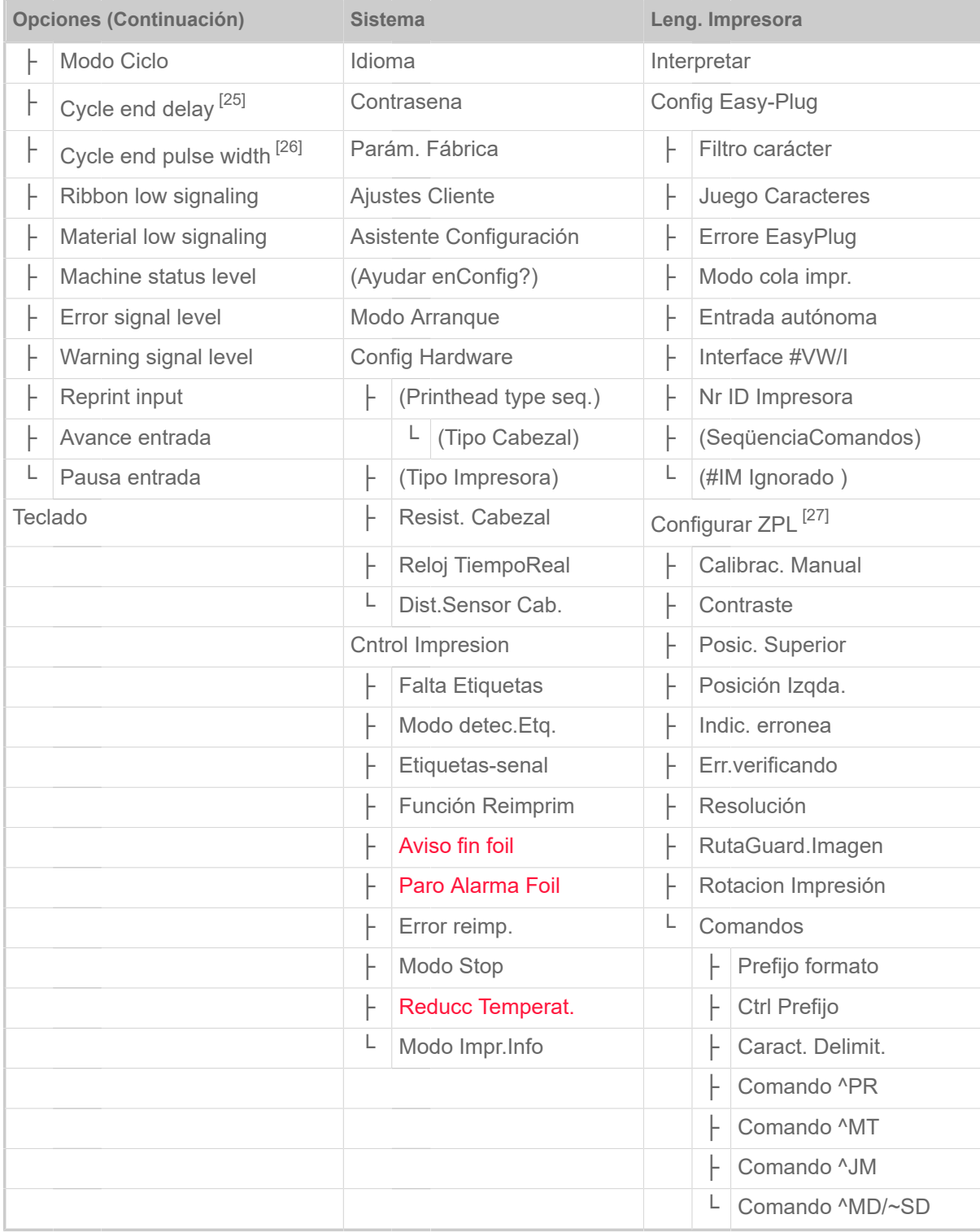

Tabla 11: Menú de parámetros parte 3 (los parámetros entre paréntesis solo son visibles con los derechos de acceso de «Modo de servicio»)

<span id="page-43-0"></span><sup>25</sup> Sólo con Opciones > USI Basico > Modo Ciclo ≠ «Modo 0 Inactivo»

<span id="page-43-1"></span><sup>26</sup> Sólo con Opciones > USI Basico > Modo Ciclo = «Modo 3 Pul Bajo» o «Modo 4 Pul Alto»

<span id="page-43-2"></span><sup>27</sup> Sólo con Leng. Impresora > Interpretar = «Emulación ZPL»

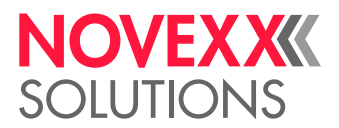

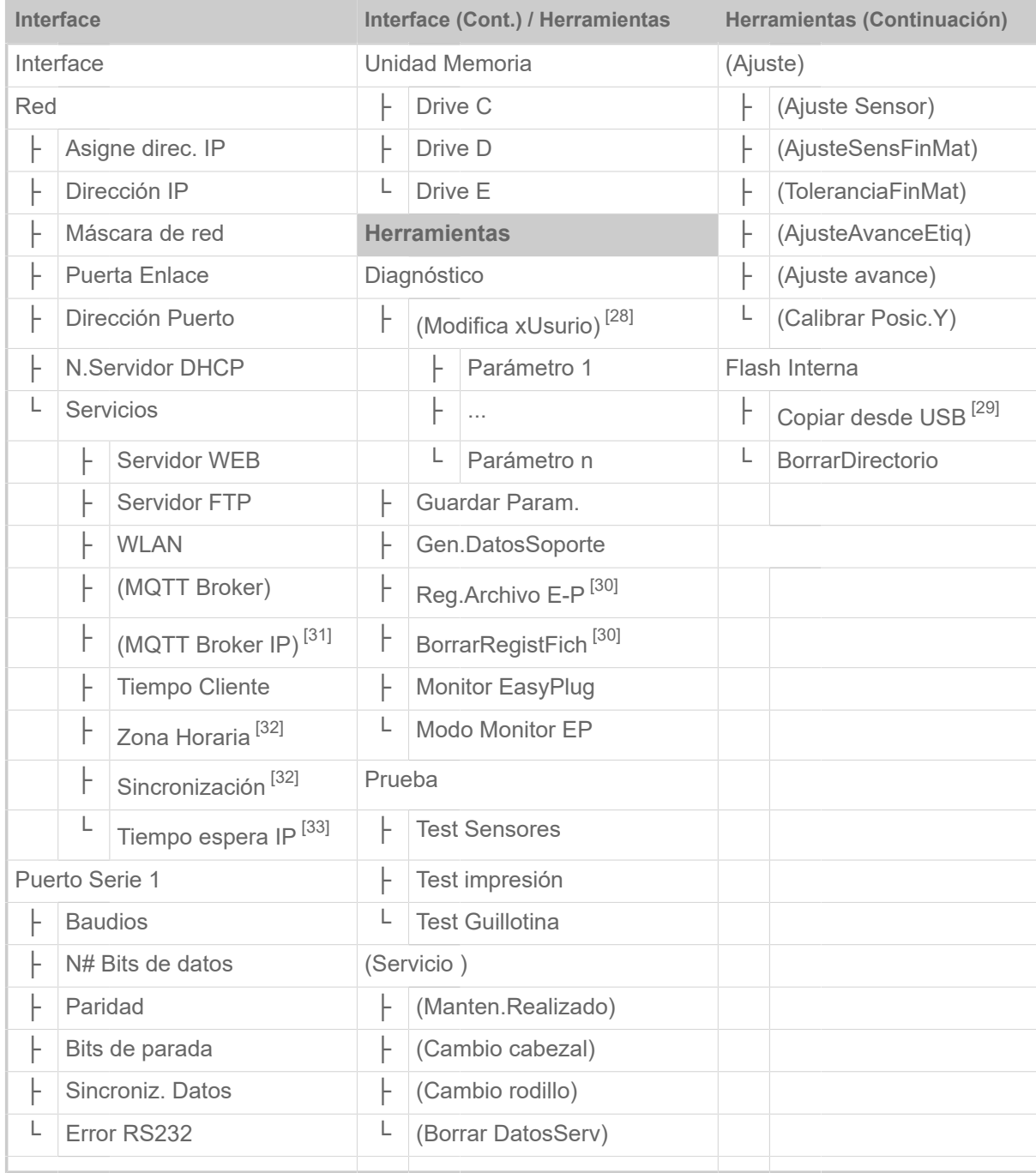

Tabla 12: Menú de parámetros parte 4 (los parámetros entre paréntesis solo son visibles con los derechos de acceso de «Modo de servicio»)

<span id="page-44-0"></span><sup>28</sup> Parámetro cuyo ajuste difiere del ajuste de fábrica

<span id="page-44-1"></span><sup>29</sup> Si se ha conectado una memoria Flash externa en una de los interfaces USB

<span id="page-44-2"></span><sup>30</sup> Sólo con Interface > Unidad Memoria > Drive C ≠ «Ninguno»

<span id="page-44-3"></span><sup>31</sup> Sólo con Interface > Red > Servicios > MQTT broker = «Servidor Externo»

<span id="page-44-4"></span><sup>32</sup> Sólo con Interface > Red > Servicios > Tiempo Cliente = «Tiempo espera IP»

<span id="page-44-5"></span><sup>33</sup> Sólo con Interface > Red > Servicios > Tiempo Cliente = «Automático» o «Tiempo espera IP»

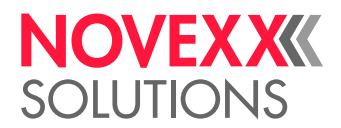

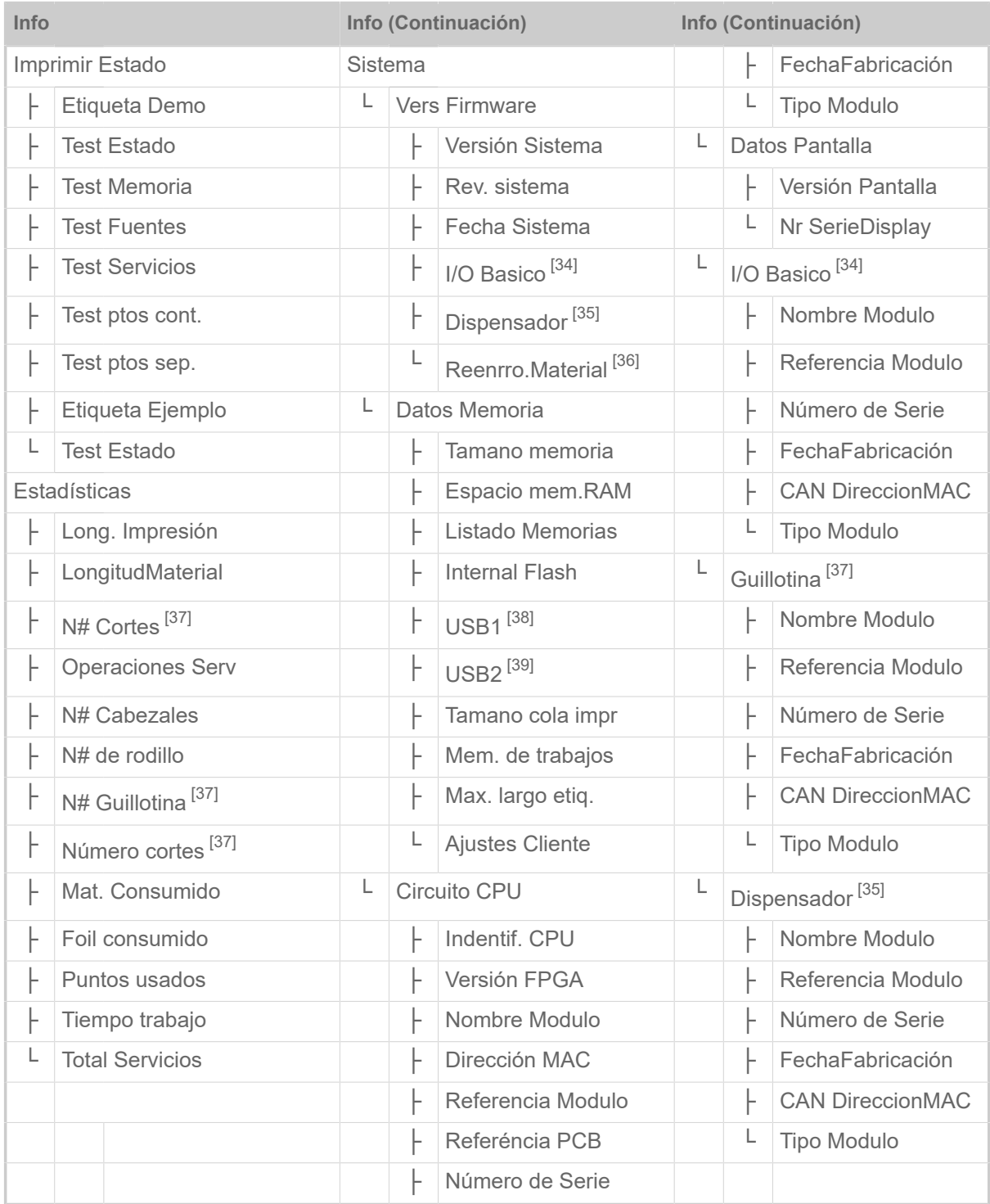

Tabla 13: Menú de parámetros parte 5 (los parámetros entre paréntesis solo son visibles con los derechos de acceso de «Modo de servicio»)

<span id="page-45-0"></span><sup>34</sup> Solo con la interfaz BasicIO montada

<span id="page-45-1"></span><sup>35</sup> Sólo con Opciones > Selección > Periférico = «Dispensador»

<span id="page-45-2"></span><sup>36</sup> Sólo con Opciones > Selección > Periférico = «Reenro. Interno»

<span id="page-45-3"></span><sup>37</sup> Sólo con Opciones > Selección > Periférico = «Guillotina»

<span id="page-45-4"></span><sup>38</sup> Si se ha conectado una memoria Flash externa en una de los interfaces USB

<span id="page-45-5"></span><sup>39</sup> Falls ein zweiter externer Flash-Speicher an eine der USB-Schnittstellen angesteckt ist.

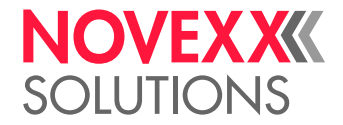

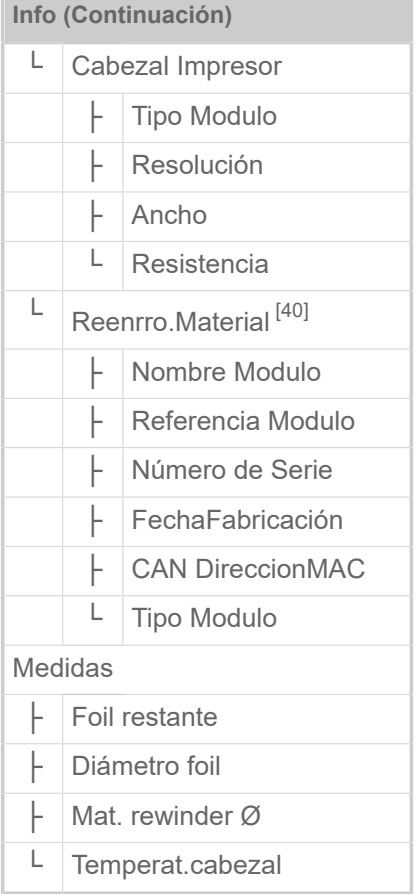

Tabla 14: Menú de parámetros parte 6 (los parámetros entre paréntesis solo son visibles con los derechos de acceso de «Modo de servicio»)

<span id="page-46-0"></span><sup>40</sup> Sólo con Opciones > Selección > Periférico = «Reenro. Interno»

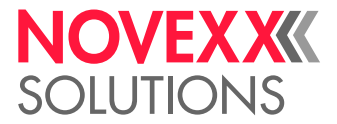

## <span id="page-47-0"></span>Referencia de parámetros

### **Contraste Impres**

(Contraste de impresión)

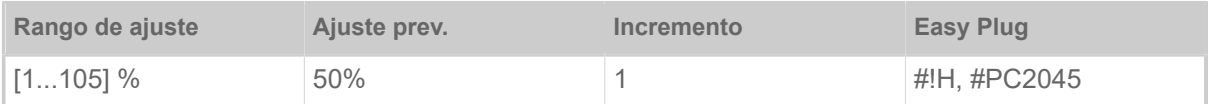

### **¡ATENCIÓN!**

El parámetro Contraste Impres influye directamente en la duración útil del cabezal de impresión. Rige: "Cuanto mayor es el ajuste de Contraste Impres más baja resulta la duración útil del cabezal de impresión". Esto rige sobre todo para ajustes que sobrepasan los el 100 %. Por lo tanto debe observarse:

► Se debe elegir siempre el ajuste más bajo que entrega todavía un resultado aceptable de impresión.

### **Presión Cabezal**

(Presión del cabezal)

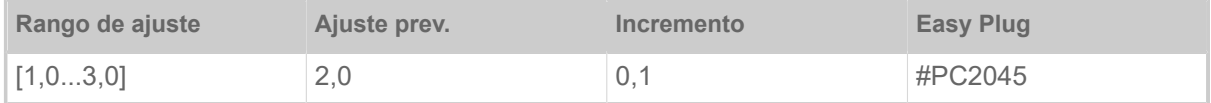

Ajuste de la presión con la que el cabezal de impresión presiona sobre el rodillo de impresión (1=presión menor, 3=presión mayor).

> El ajuste corresponde a los ajustes del botón giratorio «I» hasta «III» en las máquinas más antiguas.

### <span id="page-47-1"></span>**AjusteImpresiónX**

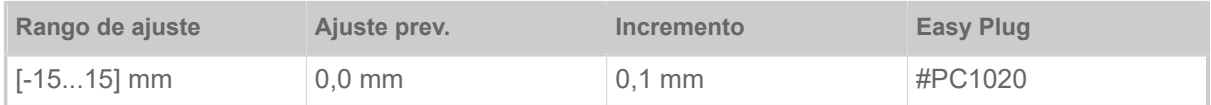

El punto cero de la impresión se desplaza en relación al borde de etiquetas en el eje X, es decir, transversalmente al material.

- Ajuste máximo, desde el borde de etiquetas: +15,0 mm
- Ningún desplazamiento: 0,0 mm
- Ajuste máximo hacia el borde de etiquetas: -15,0 mm

Cuando se cambia el ajsute mientras se detuvo un trabajo de impresión, la impresora calcula nuevamente el formato con los valores modificados.

¡Cuidado con los gráficos creados con uno de los comandos Easy Plug #YI, #YIR o #YIB! Si el gráfico se desplaza sobre el borde de etiquetas modificando el parámetro AjusteImpresiónX, la parte "que sobresale" de la información del gráfico se pierde.

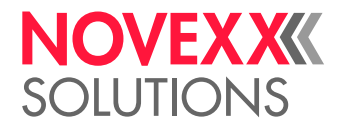

### <span id="page-48-0"></span>**AjusteImpresiónY**

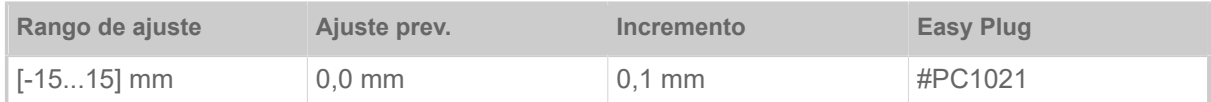

El punto cero de la impresión se desplaza en relación a la posición de marcas en el eje Y, es decir, en dirección de avance.

- Desplazamiento máximo en dirección de avance: +15,0 mm
- Ningún desplazamiento: 0,0 mm
- Desplazamiento máximo contra la dirección de avance: -15,0 mm

Cuando se cambia el ajsute mientras se detuvo un trabajo de impresión, la impresora calcula nuevamente el formato con los valores modificados.

¡Cuidado con los gráficos creados con uno de los comandos Easy Plug #YI, #YIR o #YIB! Si el gráfico se desplaza sobre el borde de etiquetas modificando el parámetro AjusteImpresiónY, la parte "que sobresale" de la información del gráfico se pierde.

### <span id="page-48-1"></span>**Velocidad Impres**

(Velocidad de impresión)

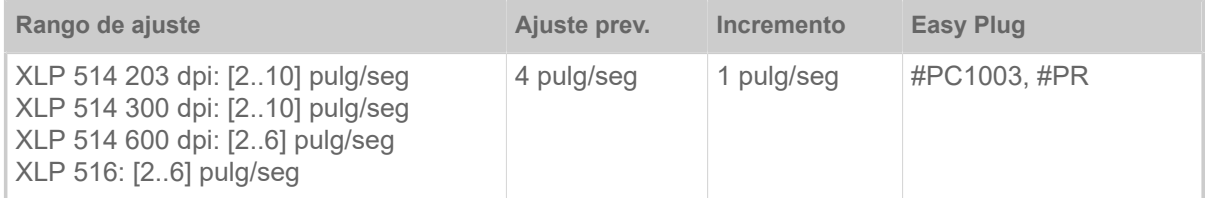

La velocidad de impresión (avance de material) puede adaptarse en función de las láminas utilizadas/combinación de material para optimizar la intensidad de contraste y el grado de ennegrecimiento.

### <span id="page-48-2"></span>**Borrar trabajo**

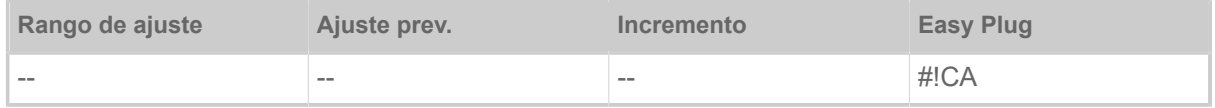

Después de activar la función (tecla 4), la impresora interrumpe el procesamiento del pedido activo de impresión.

### <span id="page-48-3"></span>**Borrar todos**

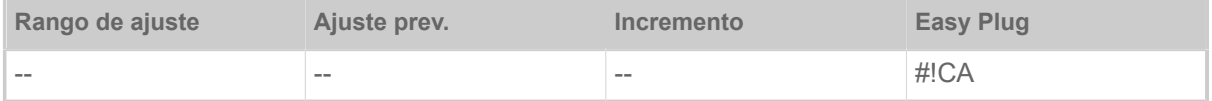

Después de activar la función (tecla 4), se borran todos los pedidos de impresión que se encuentran en el spooler de impresora.

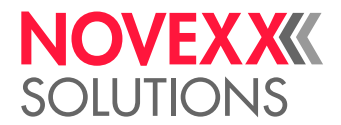

### <span id="page-49-1"></span>**Tipo Impresion**

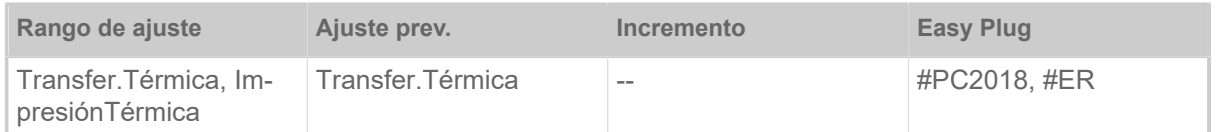

• *Transfer.Térmica*: Impresión por termotransferencia (sensor de final de lámina está encendida)

<span id="page-49-0"></span>• *ImpresiónTérmica*: Impresión termodirecta (sensor de final de lámina está apagada)

### **MideLongEtiqueta**

(Determinar la longitud de las etiquetas)

Solo funciona con el material de etiquetas colocado.

Mide la longitud de las etiquetas y asume el valor en el parámetro LongitudMaterial. Durante la medición, el material de etiquetas se desplaza la longitud de 2 etiquetas aprox.

### <span id="page-49-2"></span>**Tipo material**

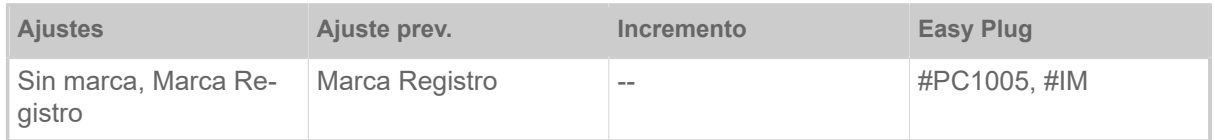

Definición del material utilizado, diferenciándose entre material sin fin y material con marca registro (punzonados, material autoadhesivo con marca de registro). La posición de troquelado detectada corresponde al comienzo de las etiquetas.

- *Sin marca*: Si el material tiene que utilizarse sin marcas.
- *Marca Registro*: Si el material tiene que utilizarse con marcas.

El valor se sobreescribe al enviar un formato de etiquetas por medio del comando Easy Plug correspondiente.

### <span id="page-49-3"></span>**LongitudMaterial**

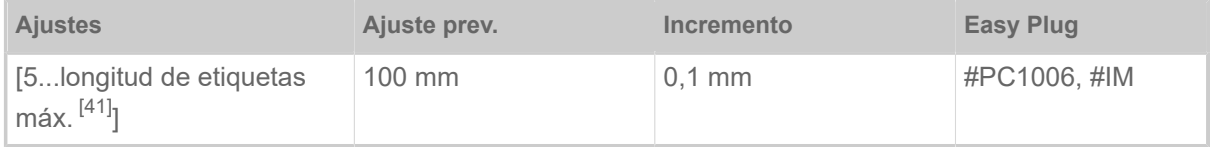

La longitud del material (longitud de las etiquetas) es la distancia entre las marcas, medida desde el borde frontal (inicio) de una etiqueta hasta el borde frontal de la siguiente etiqueta.

El valor se sobreescribe al enviar un formato de etiquetas por medio del comando Easy Plug correspondiente.

<span id="page-49-4"></span><sup>41</sup> La longitud de etiquetas máx. depende de diferentes factores, p. ej. de la configuración de memoria.

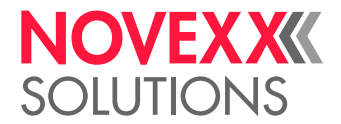

### <span id="page-50-3"></span>**Ancho material**

(Ancho de material)

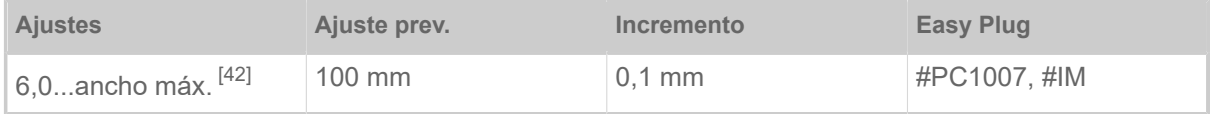

Posición cero del borde izquierdo. Cuando la impresora trabaja en el modo Line-Printer, puede modificarse en pasos de milímetros.

### <span id="page-50-4"></span>**Tipo fotocélula**

(Tipo de sensor de etiqueta)

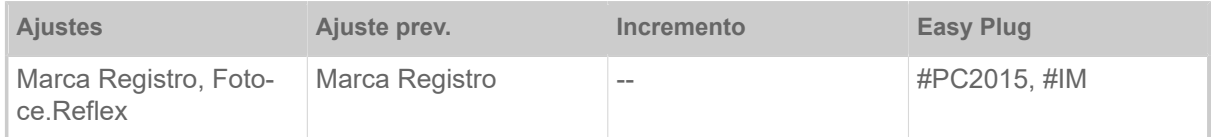

- *Marca Registro*: Fotocélula transparente (para etiquetas con marcas perforadas o de registro (etiquetas autoadhesivas))
- *Fotoce.Reflex*: Fotocélula reflex (para marcas reflex en la parte inferior del material)
	- El ajuste «Fotoce.Reflex» aparece sólo si se ha
	- instalado el sensor combinado opcional
	- y si está activado el sensor combinado (Opciones > Tipo Sensor = «Sensor Combinado»)

### <span id="page-50-0"></span>**Longitud CintaTT**

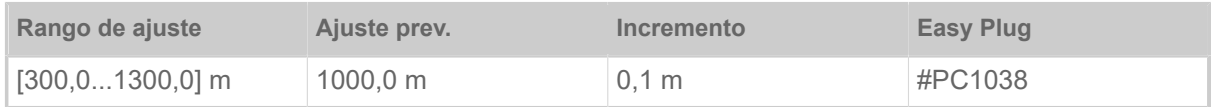

Longitud de la lámina del rollo utilizado. La longitud de la lámina figura en el embalaje del nuevo rollo de lámina. Este ajuste es necesario para la función correcta de la alarma del final de la lámina.

### <span id="page-50-1"></span>**Diam.Ext.CintaTT**

(Diámetro exterior de la lámina)

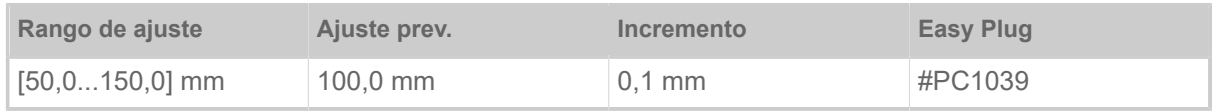

Diám. ext. del rollo de lámina utilizado. Este ajuste es necesario para la función correcta de la alarma del final de la lámina.

### <span id="page-50-2"></span>**Diam.Int.CintaTT**

(Diámetro interior de la lámina)

<span id="page-50-5"></span><sup>42</sup> El ancho máx. depende de diferentes factores, p. ej. de la configuración de memoria.

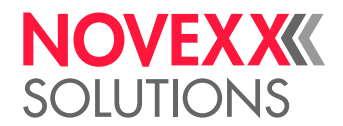

 $\big\|$ 

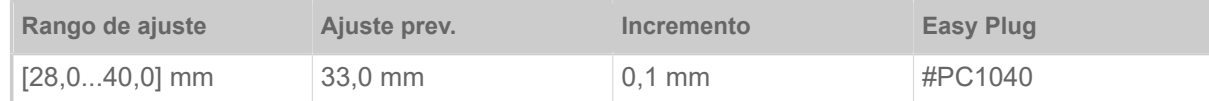

Diám. int. del rollo de lámina utilizado. Este ajuste es necesario para la función correcta de la alarma del final de la lámina.

| ¡Diám. int. del rollo de lámina = Diám. ext. del núcleo de lámina!

### **Ahorro foil**

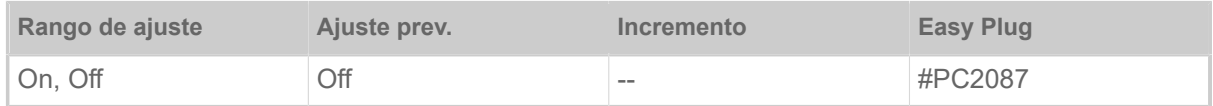

Al activar el modo automático de ahorro de lámina en la impresión por transferencia térmica, se interrumpe el avance de la lámina entre los periodos de impresión. De esta manera se reduce la lámina en etiquetas largas con superficie de impresión reducida.

El modo automático de ahorro de lámina sólo debe activarse en áreas no impresas a partir de aprox. 10 mm de longitud.

- *On*: Modo automático de ahorro de lámina está activado
- *Off*: Modo automático de ahorro de lámina *no* está activado

### **Cerrar Cabezal**

Sólo con modo automático de ahorro de lámina conectado (Imprimir > Material > Cinta TT > Ahorro  $f$ oil = «On»).

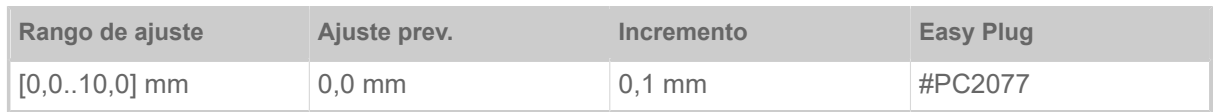

Determina la distancia a la que baja el cabezal de impresión antes del primer punto a imprimir. La función mejora la calidad de impresión al principio del área de impresión si esta el ahorro de láminas activado.

### **Lim. ahorro foil**

Sólo con modo automático de ahorro de lámina conectado (Imprimir > Material > Cinta TT > Ahorro  $foil = «On»$ ).

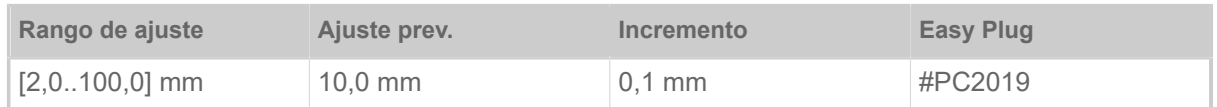

El límite de ahorro de lámina corresponde al largo de la zona libre de impresión en la etiqueta, desde la cual se debe activar el modo automático de ahorro de lámina.

### **Modo Avance**

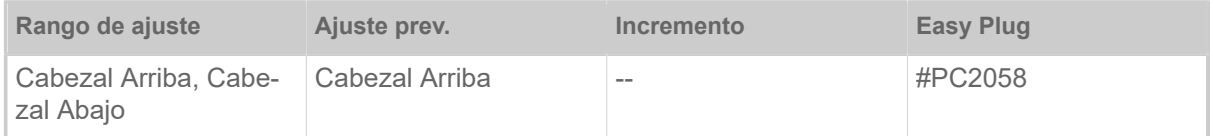

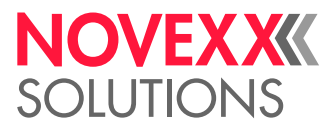

- *Cabezal Arriba*: Durante la inicialización del material y el avance de etiquetas, el cabezal de impresión permanece levantado.
- *Cabezal Abajo*: Durante la inicialización del material y el avance de etiquetas, el cabezal de impresión permanece bajado. Esto permite conseguir una mayor precisión de impresión entre la primera etiqueta y las siguientes cuando se trate de materiales de etiqueta críticos.

### <span id="page-52-1"></span>**Aviso fin foil**

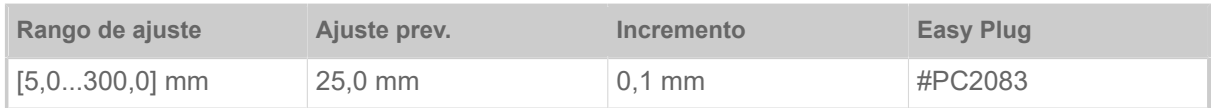

Ajuste de una longitud restante de lámina crítica. Si no alcanza la reserva de lámina la longitud ajustada, aparece una...

- Advertencia cuando Sistema > Cntrol Impresion > Paro Alarma Foil = «Off»
- Mensaje de error Sistema > Cntrol Impresion > Paro Alarma Foil = «On»; ademas se para la impresora

Además se puede activar la señal de salida Warning en una tarjeta 8IO opcional (véase parámetros Opciones > 8 IO 1 > USI Emulation > Ribbon low signaling).

### <span id="page-52-2"></span>**Paro Alarma Foil**

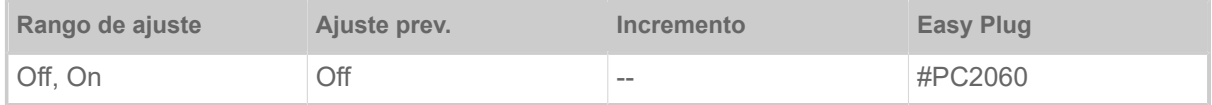

- *Off*: La impresora muestra una alarma de lámina y *no* se para.
- *On*: La impresora muestra una mensaje de error y se para después de la etiqueta actual: Estado: 5110

## Nivel Bajo Foil

### <span id="page-52-3"></span>**Reducc Temperat.**

(Reducción de la temperatura - cabezal de impresión)

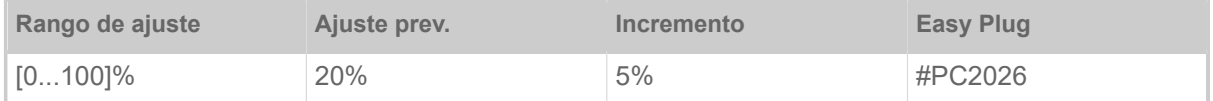

Disminuye el suministro de energía a medida que aumenta la temperatura del cabezal de impresión, con el fin de garantizar una buena imagen impresa constante.

Están disponibles las posibilidades de ajuste siguientes:

- 0%: Sin reducción de temperatura.
- xx%: Hasta un xx% de reducción de temperatura con cabezal de impresión caliente.

<span id="page-52-0"></span>Para más detalle véase el capítulo [Compensación de temperatura](#page-81-0) en la página 82.

### **Impr.Línea Fina**

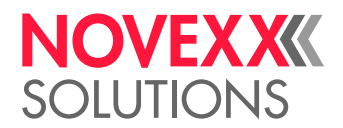

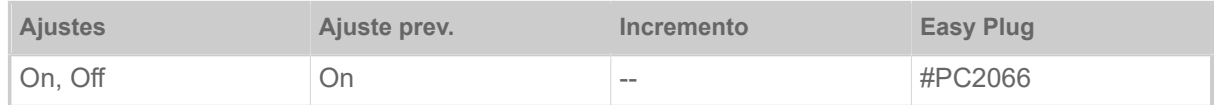

Mejora de impresión de líneas finas - Mejora el resultado de impresión de impresiones que contienen líneas finas.

- *On*: La amplificación de la presión está activada. Las líneas finas que atraviesan la dirección de impresión se imprimen 1,5 veces más anchas. Esto puede provocar que los puntos blancos dentro de las zonas negras aparezcan "emborronados" (por ejemplo, en «e» con fuentes muy pequeñas).
- *Off*: La amplificación de la presión está desactivada

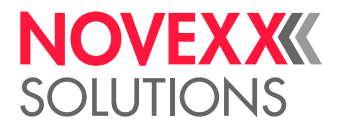

# <span id="page-54-0"></span>Definición de favoritos

Existe la posibilidad de crear una opción de menú Favoritos que contenga una selección de parámetros, según se desee.

### **Selección de favoritos en el panel web**

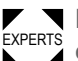

EXPERTS Los favoritos se especifican en el panel web, en la vista de configuración de la máquina. Para ello, el operador debe estar conectado con el rol de servicio en el panel web.

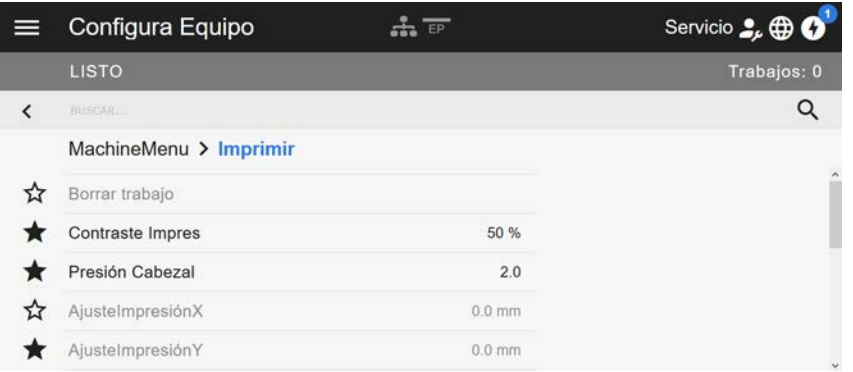

Figura 29: Vista de configuración de la máquina en el panel web. Las estrellas de la izquierda, junto a los parámetros, marcan los favoritos. Estrella llena = Parámetro seleccionado para el menú Favoritos.

► Para seleccionar como favorito, hacer clic en la estrella que hay junto al parámetro (véase la fig. superior).

### **Información relacionada**

[Vista de configuración del equipo](#page-37-0) en la página 38

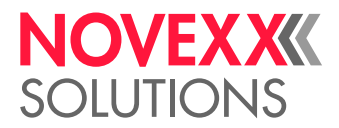

# **CONEXIONES**

### ¡ADVERTENCIA!

¡Esta máquina trabaja con tensión de red! El contacto con piezas bajo tensión puede provocar corrientes de cuerpo y quemaduras peligrosas.

- ► Asegúrese que la máquina está desactivada, antes de conectar el cable de red.
- ► Conectar la máquina sólo en una tomacorriente correctamente instalada que cuenta con un contacto de conductor protector.

► Conectar exclusivamente equipos que cumplen con los requisitos de un circuito ES1 según EN 62368-1.

### **¡ATENCIÓN!**

Peligro de daño de la máquina a causa de accesorios defectuosos

► Conectar exclusivamente accesorios originales

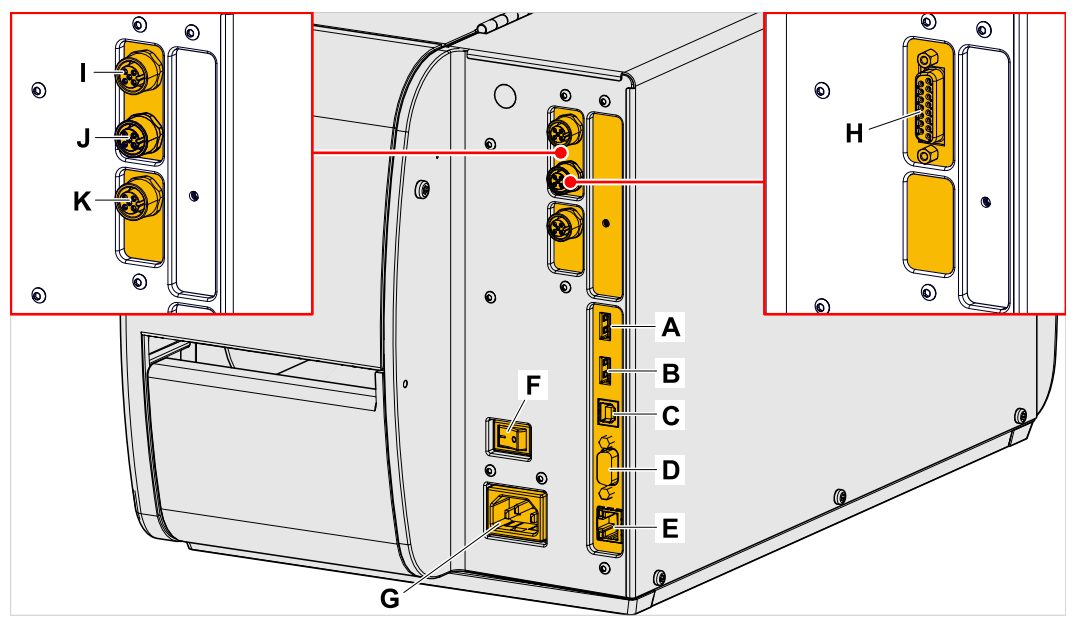

Figura 30: Conexiones de un XLP 51x. Izquierda: tarjeta BasicIO opcional; Derecha: tarjeta Basic-USI opcional.

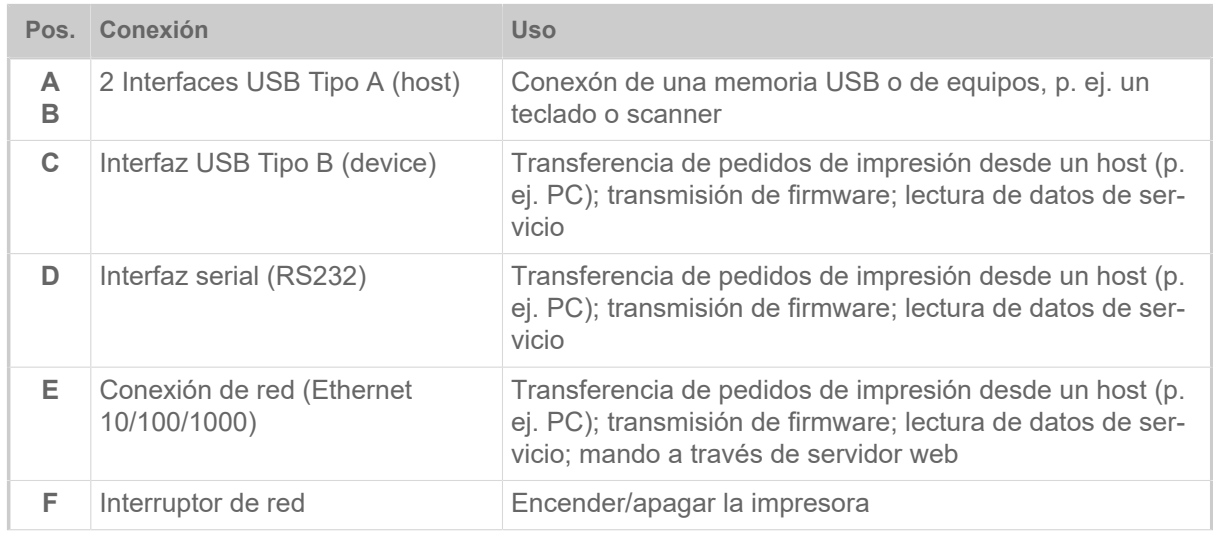

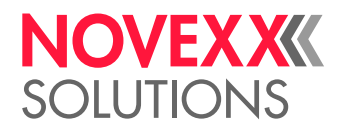

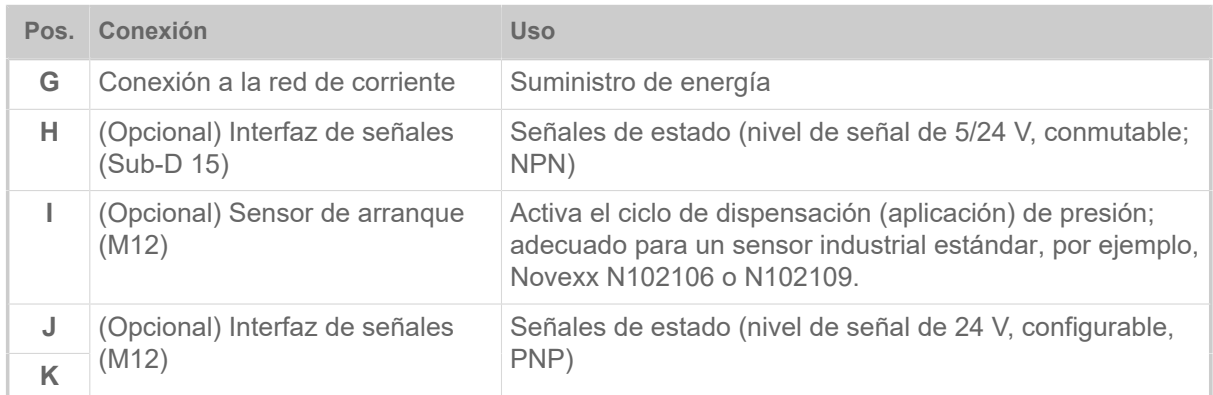

### **Tareas relacionadas**

[Conexión a la red de corriente](#page-57-0) en la página 58

**Información relacionada**

[Conexión a un host de datos](#page-58-0) en la página 59

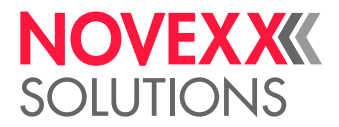

# **Antes del funcionamiento**

# CONEXIONES ELÉCTRICAS

<span id="page-57-0"></span>Conexión a la red de corriente

### ¡ADVERTENCIA!

¡La máquina trabaja con tensión de red! El contacto con piezas bajo tensión puede provocar corrientes de cuerpo y quemaduras peligrosas.

► Asegúrese de que la máquina esté desactivada, antes de conectar el cable de red.

► La máquina debe operarse exlusivamente con la tensión de red indicada en la placa de tipo.

► Conectar la máquina sólo en una tomacorriente correctamente instalada que cuenta con un contacto de conductor protector.

### **Implementación**

*Conectar el cable de red:*

- B
- **1.** Asegurar que la máquina esté desactivada (interruptor de red (A) en posición «O»).

**2.** Conectar la máquina con el cable de red suministrado (figura arriba, B) a una tomacorriente de la red eléctrica pública (figura arriba, C).

Dependiendo del país destinatario, el cable de red puede tener un enchufe para la red eléctrica pública diferente al ilustrado.

*Desenchufar la línea de conexión de red:*

**3.** Desenchufar el cable tirando del enchufe.

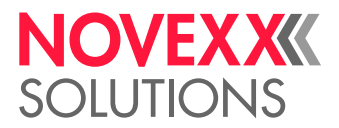

## <span id="page-58-0"></span>Conexión a un host de datos

Los datos de impresión pueden transmitirse, alternativamente, a través de una de las interfaces de datos:

- Ethernet
- USB
- Interfaz serial

El asistente de ajustes consulta la interfaz de datos deseada después de activar la máquina por primera vez. Está preajustada la detección automática de la interfaz de datos.

El ajuste de la interfaz sin el asistente se realiza a través del parámetro Schnittstelle > Druck Schnittst..

► Conectar la interfaz de datos con el host de datos usando un cable de datos normal.

En función de la interfaz seleccionada deben ajustarse eventualmente también otros parámetros :

- Ajustes para interfaz serial: Schnittstelle > Serieller Port 1
- Ajustes para interfaz Ethernet: Schnittstelle > Netzwerk

► Activar el asistente de ajuste de red System > Einstell Assistenten = «Netzwerk» para activar automáticamente todos los parámetros relevantes.

Alternativamente a la transmisión a través de una línea de datos pueden almacenarse también pedidos de impresión en un medio de memoria externo y activarse desde allí.

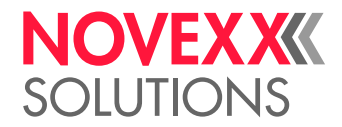

# ACTIVACIÓN Y DESACTIVACIÓN

### **Activar**

► Posicionar el interruptor de red (A) de la máquina en «I» (Con).

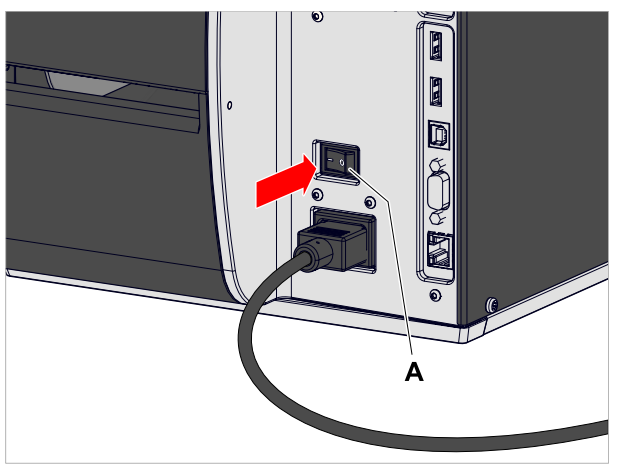

Figura 31: Interruptor de encendido (A) en el XLP 51x.

Después de activar, mientras la máquina arranca, se muestran las informaciones siguientes:

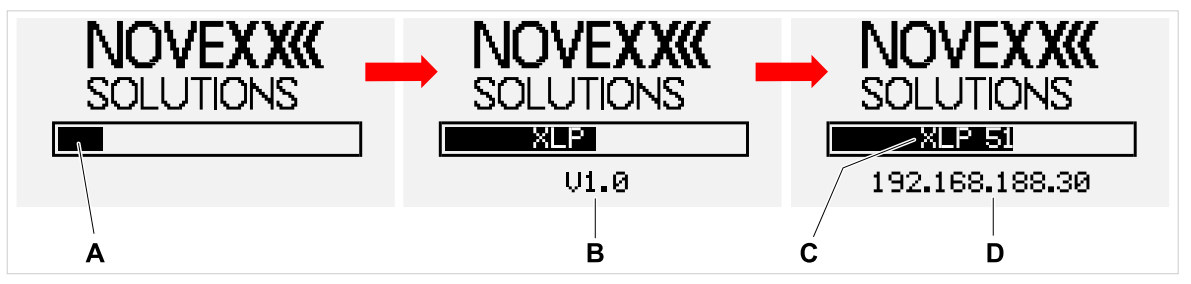

Figura 32: Informaciones que cambian en la pantalla durante el arranque: **A** Bara de progreso, **B** Versión de firmware, **C** Tipo de impresora, **D** (opcional) Dirección IP (si se ha seleccionado Ethernet como interfaz de datos).

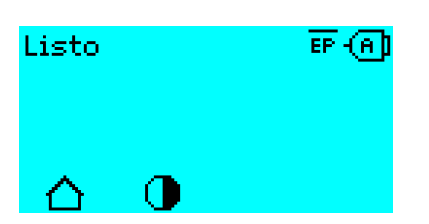

Tras el arranque, aparece la indicación «Listo»:

Figura 33: Indicación «Listo» en la máquina lista para funcionar.

### **Desactivar**

► Posicionar el interruptor de red (A, figura superior) de la máquina en «O» (Desc).

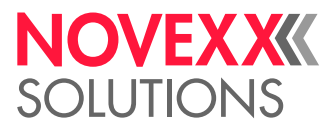

### **Arranque en caliente**

Un arranque en caliente es más rápido que la activación/desactivación completa de la máquina, ya que solo se inicia de nuevo una parte del firmware.

► Pulsar simultáneamente las teclas 1 + 2 + 3. Visualización:

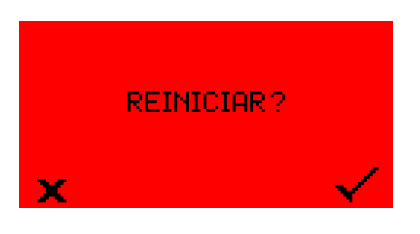

 $\blacktriangleright$  Para confirmar, pulsar la tecla  $\blacktriangleright$ .

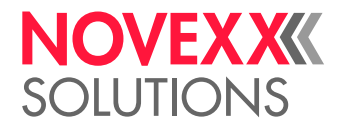

# CONFIGURACIÓN CON EL ASISTENTE DE AJUSTE

El asistente de ajuste controla la consulta automática de los ajustes básicos en el menú de parámetros que son esenciales para el funcionamiento de la impresora.

Después de activar por primera vez la impresora aparece en el campo de mando la pregunta de si debe iniciarse el *asistente de ajuste* (Ayudar enConfig?).

Después de seleccionar "Si" se consultan los parámetros para los ajustes básicos más importantes en varios grupos. Para ello, se activan automáticamente los parámetros afectados. Después de los ajustes básicos, p. ej. el idioma o la interfaz de impresora, se consultan opcionalmente (pregunta sí/no, respectivamente) los ajustes de red y de dispensadora.

Los parámetros que se consulten depende de la selección en los parámetros anteriores respectivos. Como último paso se muestra un resumen de los ajustes realizados (fig. inferior) que debe confirmarse pulsando una tecla.

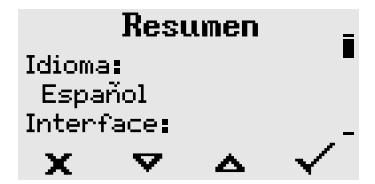

Figura 34: Resumen de los ajustes por medio del asistente (edebe desplazarse para ver todas las líneas).

*Realizar los ajustes*:

► Pulsar la tecla .

Se produce un reinicio y se realizan los ajustes.

*Rechazar los ajustes*:

► Pulsar la tecla .

A continuación se inicia el asistente de ajuste de nuevo hasta que se realicen los ajustes o se responda o bien «Ayudar enConfig?» o con «No».

Si se selecciona «No» como respuesta a la pregunta inicial, el asistente de ajuste no arrancara y la consulta «Ayudar enConfig?» no se repetirá ni siquiera después de un reinicio. Ahora dispone de dos opciones para realizar los ajustes básicos:

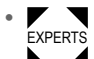

Los parámetros para los ajustes básicos deben activarse y ajustarse manualmente

• Inicie el asistente de ajuste manualmente (llame el parámetro Sistema > Asistente Configuración)

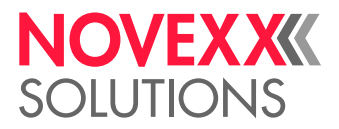

# **Funcionamiento**

# <span id="page-62-0"></span>ESQUEMA DE ENHEBRAR

Los diagramas muestran el flujo de material y lámina en la impresora en las siguientes condiciones:

- Material de etiquetas enrollado con la cara de la etiqueta hacia fuera
- Lámina de termotransferencia:
	- Línea continua = lado del color enrollado hacia dentro
	- Línea de puntos = lado del color enrollado hacia fuera

### **XLP 51x Estándar**

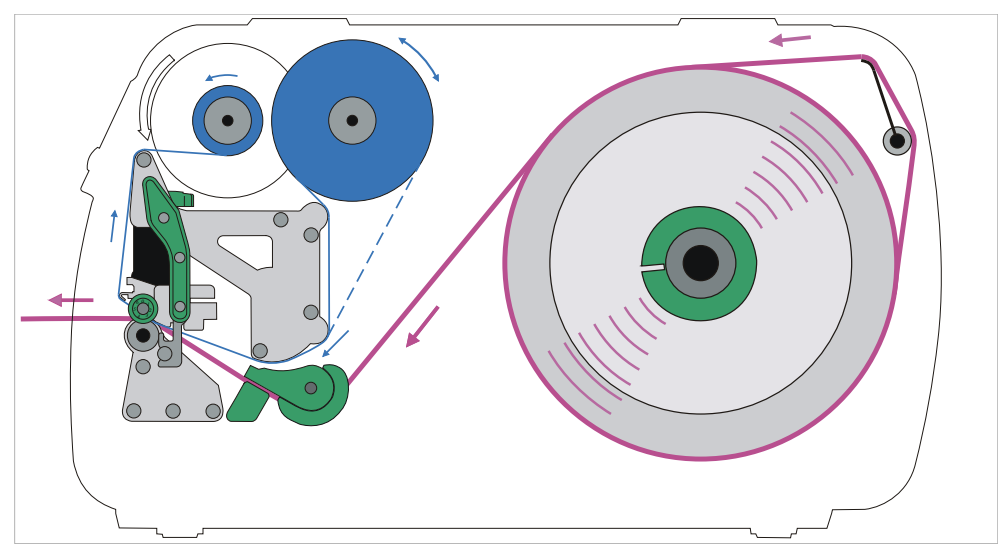

Figura 35: Diagrama de enhebrado para material de etiquetas y lámina de termotransferencia en XLP 51x (lado de las etiquetas hacia *fuera*).

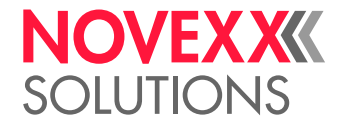

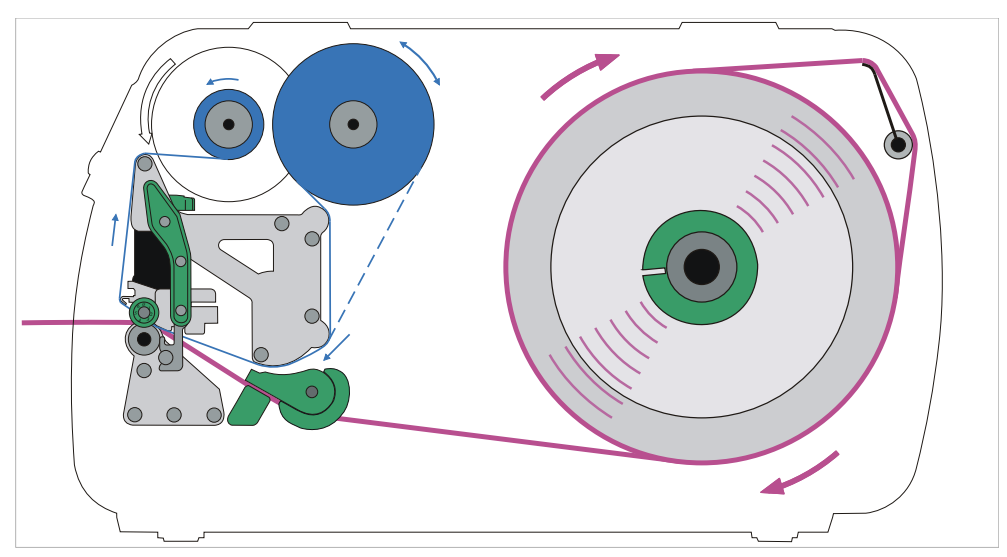

Figura 36: Esquema de enhebrado del material de etiquetas y de la lámina de termotransferencia en la XLP 51x (lado de las etiquetas hacia el *interior*).

### **XLP 51x con rebobinador interno**

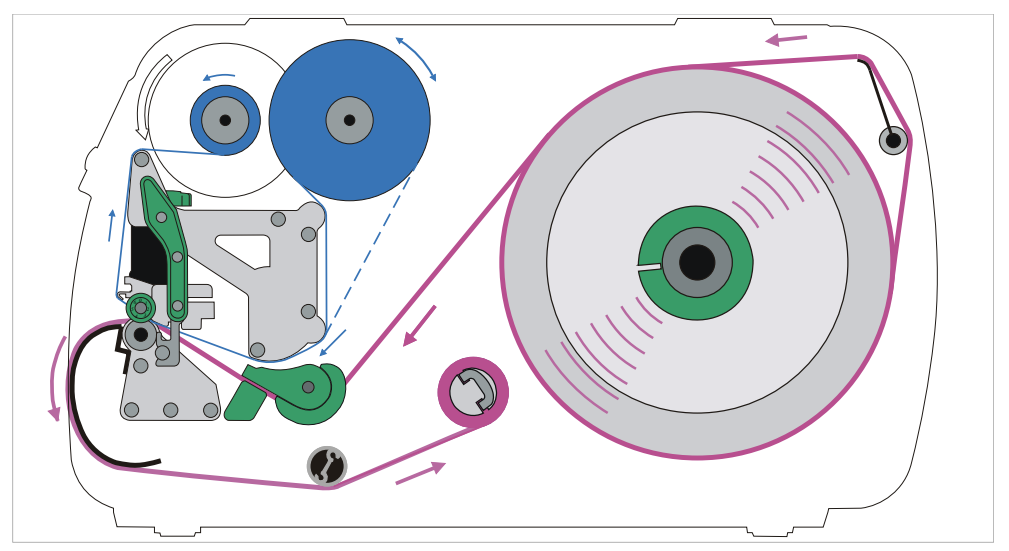

Figura 37: Esquema de enhebrado del material de etiquetas y de la lámina de termotransferencia en la XLP 51x con rebobinador interno.

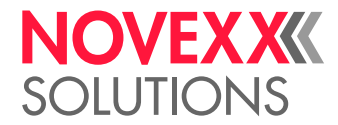

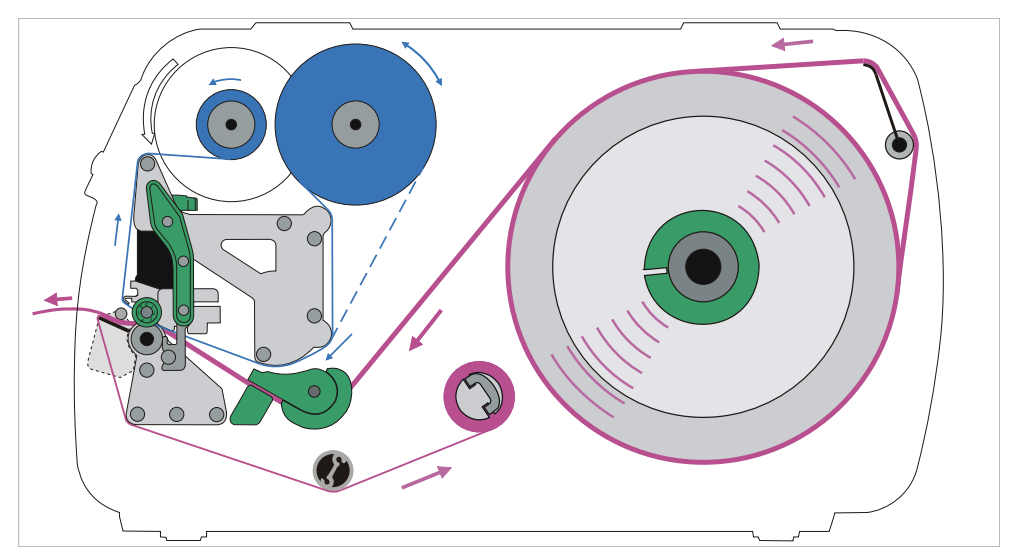

### **XLP 51x con rebobinador interno y borde dispensador**

Figura 38: Esquema de enhebrado del material de etiquetas y de la lámina de termotransferencia en la XLP 51x con rebobinador interno y borde dispensador.

### **Tareas relacionadas**

[Insertar la lámina](#page-65-0) en la página 66 [XLP 51x Estándar: Insertar el material de rollo](#page-70-0) en la página 71

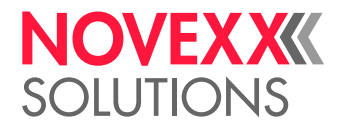

# <span id="page-65-1"></span>INSERTAR Y RETIRAR LA LÁMINA

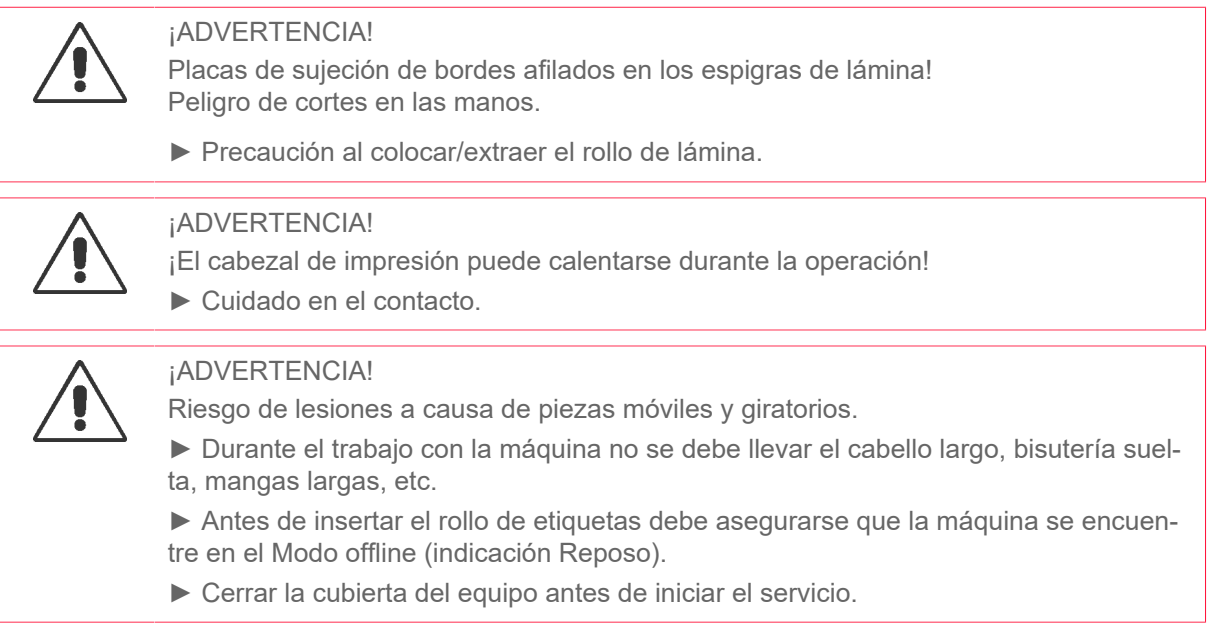

## <span id="page-65-0"></span>Insertar la lámina

Describe cómo cargar lámina de termotransferencia. No se puede cargar lámina para impresión térmodirecta.

### **Antes de empezar**

Las ilustraciones de este capítulo muestran un XLP 514. Si el funcionamiento del XLP 516 difiere en algunos puntos, esto se señalará en el lugar apropiado del texto.

- La máquina está parada (pantalla «Reposo»)
- Se ha extraído la lámina gastada
- Está preparado el nuevo rollo de lámina según la información de los datos técnicos
- Para el primer equipamiento: Está preparado el núcleo de cartón vacío
- Se han leído y comprendido las advertencias para la inserción de láminas (véase [«Insertar y retirar](#page-65-1) [la lámina»](#page-65-1) en la página 66)

### **Implementación**

**1.** Abrir la cubierta frontal.

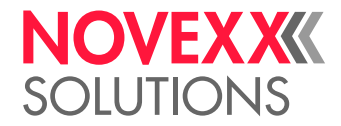

**2.** Abrir la palanca de apriete del cabezal de impresión (C).

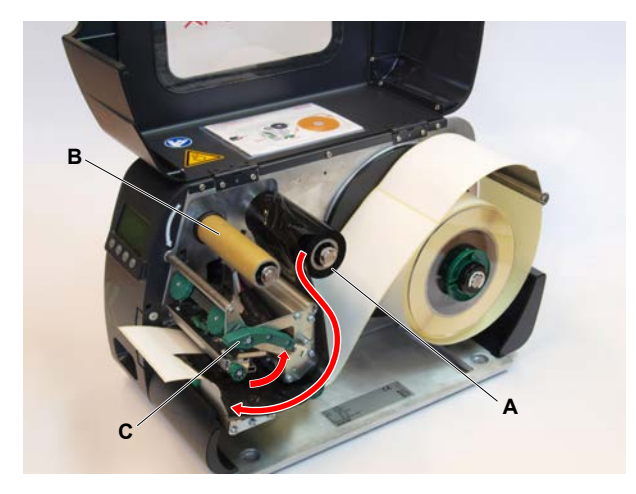

- **3.** Empujar el núcleo de cartón vacío hasta el tope en la espiga enrolladora de lámina (A, figura superior).
- **4.** Empujar el rodillo de lámina hasta el tope en la espiga enrolladora de lámina (B, figura superior). En función de la dirección de enrollado de la lámina (lado del color interior o exterior), el rollo debe colocarse de modo diferente:
	- Lado de color interior: Dirección de giro en sentido *antihorario* (ver imágenes)
	- Lado de color exterior: Dirección de giro *en* sentido horario
- **5.** Introducir la lámina en la máquina como se ilustra. Fijar el extremo de la lámina con tiras adhesivas en el núcleo de cartón vacío (figura inferior, figura superior).

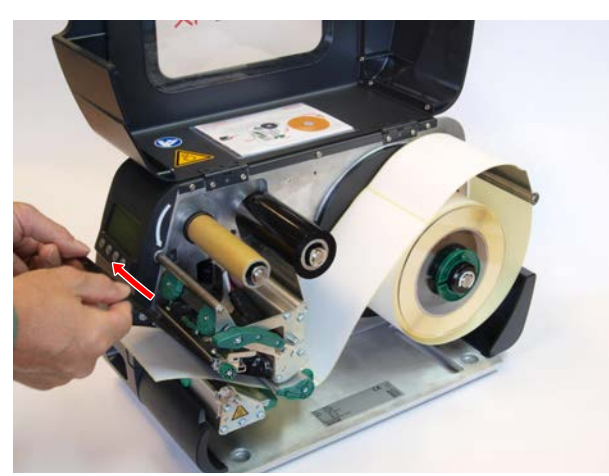

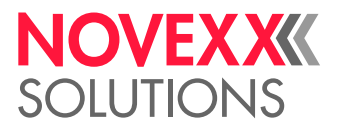

**6.** Girar la espiga enrolladora algunas vueltas contra el sentido de las agujas del reloj, hasta que la lámina no tenga pliegues:

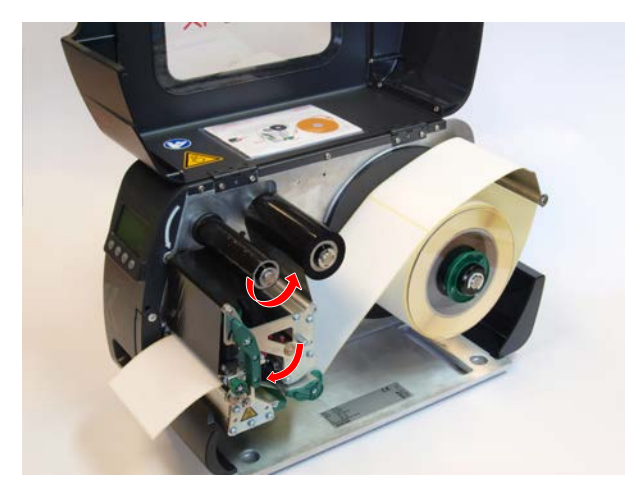

- **7.** Cerrar la palanca de apriete del cabezal de impresión y la cubierta frontal.
- **8.** (Opcional) Si el tipo de lámina se utiliza por primera vez: En el menú Imprimir > Material > Cinta TT deben realizarse los ajustes de parámetros siguientes:
	- [Longitud CintaTT](#page-50-0) en la página 51
	- [Diam.Ext.CintaTT](#page-50-1) en la página 51
	- [Diam.Int.CintaTT](#page-50-2) en la página 51

### **Información relacionada**

[Esquema de enhebrar](#page-62-0) en la página 63

### Extracción de la lámina gastada

### **Antes de empezar**

- La máquina está parada (pantalla «Reposo»).
- Se han leído y comprendido las advertencias para la inserción de láminas (véase [«Insertar y retirar](#page-65-1) [la lámina»](#page-65-1) en la página 66)

### **Por qué y cuándo se efectúa esta tarea**

Cuando se haya gastado un rollo de lámina, debe extraerse la lámina de la espiga enrolladora. Se sabe cuándo se ha gastado la lámina por el mensaje de estado o alarma correspondiente en el campo de mando de la máquina. Si hay conectadas lámparas señalizadoras, se encienden.

### **Implementación**

- **1.** Abrir la cubierta frontal.
- **2.** Abrir la palanca de apriete del cabezal de impresión.
- **3.** Extraer el rollo con la lámina gastada de la espiga enrolladora.
- **4.** Extraiga el núcleo de cartón vacío del mandril de *desenrollado* y empújelo sobre el mandril de *rebobinado* hasta el tope.

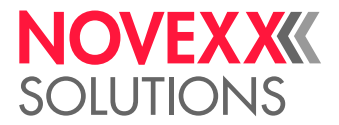

**5.** Limpiar el cabezal de impresión.

### **Qué hacer a continuación**

Insertar nuevo rodillo de lámina.

### Utilizar alternativamente varias clases de láminas

### **Antes de empezar**

Se han leído y comprendido las advertencias para la inserción de láminas (véase [«Insertar y retirar la](#page-65-1) [lámina»](#page-65-1) en la página 66)

### **Por qué y cuándo se efectúa esta tarea**

Para utilizar, alternativamente, *varias clases de láminas*, no es necesario cortar, colocar y fijar de nuevo la lámina en el reenrollador cada vez.

### **Implementación**

*Es más sencillo así:*

**1.** Abrir la palanca de apriete del cabezal de impresión:

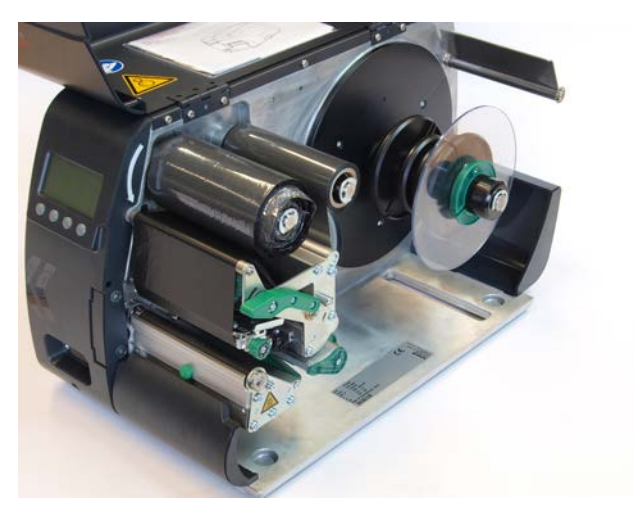

**2.** Aflojar la lámina entre las espigas.

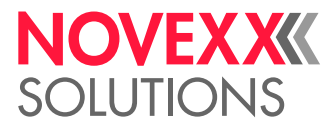

**3.** Extraer los dos rollos de lámina, simultáneamente, de las espigas de lámina. Para ello, tirar de la lámina hacia fuera lateralmente, por debajo del cabezal de impresión:

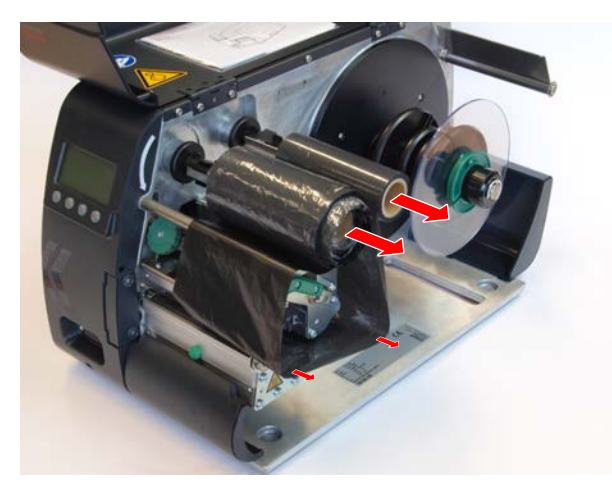

Debe conservar siempre un par de rollos de la lámina utilizada frecuentemente (figura inferior).

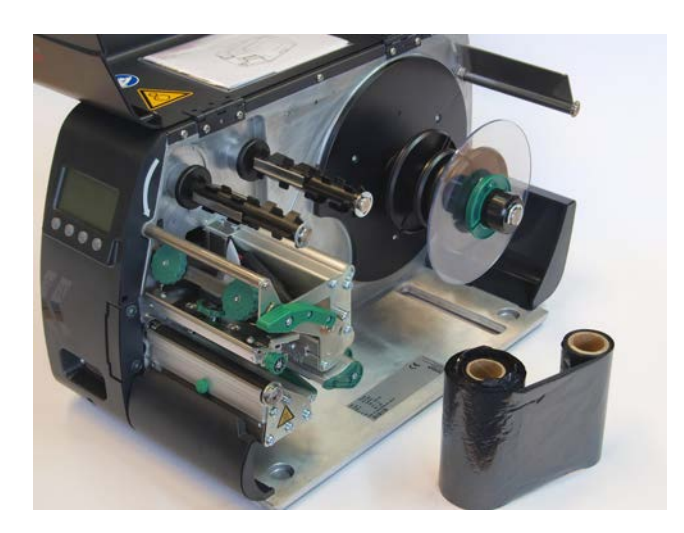

*Para colocar otro par de rollos debe procederse del modo siguiente:*

- **4.** Empujar la lámina que haya entre los rodillos lateralmente, debajo del cabezal de impresión.
- **5.** Empujar los rollos de lámina sobre las espigas de lámina y tensar la lámina.

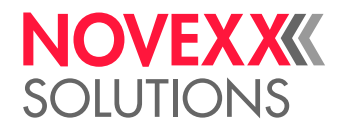

# <span id="page-70-1"></span>INSERTAR Y RETIRAR EL MATERIAL DE ETIQUETAS

¡ADVERTENCIA!

¡El cabezal de impresión puede calentarse durante la operación! ► Cuidado en el contacto.

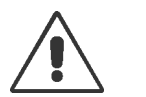

### ¡ADVERTENCIA!

Riesgo de lesiones a causa de piezas móviles y giratorios.

- ► Durante el trabajo con la máquina no se debe llevar el cabello largo, bisutería suelta, mangas largas, etc.
- ► Antes de insertar el rollo de etiquetas debe asegurarse que la máquina se encuentre en el Modo offline (indicación Reposo).
- ► Cerrar la cubierta del equipo antes de iniciar el servicio.

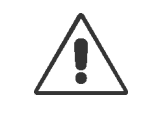

### ¡ADVERTENCIA!

Peligro de caída a causa de una caída del rollo de etiquetas.

► Usar zapatos de seguridad.

## <span id="page-70-0"></span>XLP 51x Estándar: Insertar el material de rollo

Las ilustraciones de este capítulo muestran un XLP 514. Si el funcionamiento del XLP 516 difiere en algunos puntos, se indicará en el lugar correspondiente del texto.

### **Antes de empezar**

- La máquina está offline (pantalla «Reposo»)
- El material de la etiqueta está en forma de rollo y está enrollado con el lado de etiquetas hacia el exterior (si no es así, debe tener en cuenta el esquema de enhebrado diferente)

Anillos adaptadores para diámetro de núcleo de 100 mm (4"): número de artículo N103045 (2 piezas)

• Se han leído y comprendido las advertencias para la inserción de material de etiquetas (véase [«In](#page-70-1)[sertar y retirar el material de etiquetas»](#page-70-1) en la página 71)

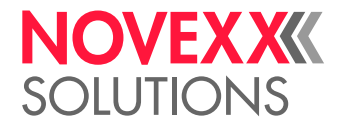

### **Implementación**

**1.** Abrir la cubierta frontal (A).

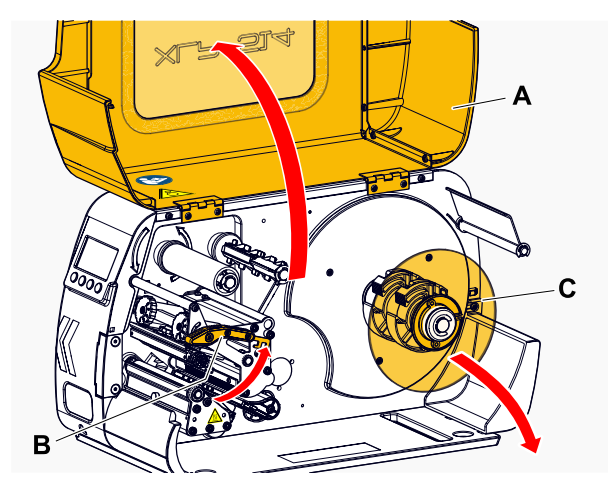

- **2.** Abrir la palanca de apriete del cabezal de impresión (figura superior, B).
- **3.** Retire el disco guía (figura superior, C) del desenrollador de material.
- **4.** (Opcional) Si el diámetro interior del rollo de material es mayor que el diámetro del eje del desenrollador: Colocar los *anillos adaptadores* (figura). Para ello, apriete los anillos adaptadores en las superficies de agarre, deslícelos hasta la posición deseada y luego suéltelos.

Los anillos adaptadores deben ajustarse sin holgura al núcleo del rollo de material (A). Deslice el anillo adaptador interior hasta el tope del desenrrollador. Ajustar el anillo adaptador al ancho (X) del rollo de material.

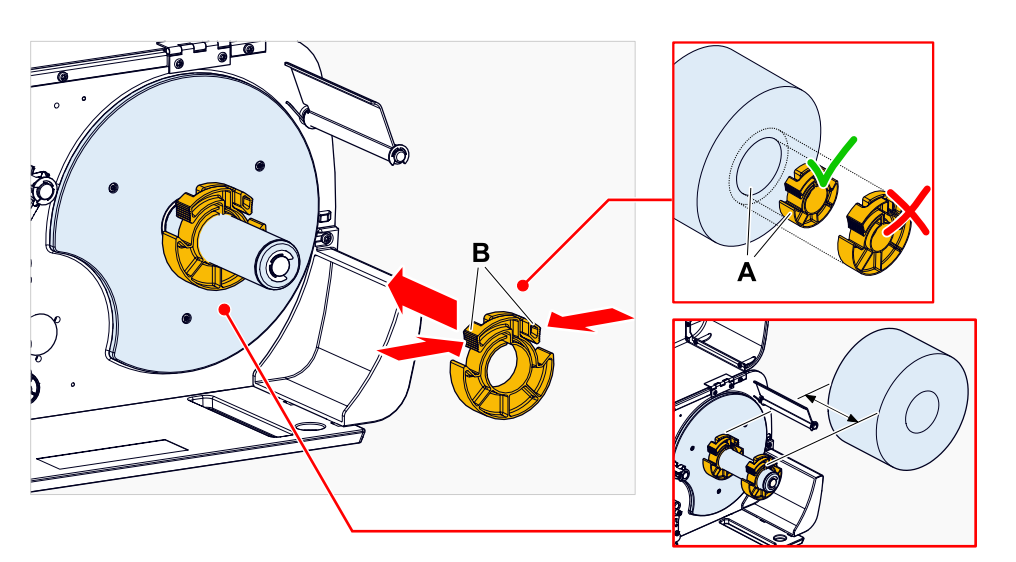
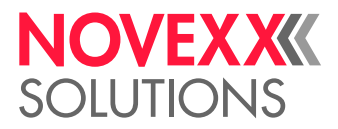

**5.** Empujar el rollo de etiquetas hasta el tope en el desenrollador (figura izquierda). Coloque la banda de material alrededor de la descarga de tracción (A).

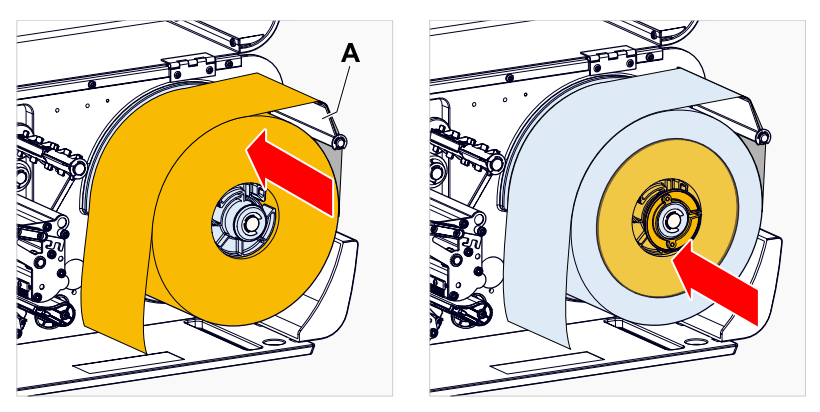

- **6.** Empujar el disco guía hasta el tope sobre el rollo de material (figura superior derecha).
- **7.** Empujar la cinta de material tal como se muestra a través del módulo de impresión:

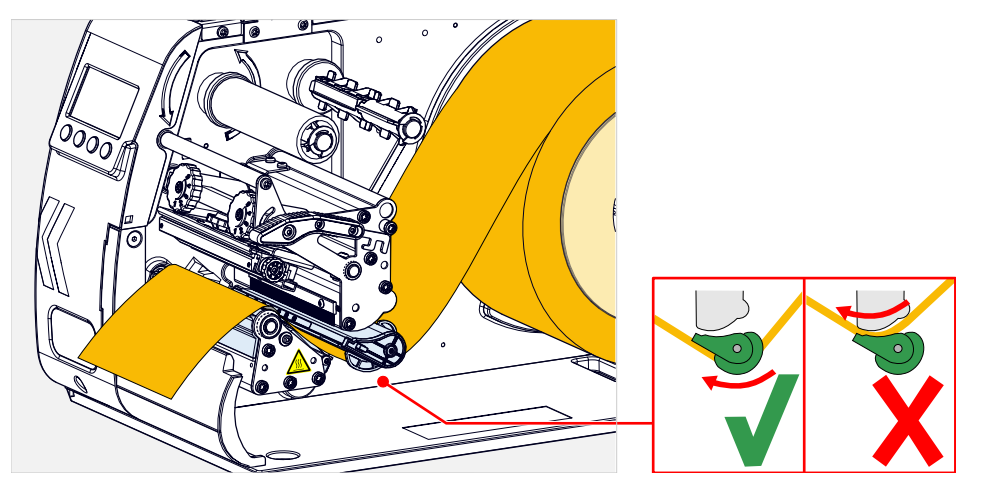

**8.** Aproximar deslizando la guía del material (A) al borde de la cinta de material sin aplastar el material:

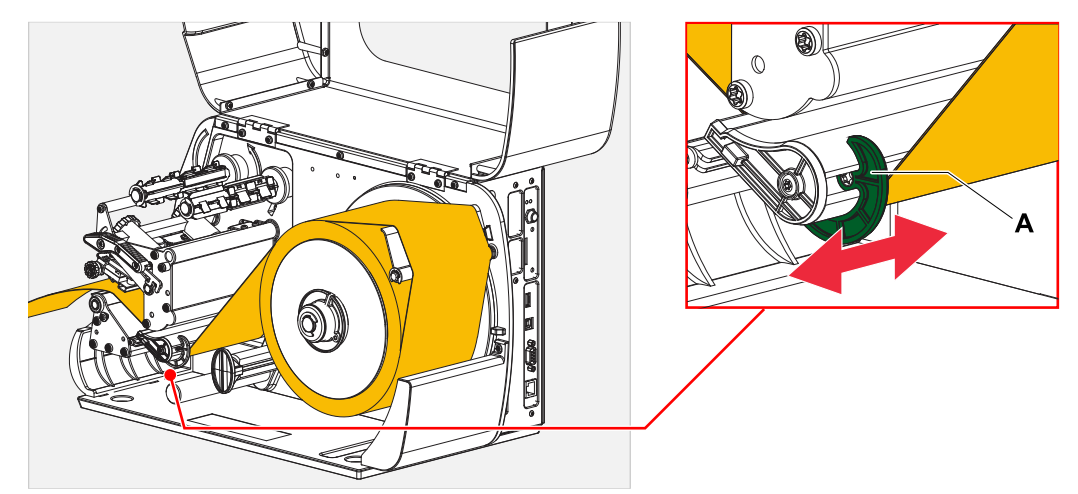

**9.** Cerrar la palanca de apriete del cabezal de impresión.

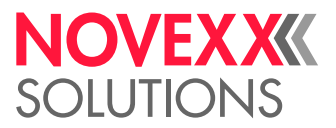

#### **Qué hacer a continuación**

Si el material de etiquetas es diferente del utilizado anteriormente: Ajustar la fotocélula de etiquetas.

#### **Tareas relacionadas**

[Ajuste de la fotocélula de etiquetas](#page-78-0) en la página 79

#### **Información relacionada**

[Esquema de enhebrar](#page-62-0) en la página 63

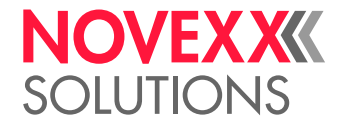

## <span id="page-74-0"></span>XLP 51x Estándar: Insertar el material tipo acordeón

Las ilustraciones de este capítulo muestran un XLP 514. Si el funcionamiento del XLP 516 difiere en algunos puntos, se indicará en el lugar correspondiente del texto.

#### **Antes de empezar**

- La máquina está offline (pantalla «Reposo»)
- El material de etiquetas se presenta de forma plegadas como un acordeón.
- Se han leído y comprendido las advertencias para la inserción de material de etiquetas (véase [«In](#page-70-0)[sertar y retirar el material de etiquetas»](#page-70-0) en la página 71)

#### **Implementación**

- **1.** Abrir la cubierta frontal.
- **2.** Abrir la palanca de apriete del cabezal de impresión.
- **3.** Colocar el material de etiquetas (A) detrás de la impresora.

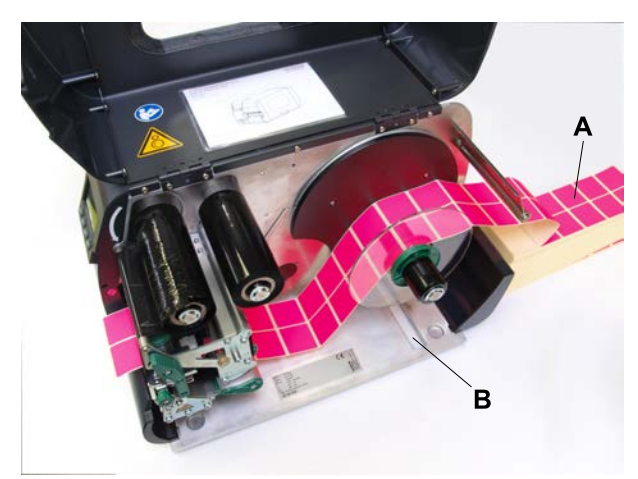

**4.** Guiar el material a través del desbobinador de material. Vuelva a colocar el disco guía del desenrollador y acérquelo al borde del material sin aplastar el material.

> El lado a imprimir del material de etiquetas queda orientado hacia arriba. Alternativamente, el material puede introducirse desde abajo a través de la ranura de la parte inferior de la impresora (imagen superior, B).

**5.** Continúe como se describe a partir del paso 6 en [XLP 51x Estándar: Insertar el material de rollo](#page-70-1) en la página 71.

#### **Qué hacer a continuación**

Si el material de etiquetas es diferente del utilizado anteriormente: Ajustar la fotocélula de etiquetas.

#### **Tareas relacionadas**

[Ajuste de la fotocélula de etiquetas](#page-78-0) en la página 79

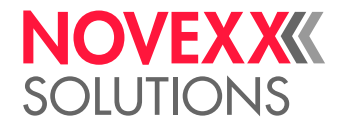

## <span id="page-75-0"></span>XLP 51x con enrollador interno: Insertar el material de rollo

Las ilustraciones de este capítulo muestran un XLP 514. Si el funcionamiento del XLP 516 difiere en algunos puntos, se indicará en el lugar correspondiente del texto.

#### **Antes de empezar**

- Impresora con enrollador interno y chapa de desviación
- Se ha extraído el material portante enrollado
- El enrollador interno está activado (Opciones > Selección > Periférico = «Reenroll. Interno»)
- La máquina está offline (pantalla «Reposo»)
- El material de la etiqueta está en forma de rollo y está enrollado con el lado de etiquetas hacia el exterior (si no es así, debe tener en cuenta el esquema de enhebrado diferente)
- Se han leído y comprendido las advertencias para la inserción de material de etiquetas (véase [«In](#page-70-0)[sertar y retirar el material de etiquetas»](#page-70-0) en la página 71)

#### **Implementación**

**1.** Insertar la cinta de etiquetas, véase [XLP 51x Estándar: Insertar el material de rollo](#page-70-1) en la página 71.

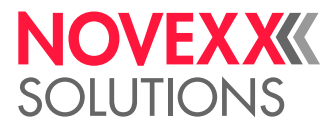

**2.** Pase el extremo de la cinta de etiquetas alrededor de la chapa de desvío hasta el enrollador, tal como se muestra en la figura, y fíjelo con el enganche (A).

> Preste atención de que la cinta de material asiente también con el borde interior incluso al guiarlo hacia atrás.

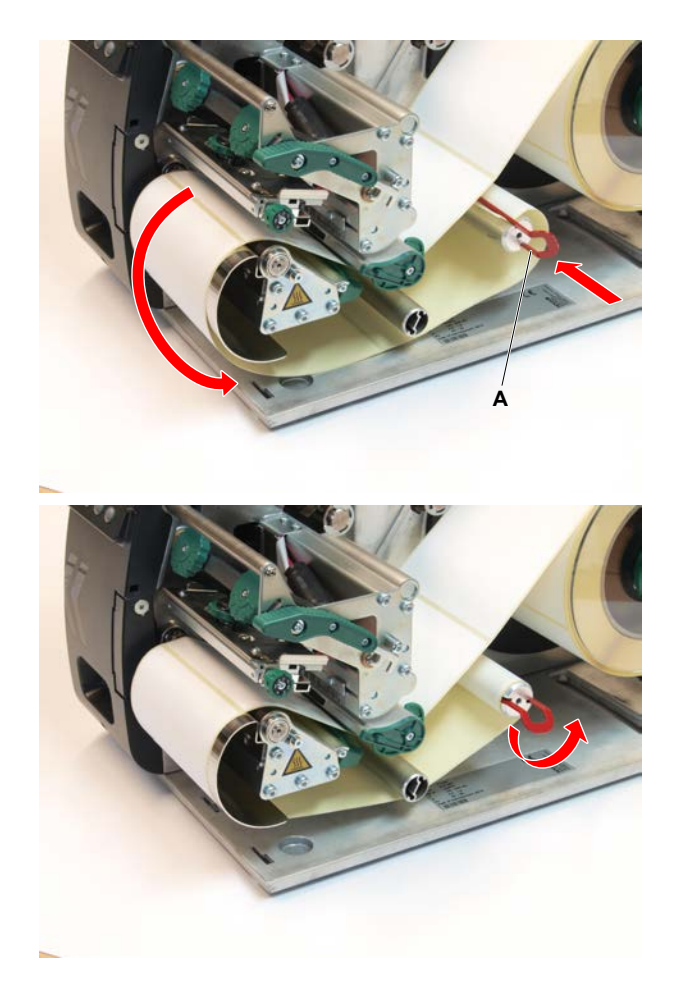

**3.** Aproximar deslizando la guía del material (A) al borde de la cinta de material sin aplastar el material:

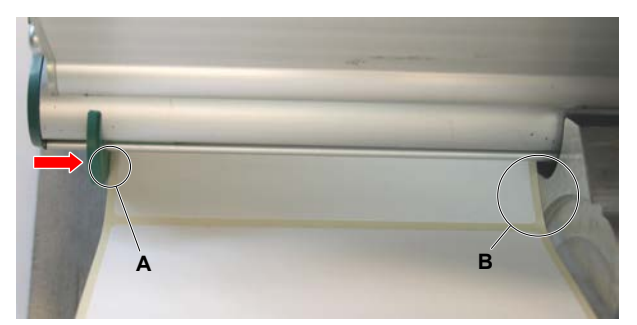

- **4.** Empujar el disco guía hasta el tope sobre el rollo de material.
- **5.** Cerrar la palanca de apriete del cabezal de impresión.

#### **Qué hacer a continuación**

Si el material de etiquetas es diferente del utilizado anteriormente: Ajustar la fotocélula de etiquetas.

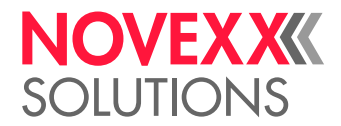

#### **Tareas relacionadas**

[Ajuste de la fotocélula de etiquetas](#page-78-0) en la página 79

<span id="page-77-0"></span>XLP 51x con enrollador interno y borde de la dispensadora: Insertar el material de rollo

> Las ilustraciones de este capítulo muestran un XLP 514. Si el funcionamiento del XLP 516 difiere en algunos puntos, se indicará en el lugar correspondiente del texto.

#### **Antes de empezar**

- Impresora con enrollador interno y borde de la dispensadora
- Se ha extraído el material portante enrollado
- La función de dispensador está activada (Opciones > Selección > Periférico = «Dispensador»)
- La máquina está offline (pantalla «Reposo»)
- El material de la etiqueta está en forma de rollo y está enrollado con el lado de etiquetas hacia el exterior (si no es así, debe tener en cuenta el esquema de enhebrado diferente)
- Se han leído y comprendido las advertencias para la inserción de material de etiquetas (véase [«In](#page-70-0)[sertar y retirar el material de etiquetas»](#page-70-0) en la página 71)

#### **Implementación**

**1.** Pulsar el botón rojo (A), en el borde de la dispensadora y desbloquear de este modo el rollo dispensador (B). Retirar el rollo dispensador.

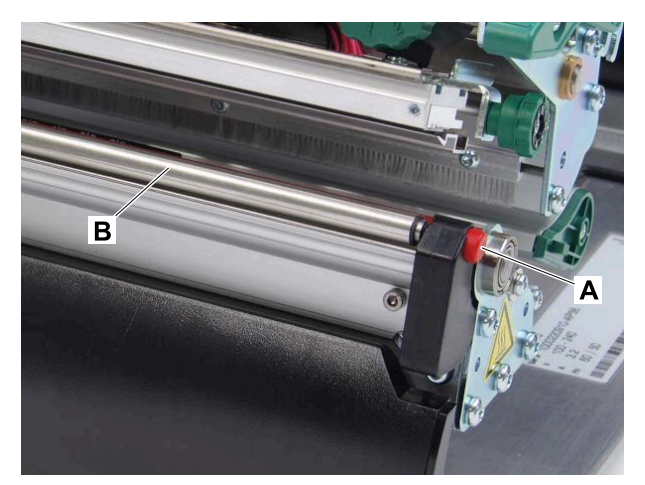

- **2.** Insertar etiqueta web, ver [XLP 51x Estándar: Insertar el material de rollo](#page-70-1) en la página 71.
- **3.** Desde el extremo de la cinta de etiquetas, desprender aprox. 30 cm de etiquetas del papel portante.

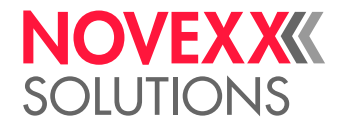

**4.** Guíe el papel portante hacia el enrollador y sujételo con el clip (A).

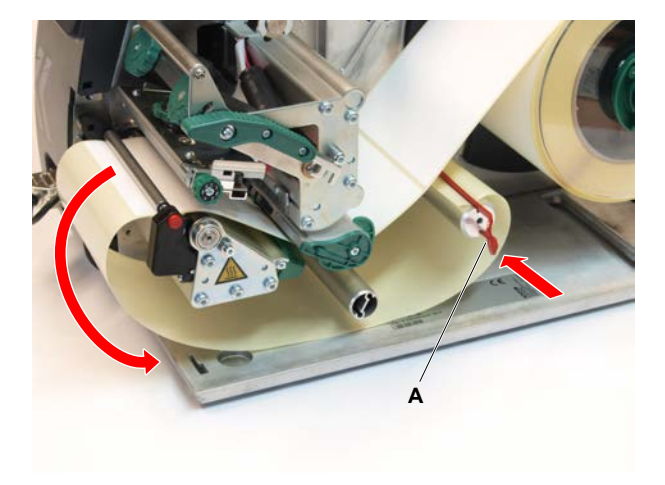

- **5.** Vuelva a colgar el rollo dispensador. Para ello inserte primero el rollo en el cojinete izquierdo, a continuación en el lado derecho y presionar desde arriba en el cojinete con resorte.
- **6.** Cerrar la palanca de apriete del cabezal de impresión.

#### **Resultados**

Después de cambiar al modo de espera (indicación Listo) el enrollador tira tensamente el papel portante, y la impresora queda lista para funcionar.

> Tras 3 intentos fallidos de inicialización del enrollador interno, se desconecta el enrollador y la impresora arranca sin enrollador. De este modo se pueden corregir los ajustes en el menú de parámetros.

Inicie de nuevo el enrollador interno:

 $\blacktriangleright$  Pulsar la tecla  $\Box$  en el campo de mando.

#### **Qué hacer a continuación**

Si el material de etiquetas es diferente del utilizado anteriormente: Ajustar la fotocélula de etiquetas.

**Tareas relacionadas**

[Ajuste de la fotocélula de etiquetas](#page-78-0) en la página 79

## AJUSTE Y CONTROL

### <span id="page-78-0"></span>Ajuste de la fotocélula de etiquetas

#### **Por qué y cuándo se efectúa esta tarea**

Es necesario ajustar la fotocélula de etiquetas, cuando

- la máquina se pone en servicio por primera vez
- se realiza un cambio de material a otro más ancho o más estrecho o a uno con una forma/ tipo de marca diferente

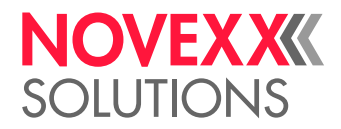

#### **Implementación**

- **1.** Abrir la palanca de apriete del cabezal de impresión.
- **2.** Desplazar la horquilla de la fotocélula en la empuñadura (A) hasta que el puntero (B) se sitúe por encima de la marca del material.

La *fotocélula reflex* se encuentro a 6 mm a la derecha del puntero - por lo tanto el puntero deberá posicionarse a 6 mm a la izquierda del centro de la marca reflex.

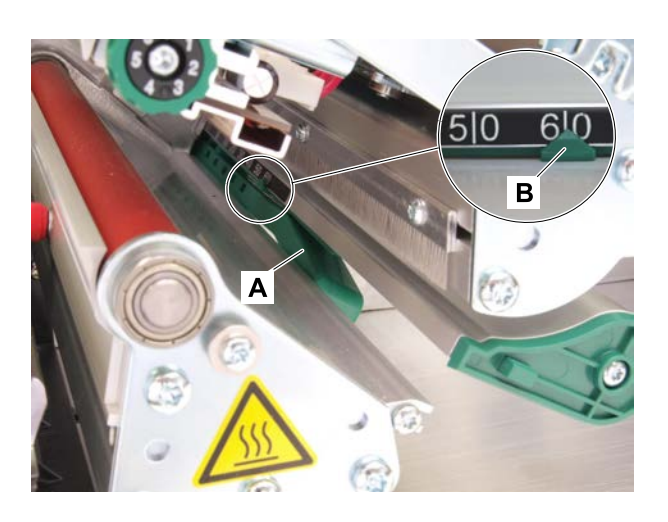

**3.** Cerrar la palanca de apriete del cabezal de impresión.

#### **Tareas relacionadas**

[XLP 51x Estándar: Insertar el material de rollo](#page-70-1) en la página 71

[XLP 51x Estándar: Insertar el material tipo acordeón](#page-74-0) en la página 75

[XLP 51x con enrollador interno: Insertar el material de rollo](#page-75-0) en la página 76

[XLP 51x con enrollador interno y borde de la dispensadora: Insertar el material de rollo](#page-77-0) en la página 78

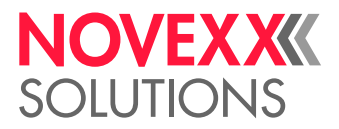

### Ajustes en el menú de parámetros

Los ajustes descritos a continuación, específicos de la aplicación, están contenidos generalmente en el pedido de impresión, por lo cual no es necesario ejecutarlos. Los ajustes manuales realizados antes de la transmisión de un pedido de impresión, serán sobreescritos con los ajustes contenidos en el pedido de impresión.

- [Longitud Etq.](#page-80-0) en la página 81
- [Ancho de material](#page-81-0) en la página 82
- [Tipo material](#page-81-1) en la página 82
- [Tipo Impresion](#page-81-2) en la página 82
- <span id="page-80-0"></span>• [Compensación de temperatura](#page-81-3) en la página 82

#### **Longitud Etq.**

- ► Activar la pantalla "Reposo".
- *A) Medir automáticamente la longitud de etiquetas:*
- $\blacktriangleright$  Pulsar las teclas 3 + 4.

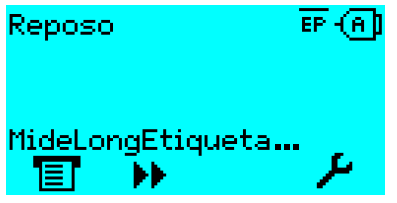

Figura 39: Se mide la longitud de las etiquetas.

La impresora transporta el material de etiquetas hacia adelante hasta que dos marcas de inicio de etiqueta hayan pasado por la fotocélula de etiquetas. Se indica la distancia calculada entre etiquetas (fig. inferior) y se acepta en los parámetros Imprimir > Material > Etiqueta > LongitudMaterial. Además, el parámetro Imprimir > Material > Etiqueta > Tipo material se ajusta en «Marca Registro».

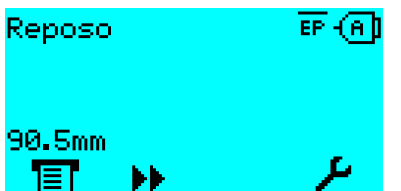

Figura 40: Indicación de la longitud medida de etiquetas.

- *B) Ingresar manualmente la longitud de etiquetas:*
- **1.** Medir la distancia entre etiquetas (C).
- **2.** Activar Imprimir > Material > Etiqueta > LongitudMaterial e introducir el valor medido en milímetros.

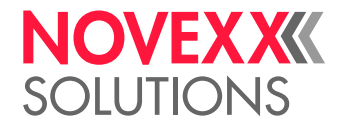

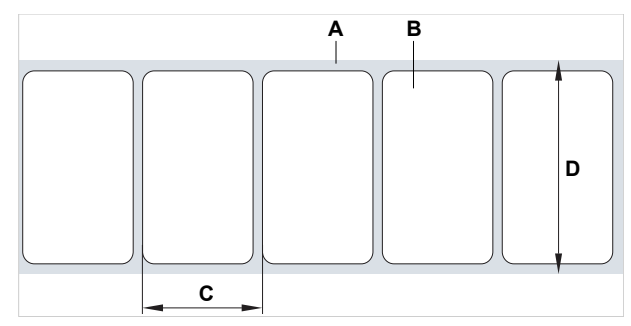

Figura 41: Material de etiquetas (autoadhesivas) (**A**: Cinta de etiquetas (papel portante), **B**: Etiqueta, **C**: Distancia entre etiquetas, **D**: Ancho del material)

#### <span id="page-81-0"></span>**Ancho de material**

- **1.** Medir el ancho de la cinta de material (D) (incl. papel portante).
- <span id="page-81-1"></span>**2.** Activar Imprimir > Material > Etiqueta > Ancho material e introducir el valor medido en milímetros.

#### **Tipo material**

La longitud del material se ajusta automáticamente a «Marca Registro» mediante la medición automática.

► Ajustar Imprimir > Material > Etiqueta > Tipo material según el tipo de material utilizado a «Marca Registro» o «Sin marca».

#### <span id="page-81-2"></span>**Tipo Impresion**

Imprimir sin lámina (termodirecto):

► Imprimir > Material > Etiqueta > Tipo Impresion = «ImpresiónTérmica».

Imprimir con lámina (termotransferencia):

<span id="page-81-3"></span>► Imprimir > Material > Etiqueta > Tipo Impresion = «Transfer.Térmica».

#### **Compensación de temperatura**

El contraste de impresión depende, en gran medida, de la temperatura del cabezal de impresión. Éste se ajusta por medio del parámetro Imprimir > Contraste Impres o en el modo de impresión después de pulsar la tecla 2.

Si se imprime con la impresora un trabajo de impresión grande, aumenta la temperatura del cabezal de impresión - y con ello el contraste de impresión - durante la impresión. Esto ocurre tanto más, cuanto mayor es el pedido de impresión y cuanto mayor es la parte negra de la imagen impresa.

En un caso extremo, este calentamiento puede causar el emborronamiento de estructuras finas de la impresión, p. ej. del código de barras dispuesto transversal respecto a la dirección de impresión. Para evitarlo, el control del cabezal de impresión mide y corrige continuamente la temperatura del cabezal de impresión. Para ello es necesario que el parámetro Sistema > Cntrol Impresion > Reducc Temperat. esté ajustado en un valor > 0 (Preajuste: 20%).

La compensación de la temperatura es tanto mayor, cuanto mayor está ajustado el valor del parámetro Sistema > Cntrol Impresion > Reducc Temperat. (véase la fig. inferior).

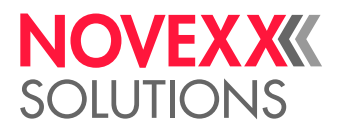

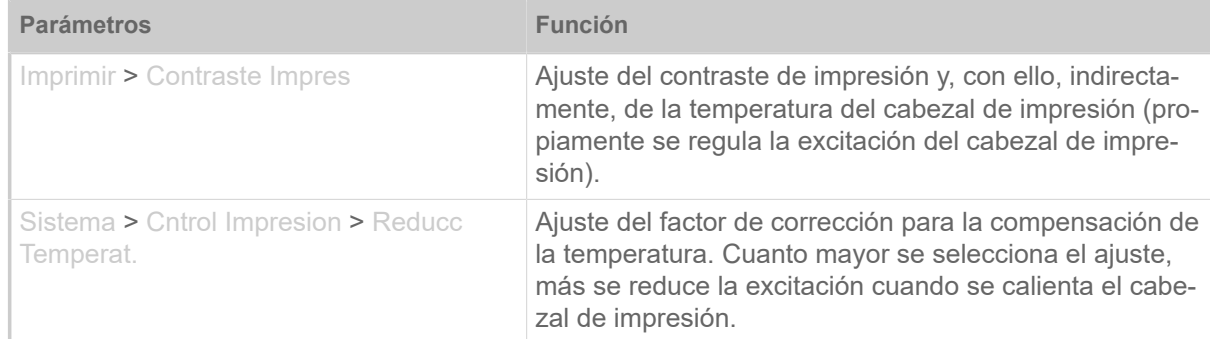

Tabla 15: Parámetros para el ajuste de la compensación de la temperatura.

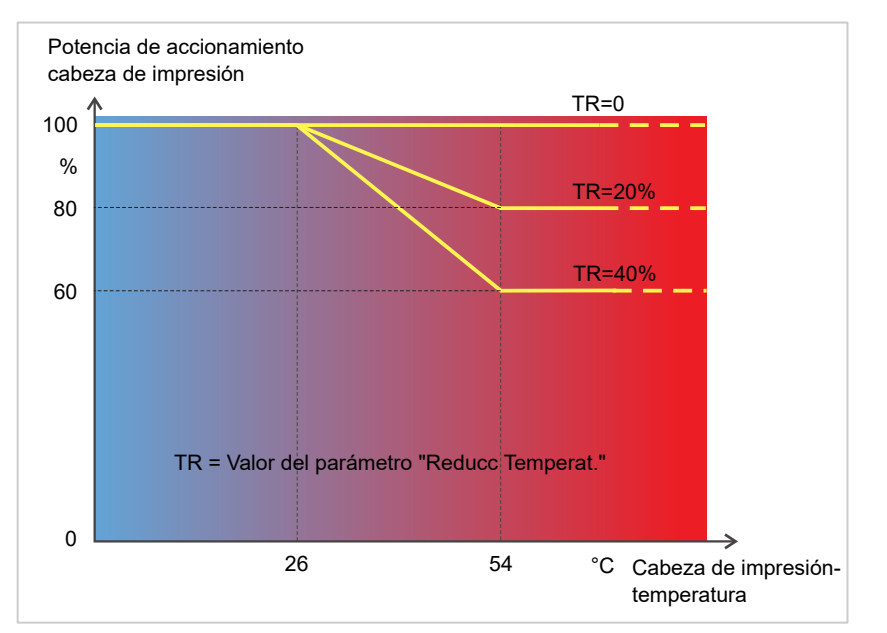

Figura 42: Con el parámetro Sistema > Cntrol Impresion > Reducc Temperat. activado se reduce la potencia del cabezal de impresión - y con ello, indirectamente, el contraste de impresión. La reducción comienza a partir de una temperatura de 26°C. A partir de 54°C se mantiene el valor máximo.

#### *Ejemplo de lectura*:

Como el layout de las etiquetas que debe imprimirse contiene mucho negro, la reducción de la temperatura debe activarse con un 40 %.

► Sistema > Cntrol Impresion > Reducc Temperat. = 40%.

Si la temperatura del cabezal de impresión supera los 26 °C se reduce automáticamente la excitación.

La lectura del diagrama indica lo siguiente: Con una temperatura del cabezal de impresión de 40 °C aprox. se reduce la excitación al 80 % aprox. con una temperatura supuesta de 54 °C o superior se reduce al 60 % aprox.

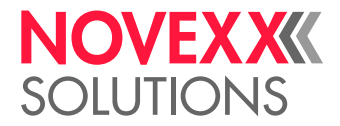

## Funciones de vigilancia

El funcionamiento de la máquina está supervisado por las funciones siguientes:

- [Etiquetas faltantes](#page-83-0) en la página 84
- [Reserva de lámina](#page-83-1) en la página 84
- [Fin de lámina](#page-84-0) en la página 85
- <span id="page-83-0"></span>• [Fin de material](#page-85-0) en la página 86

#### **Etiquetas faltantes**

Por lo general, una etiqueta faltante en la cinta de etiquetas no perturba la operación de impresión, ya que el avance de etiquetas sigue moviéndose hasta que nuevamente se encuentre un inicio de etiquetas debajo de la fotocélula de etiquetas.

No obstante puede ser que en algunos casos se notifiquen las etiquetas faltantes. Mediante el ajuste de la función Sistema > Cntrol Impresion > Falta Etiquetas se activa un mensaje de error después de una o varias etiquetas faltantes:

Estado: 5001 No detecta marca

<span id="page-83-1"></span>La impresora se para.

#### **Reserva de lámina**

La reserva de lámina se indica durante la impresión como longitud de lámina restante en metros (A):

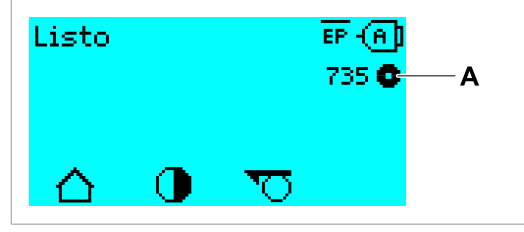

Figura 43: Indicación de la longitud de lámina restante (A, aquí: 735 m).

La indicación se realiza después de algunas vueltas del rollo de lámina.

Para poder indicar con la mayor precisión posible la longitud de lámina restante, deben introducirse algunos parámetros del nuevo rollo de lámina:

► Ajustar Imprimir > Material > Cinta TT > Longitud CintaTT a la longitud de la lámina en metros.

► Ajustar Imprimir > Material > Cinta TT > Diam.Ext.CintaTT al diámetro exterior (D) del rollo de lámina en milímetros.

► Ajustar Imprimir > Material > Cinta TT > Diam.Int.CintaTT al diámetro interior (d) del rollo de lámina en milímetros.

¡Ø interno del rollo de lámina = Ø externo del núcleo de lámina!

El preajuste corresponde a la lámina estándar 10287-600-xxx de NOVEXX Solutions.

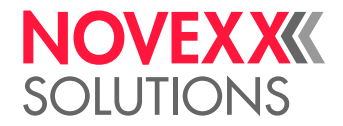

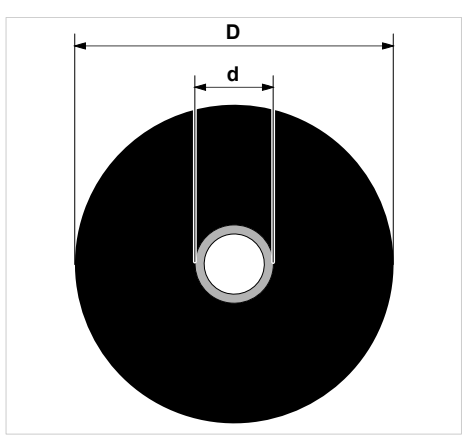

Figura 44: Diámetro exterior (D) e interior (d) del rollo de lámina.

Para supervisar la reserva de lámina debe ajustarse una longitud de lámina crítica. Si se baja de esta longitud, según el ajuste, aparece una alarma o un mensaje de error.

► Ajustar Sistema > Cntrol Impresion > Aviso fin foil a la longitud de lámina crítica deseada en milímetros.

- ► Ajustar Sistema > Cntrol Impresion > Paro Alarma Foil al comportamiento deseado:
- *Off*: La impresora muestra una alarma de lámina y *no* se para:

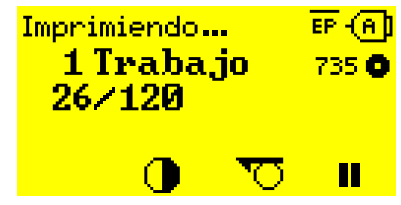

Figura 45: Alarma de lámina durante un pedido de impresión: El fondo es amarillo, el símbolo de lámina parpadea.

• *On*: La impresora muestra una alarma de lámina seguida del mensaje de error y se para después de la etiqueta actual:

Estado: 5110 Nivel Bajo Foil

#### <span id="page-84-0"></span>**Fin de lámina**

Cuando el rollo de lámina se ha desenrollado completamente, la espiga desenrolladora deja de girar y aparece el mensaje:

```
Estado: 5008
Final foil
```
► Debe proceder como se describe en el capítulo "Colocar lámina".

La detección del final de lámina puede desconectarse, si es necesario, p. ej. para imprimir en termoimpresión:

► Para ello, ajuste el parámetro Imprimir > Material > Etiqueta > Tipo Impresion en «ImpresiónTérmica».

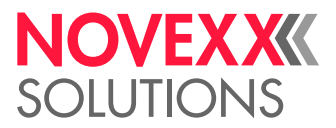

#### <span id="page-85-0"></span>**Fin de material**

Cuando ha pasado el final de un rollo de material por la fotocélula de marcas, aparece el mensaje de estado:

```
Estado: 5002 
Final material
```
► Abrir la palanca de apriete y tirar del final del material hacia delante, fuera de la impresora.

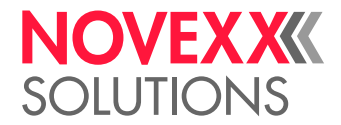

## IMPRIMIR

### Generación de un pedido de impresión

Existen dos maneras de generar un pedido de impresión:

• Uso del *software de layout*

Como *software de layout* puede usarse todo tipo de software que cuente con una función de impresión (p. ej. procesamiento de textos). El más apropiado es un software de layout de etiquetas especial, p. ej. NiceLabel [\[43\]](#page-86-0). El requisito es un controlador de impresora instalado.

Encontrará un *controlador de impresora* apropiado y una instrucción de instalación en nuestro sitio web <sup>[\[44\]](#page-86-1)</sup>. El controlador puede ejecutarse en los sistemas operativos de Windows siguientes:

Vista / Windows 7 / Windows 8 / Windows 8.1 / Windows 10 / Windows 11 / Windows Server 2008 / Windows Server 2008 R2 / Windows Server 2012 / Windows Server 2012 R2 / Windows Server 2016 / Windows Server 2019 / Windows Server 2022.

• *Codificación de pedidos de impresión con Easy Plug*

EXPERTS El  $\sum$  El layout de etiquetas se define mediante una secuencia de comandos, que se escriben en un fichero de texto. Este método requiere un buen conocimiento del lenguaje de comandos Easy Plug.

### Transmitir el pedido de impresión del host con el software de layout

Describe la transmisión de un pedido de impresión desde un computador host, a través de un cable de datos, usando software de layout.

#### **Antes de empezar**

- Las interfaces de datos del computador host y la impresora están conectadas con un cable de datos idóneo
- La interfaz de dadtos se ha ajustado en forma apropiada en el menú de parámetros de la impresora
- El software de layout está instalado en el host

#### **Implementación**

- **1.** Seleccionar la interfaz adecuada de datos en el programa de layout.
- **2.** Activar el layout de etiquetas almacenado o diseñar uno nuevo.
- **3.** Iniciar el proceso de impresión en el programa de layout.

<span id="page-86-0"></span><sup>43</sup> [www.nicelabel.com](http://www.nicelabel.com)

<span id="page-86-1"></span><sup>44</sup> [www.novexx.com](http://www.novexx.com)

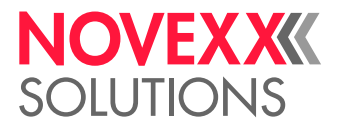

### Transmitir el pedido de impresión del host con fichero de comandos

Describe la transmisión de un pedido de impresión desde un computador host con ayuda de un fichero de texto con comandos Easy Plug ( «Fichero de comandos») a través de un cable de datos.

#### **Antes de empezar**

- Las interfaces de datos del host y la impresora están conectadas con un cable de datos idóneo
- La interfaz de dadtos se ha ajustado en forma apropiada en el menú de parámetros de la impresora

#### **Implementación**

- **1.** Activar la ventana de entrada (de Windows) en el computador host.
- **2.** Cambiar al directorio con el fichero de comandos.
- **3.** (Opcional) Interfaz serial: copy testjob.txt com1
- **4.** (Opcional) Interfaz Ethernet/USB: copy testjob.txt \\Nombre del equipo\Nombre de recurso compartido
	- *Nombre del equipo*: En Windows 10 lo encontrará del modo siguiente:
		- **a.** Pulsar la tecla **de .** Se abre el menú Inicio.
		- **b.** Tocar Información del sistema. Confirmar con la tecla Intro. Se abre la ventana «Información del sistema».
		- **c.** En la parte derecha de la ventana, buscar la entrada «Nombre del sistema». La serie de caracteres de la derecha es el nombre del equipo.
	- *Nombre de recurso compartido*: El Nombre de recurso compartido se entrega para una impresora conectada con un puerto determinado, el puerto USB o el puerto TCP/IP. Introduzca el nombre de habilitación del modo siguiente:
		- Pulsar la tecla **. Se abre el menú Inicio.**
		- **b.** Tocar en Impresora y Escáner. Confirmar con la tecla Intro. Se abre la ventana «Configuración > Impresora y Escáner».
		- **c.** Hacer clic en el nombre de la impresora deseada.
		- **d.** Hacer clic en «Administrar».
		- **e.** Hacer clic en «Propiedades de impresora».
		- **f.** Abrir la ficha «Compartir» (figura inferior).
		- **g.** Introducir un nombre en el campo «Nombre de recurso compartido» y poner una marca de selección en «Compartir esta impresora».
		- **h.** Hacer clic en «Aceptar».

Figura 46: Entrada del nombre de recurso compartido en Windows 10.

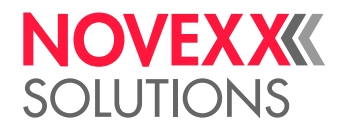

### Iniciar impresión desde un medio de memoria externo

#### **Antes de empezar**

- El pedido de impresión está guardado como fichero en un medio de memoria externo (p. ej. lápiz USB) en el directorio \Formats
- $\cdot$  El fichero tiene la extensión  $for$
- $\bullet$  El medio de memoria debe tener asignada la letra de unidad  $\circ$ : (por lo tanto, Interface > Unidad Memoria > Drive C debe estar configurado para *el* medio de memoria en el que se encuentra el fichero con el pedido de impresión, es decir «USB1» o «USB2»)

#### **Implementación**

- **1.** Apagar la impresora.
- **2.** Conectar el medio de memoria a la impresora.
- **3.** Activar la impresora. La impresora muestra la indicación "Listo" (cyan)
- **4.** Pulsar las teclas 2+4 para cambiar al modo standalone. Aparece una ventana de selección de medios de memoria:
	- Si no se muestra un medio de almacenamiento externo: Pulsar la tecla 1. Así se actualizará la lista.

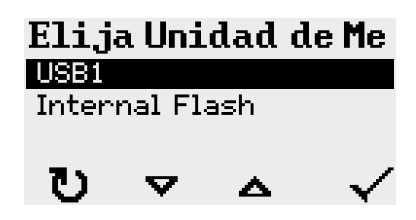

**5.** Seleccionar y confirmar el medio de memoria.

Una ventana de selección de fichero muestra los pedidos de impresión que hay en el medio de memoria seleccionado:

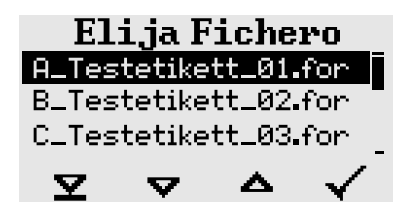

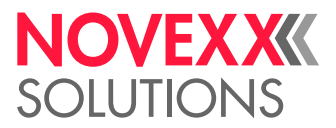

**6.** Seleccionar el pedido de impresión con las teclas 2 y 3. Pulsar la tecla 4 para cargar el pedido de impresión.

Aparece otra ventana de selección. Por defecto, existe aquí la posibilidad de modificar la cantidad de etiquetas prefijada en el pedido de impresión (fig. izquierda). Dependiendo del pedido de impresión puede haber aquí también otros campos de entrada (fig. derecha).

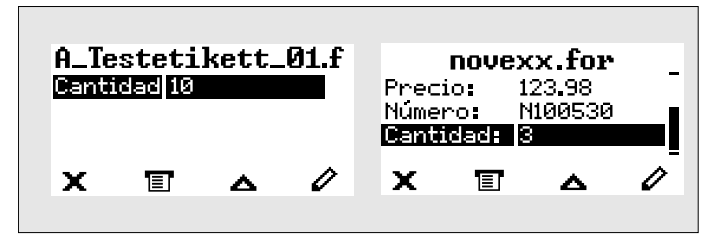

Figura 47: Selección de fichero en el modo standalone (izquierda: Campo estándar para consultar la cantidad de etiquetas; derecha: Consulta de datos adicionales)

**7.** Pulsar la tecla 2 para iniciar el pedido de impresión, sin modificar la cantidad de etiquetas. Para modificar la cantidad de etiquetas u otros campos de entrada, véase la figura inferior.

> Si la impresora ha indicado, antes del cambio, «Listo» en el modo standalone, empieza inmediatamente el proceso de impresión.

**8.** Pulsar las teclas 2+4 para volver a la indicación «Listo».

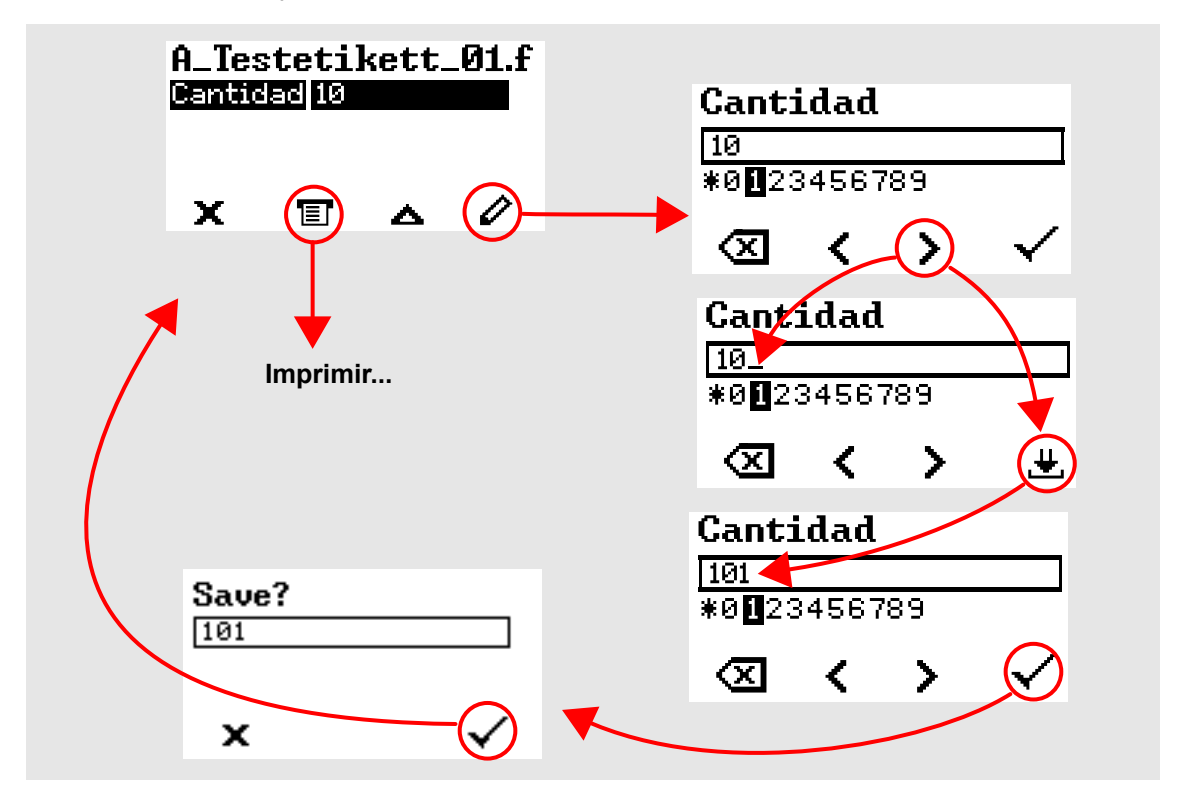

Figura 48: Modificar la cantidad de etiquetas en el modo standalone.

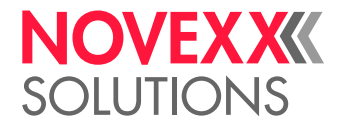

## Iniciar y supervisar la impresión

La impresora empieza a imprimir en cuanto se cumplen las condiciones siguientes:

- La impresora está activada
- En el campo de mando puede verse la pantalla "Listo"
- Se ha transmitido un pedido de impresión

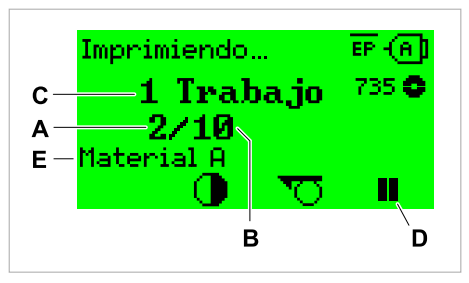

Figura 49: Pantalla durante la impresión (**A**: Etiquetas ya impresas del pedido de impresión actual, **B**: Etiquetas que deben imprimirse del pedido de impresión, **C**: Cantidad de pedidos de impresión en la cola de espera, **D**: Tecla de pausa, detiene la impresora, **E**: (Opcional) Denominación del material de impresión, véase el comando Easy Plug #IM).

Cuando la impresora muestra todavía la pantalla "Reposo":

► Pulsar la tecla  $\equiv$  para cambiar a la pantalla "Listo" y comenzar la impresión.

Ejemplos de pantallas:

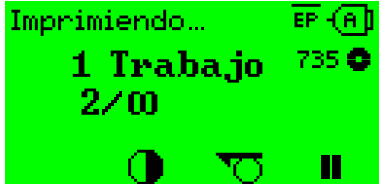

Figura 50: Pedido de impresión con cantidad de etiquetas sin fin.

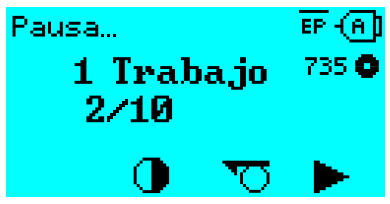

Figura 51: Pedido de impresión detenido. Pulsar la tecla 4 para continuar.

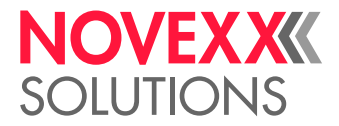

## SERVICIO STANDALONE

## Requisitos y función

#### **Requisitos**

- *Medio de memoria* externo (lápiz USB)
- *Computador*, para escribir en el medio de memoria
- (Opcional) *Teclado*, facilita la entrada de datos variables (ver capítulo [Funciones con teclado ex](#page-93-0)[terno](#page-93-0) en la página 94)

#### **Descripción del funcionamiento**

Standalone = "autónomo" en inglés

En el modo standalone, la impresora puede funcionar sin cable de datos conectado a un computador host. Los pedidos de impresión se guardan, además de en el computador, en el medio de memoria. Después de que el medio de memoria se haya conectado a la impresora, si es necesario, el operador puede activar los pedidos de impresión. Para ello utiliza las teclas del campo de mando de la impresora o un teclado conectado a la impresora. De este modo, pueden introducirse también variables.

En cualquier momento, puede cambiarse del modo de impresora "normal" al modo standalone:

► Pulsar las teclas 2+4.

Es útil disponer dos consolas entre las que puede alternarse pulsando las teclas 2+4, siempre que se desee.

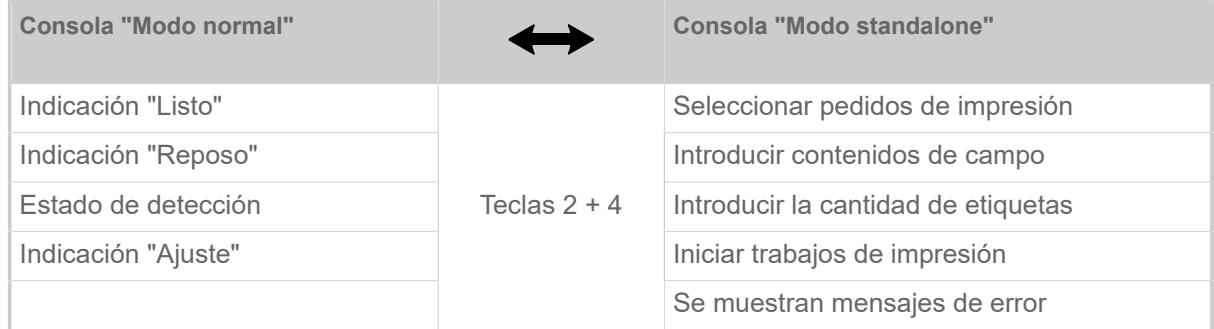

Tabla 16: Funciones e indicaciones en el modo normal y en el standalone.

Características del modo standalone resumidas:

- Impresión sin conexión a computador
- Entrada de datos a través de campo de mando o teclado
- Lectura de pedidos de impresión desde un medio de memoria externo
- Entrada o selección de contenidos de campo
- Carga de firmware desde un medio de memoria externo

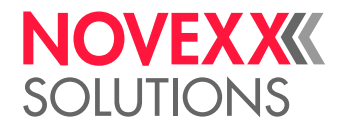

## Seleccionar fichero en el medio de memoria externo

#### **Antes de empezar**

- El fichero está guardado en un medio de memoria externo (p. ej. lápiz USB) en el directorio  $\F{\circ}r$  $m = + 5$
- El fichero tiene una de las extensiones .for (pedido de impresión o de Setup) o .tar (firmware)
- $\bullet$  El medio de memoria debe tener asignada la letra de unidad  $\circ$ : (por lo tanto, Interface > Unidad Memoria > Drive C debe estar configurado para *el* medio de memoria en el que se encuentra el fichero con el pedido de impresión)

#### **Implementación**

- **1.** Apagar la impresora.
- **2.** Conectar el medio de memoria a la impresora.
- **3.** Activar la impresora. La impresora muestra la indicación "Listo" (cyan)
- **4.** Pulsar las teclas 2+4 para cambiar al modo standalone. Aparece una ventana de selección de medios de memoria:

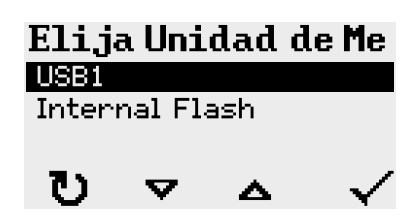

**5.** Seleccionar y confirmar el medio de memoria. Una ventana de selección de fichero muestra los pedidos de impresión que hay en el medio de memoria seleccionado:

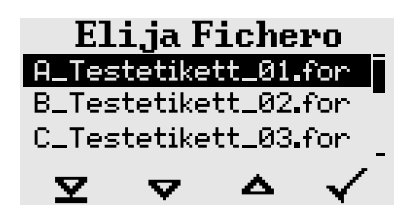

**6.** Seleccionar el pedido de impresión con las teclas 2 y 3. Pulsar la tecla 4 para cargar el pedido de impresión.

Aparece otra ventana de selección. Por defecto, existe aquí la posibilidad de modificar la cantidad de etiquetas prefijada en el pedido de impresión (fig. izquierda). Dependiendo del pedido de impresión puede haber aquí también otros campos de entrada (fig. derecha).

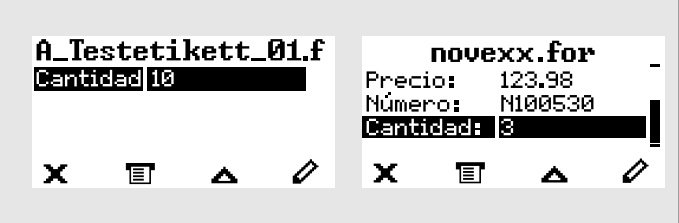

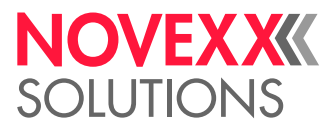

**7.** Pulsar la tecla 2 para iniciar el pedido de impresión, sin modificar la cantidad de etiquetas.

Para modificar la cantidad de etiquetas u otros campos de entrada, véase la figura inferior. Si la impresora ha indicado, antes del cambio, «Listo» en el modo standalone, empieza inmediatamente el proceso de impresión.

**8.** Pulsar las teclas 2+4 para volver a la indicación «Listo».

### <span id="page-93-0"></span>Funciones con teclado externo

#### **Teclado adecuado**

Son adecuados los teclados con conexión USB.

Antes de la primera intervención debe probarse si el teclado previsto funciona en la impresora.

► Ajustar el layout de teclado: Opciones > Teclado.

#### **Asignación de teclas**

Las teclas del campo de mando están asignadas según la tabla de teclas de función del teclado externo. Las teclas de función y las dos combinaciones de teclas indicadas en la tabla funcionan en el modo normal *y* en el standalone.

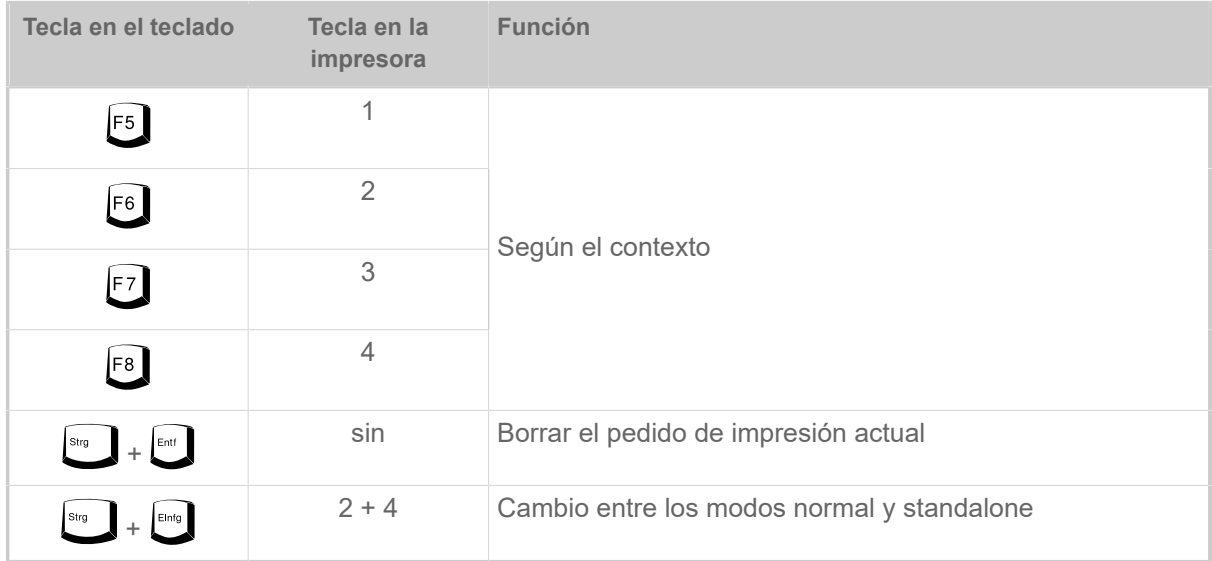

Las teclas y combinaciones de teclas siguientes del teclado externo funcionan solo en el modo standalone:

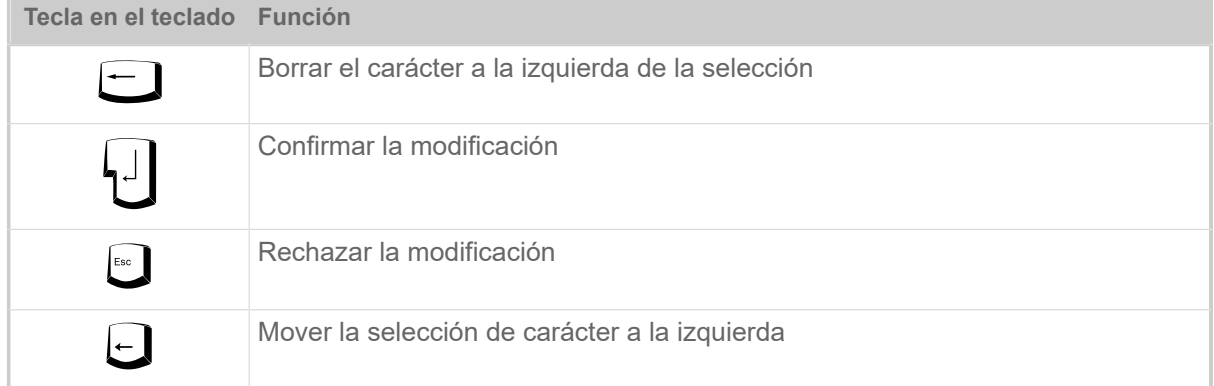

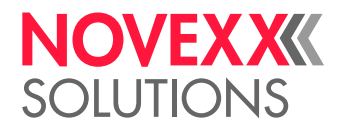

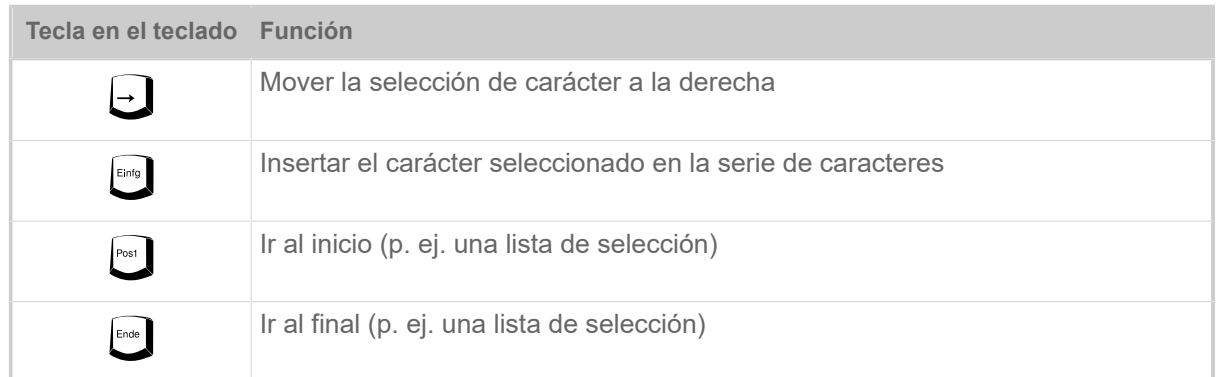

#### **Selección rápida**

Si hay conectado un teclado, puede seleccionarse un fichero en la lista de selección introduciendo la primera letra del nombre del fichero.

#### *Ejemplo*:

Después de cambiar al modo standalone y de seleccionar el medio de memoria aparece la indicación:

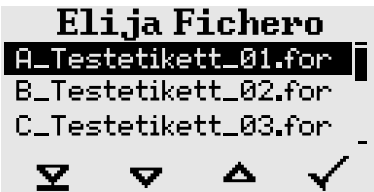

Debe activarse un fichero con el nombre novexx.for.

**1.** En el teclado, pulsar la tecla de la primera letra del nombre del fichero buscado, aquí la "n". Visualización:

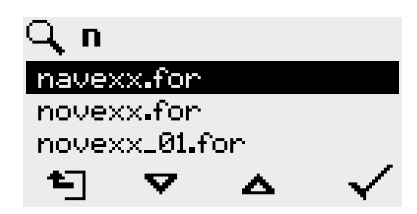

El símbolo de filtro  $\Box$  simboliza la función de filtro activada. Solo se muestran nombres de fichero que comienzan con una "n" (véase la fig. superior). Si se introduce otro carácter, p. ej. "o" solo se muestran nombres de fichero que comienzan con "no" (véase la fig. inferior).

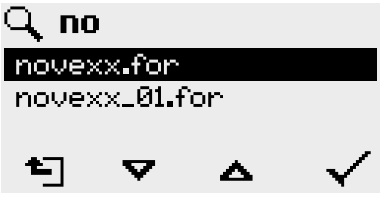

| ¡Se diferencia entre letras mayúsculas y minúsculas!

Desactivación de la función de filtro: Pulsar la tecla Esc o la de retroceso.

**2.** Pulsar la tecla Intro (o F8) para seleccionar el fichero.

 $\big\|$ 

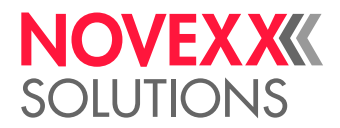

## Ejecutar diferentes tipos de fichero

#### **Ejecución de ficheros de pedidos de impresión**

Los ficheros con la extensión .FOR se interpretan como ficheros de pedidos de impresión.

Después de activar un fichero de pedido de impresión se consultan todos los campos de entrada que están marcados como tales en el pedido de impresión (véase ). Después se consulta la cantidad de etiquetas. En cuanto se confirma la cantidad se ejecuta el pedido de impresión. Desde aquí se muestran todas las informaciones sobre el pedido de impresión en la consola "Modo normal". Por otra parte, en la consola "Standalone" se ejecuta de nuevo automáticamente el formato ya seleccionado y pide nuevas entradas. Los contenidos introducidos previamente se indican ahora por defecto.

> Cada fichero de pedido de impresión debe contener *solo un* pedido. Si un fichero contiene varios pedidos de impresión, solo se ejecuta el primero.

El reinicio automático del pedido de impresión puede evitarse con el ajuste de parámetros siguiente: Sistema > Cntrol Impresion > Modo Stop = «Off».

Para la cantidad de etiquetas puede introducirse también un «\*». La cantidad de etiquetas es entonces «infinita».

#### **Ejecución de ficheros de firmware**

Los ficheros con la extensión .tar se interpretan como ficheros de firmware.

**EXPERTS** en el sistema y, por lo tanto, se ejecuta después de consultar. Si se selecciona un fichero de firmware, éste se inicia. Se trata de una intervención fundamental

Un fichero de firmware al que se le haya cambiado el nombre y que tenga la extensión .FOR se carga sin consulta previa.

#### **Ejecución automática de un fichero**

Si en el medio de memoria existe en el directorio \FORMATS un fichero con el nombre DEFAULT. FOR <sup>[\[45\]](#page-95-0)</sup> este fichero se ejecuta automáticamente después del inicio del sistema.

> Si hay además un fichero \AUTOSTRT. FOR <sup>[[46\]](#page-95-1)</sup> en el directorio raíz, se ejecuta primero. Pero: Los pedidos de impresión standalone solo se ejecutan correctamente si se guardan en el directorio \FORMATS como se ha descrito anteriormente.

<span id="page-95-0"></span><sup>45</sup> Escrito completo en mayúsculas o minúsculas, p. ej. "Default.for" no está permitido

<span id="page-95-1"></span><sup>46</sup> Se permiten todas las formas de escritura

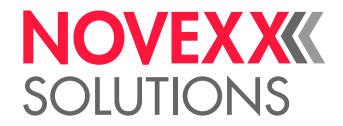

# **Fallos en el funcionamiento**

## GENERALIDADES SOBRE LOS MENSAJES DE ESTADO

#### **Pantalla de mensajes de estado**

Durante el funcionamiento se comprueba continuamente si existe un fallo. Si se detecta un fallo, aparece en el display un mensaje de estado correspondiente.

La pantalla de un mensaje de estado en el campo de mando está compuesta del modo siguiente:

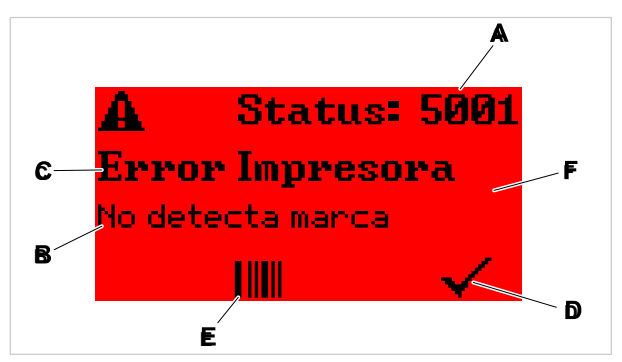

Figura 52: Ejemplo de visualización de los mensajes de estado

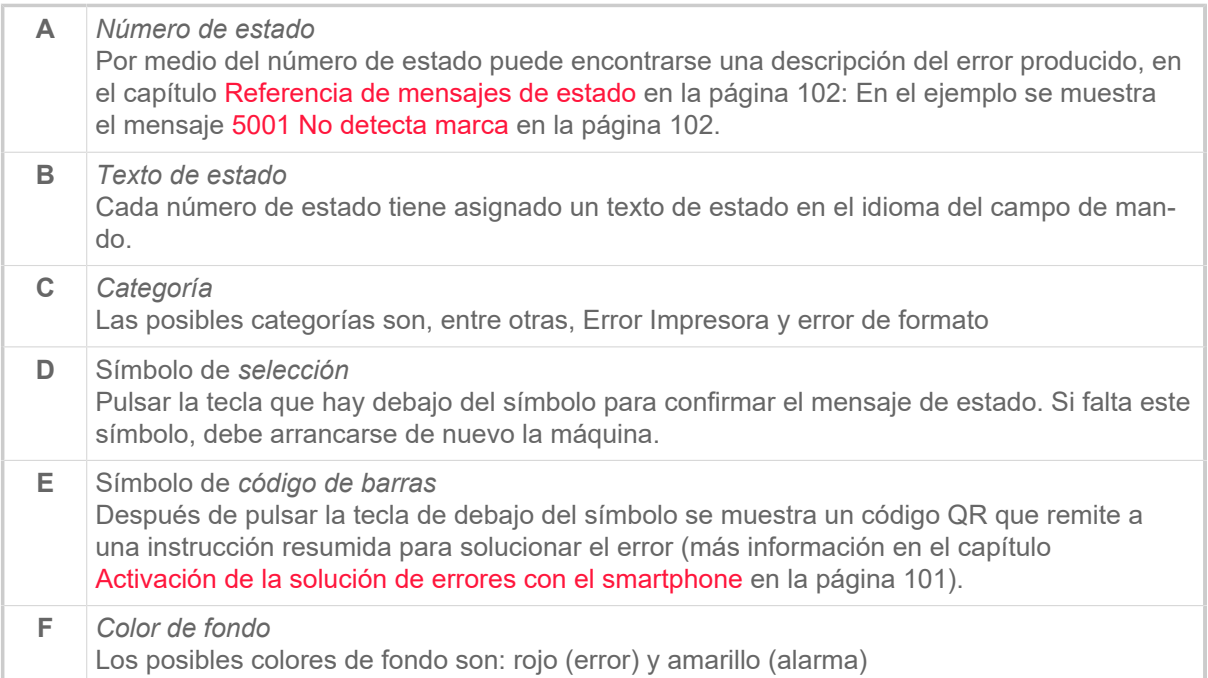

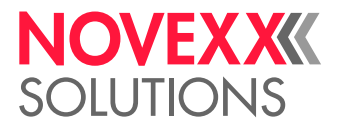

#### **Advertencias**

Color de fondo = amarillo

Las alarmas informan al operador sobre un evento en la impresora. El mensaje aparece solo brevemente en el display. La impresora sigue imprimiendo sin intervención del usuario.

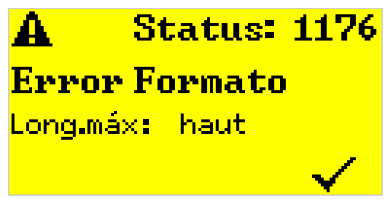

Figura 53: Ejemplo de una alarma

Se puede activar opcionalmente un aviso cuando el suministro de lámina se está agotando, véase el capítulo [Reserva de lámina](#page-83-1) en la página 84.

#### **Alarmas USI**

Además existen alarmas activadas por la interfaz de señales: Alarmas USI. Estas aparecen como una linea de texto adicional en la indicación «Listo» (figura inferior).

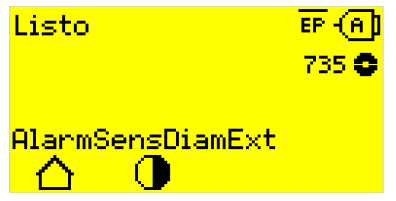

Figura 54: Ejemplo: Alarma USI «AvisoInicioProd.» .

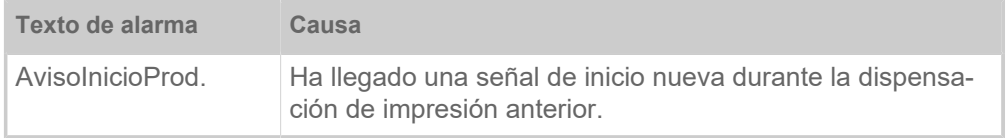

Tabla 17: Posibles alarmas USI activadas por las señales de entrada.

Las alarmas USI se muestran sólo en la indicación «Listo» y sólo se pueden confirmar allí.

Si se producen varias alarmas simultáneamente, se almacenan en una cola de espera.

Confirmar alarma USI:

► Pulsar las teclas 2+3.

#### **Mensajes de estado USI**

La interfaz de señal dispara estos mensajes de estado. Les ofrece información del la presencia de determinadas señales.

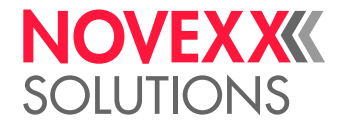

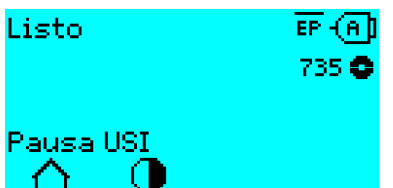

Figura 55: Ejemplo de un mensaje de estado USI.

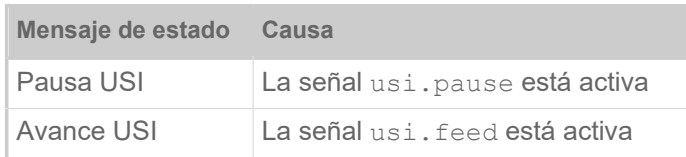

Tabla 18: Se pueden producir esos mensajes de estado.

Los mensajes de estado USI sólo se muestran en la indicación «Listo».

Los mensajes de alarma USI pueden producirse simultáneamente con los mensajes de estado USI (véase arriba). En este caso las alarmas se muestran con prioridad.

#### **Mensajes de error**

Color de fondo = rojo

Los *mensajes de error* deben ser confirmados por el operador, ya que el evento o fallo que lo ha provocado amenaza el funcionamiento normal. A la derecha, debajo de la ventana de mensajes, hay un símbolo de selección, sobre la tecla 4. El mensaje aparece en el display hasta que se solucione el fallo y se confirme con la tecla 4.

Los *mensajes de error de bloqueo* son mensajes que aparecen debido a errores graves. En la ventana de mensajes no hay ningún símbolo de selección, por lo tanto, el mensaje no puede confirmarse simplemente pulsando una tecla. El estado de error solo puede finalizarse mediante un "arranque en caliente" (pulsar las teclas 1+2+3) o desconectando la impresora.

#### <span id="page-98-0"></span>**Error general de software**

No puede descartarse nunca totalmente que se produzcan errores en el firmware. Este tipo de errores se indican en la lista de errores como "Errores generales de software". Solo pueden ser solucionados por el fabricante.

► Desactivar la impresora y activarla nuevamente después de 30 segundos. Si el error persiste, póngase en contacto con nuestro servicio técnico.

#### **Errores de Easy Plug**

Los errores en el código de Easy Plug pueden detectarse fácilmente con la configuración siguiente:

Leng. Impresora > Config Easy-Plug > Errore EasyPlug = «Imp. anulada»

El comando Easy Plug que ha causado el error se muestra en la línea inferior del display después de 2 segundos aprox. El texto de la pantalla tiene un máximo de 30 caracteres y se desplaza automáticamente.

Si ha causado el error un solo carácter, se marca en el texto de la pantalla con ">> <<" para poder identificarlo fácilmente.

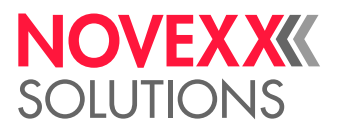

#### **Error indefinido**

Algunos errores pueden tener varias causas. Para poder determinar la causa de un error de este tipo es importante que pueda reproducirse.

► Envíe las informaciones siguientes, lo más completas que sea posible, al fabricante - preferentemente como ficheros:

- El layout o el pedido de impresión en el que se ha producido el error
- Configuración de parámetros de la impresora, cuando se produce el error
- Fichero de registro del pedido de impresión hasta que se ha producido el error

► Utilice los parámetros Herramientas > Diagnóstico > Guardar Param. para guardar la configuración actual de los parámetros.

► Utilice los parámetros Herramientas > Diagnóstico > Monitor EasyPlug para enviar los datos de Easy Plug recibidos a una interfaz serial. Alternativamente, puede guardarse un fichero de registro para cada pedido de impresión en un medio de memoria externo ( Herramientas > Diagnóstico > Reg.Archivo E-P).

Nuestro soporte técnico se esforzará por encontrar una solución reproduciendo la situación que ha causado el error.

#### **Mensajes no indicados**

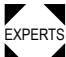

EXPERTS sonal de operación. Los mensajes no indicados aquí se refieren a fallos que no pueden ser solucionados por el per-

► Debe llamarse al técnico de servicio.

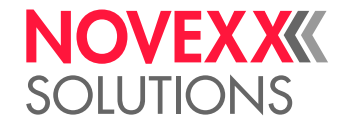

## <span id="page-100-0"></span>ACTIVACIÓN DE LA SOLUCIÓN DE ERRORES CON EL **SMARTPHONE**

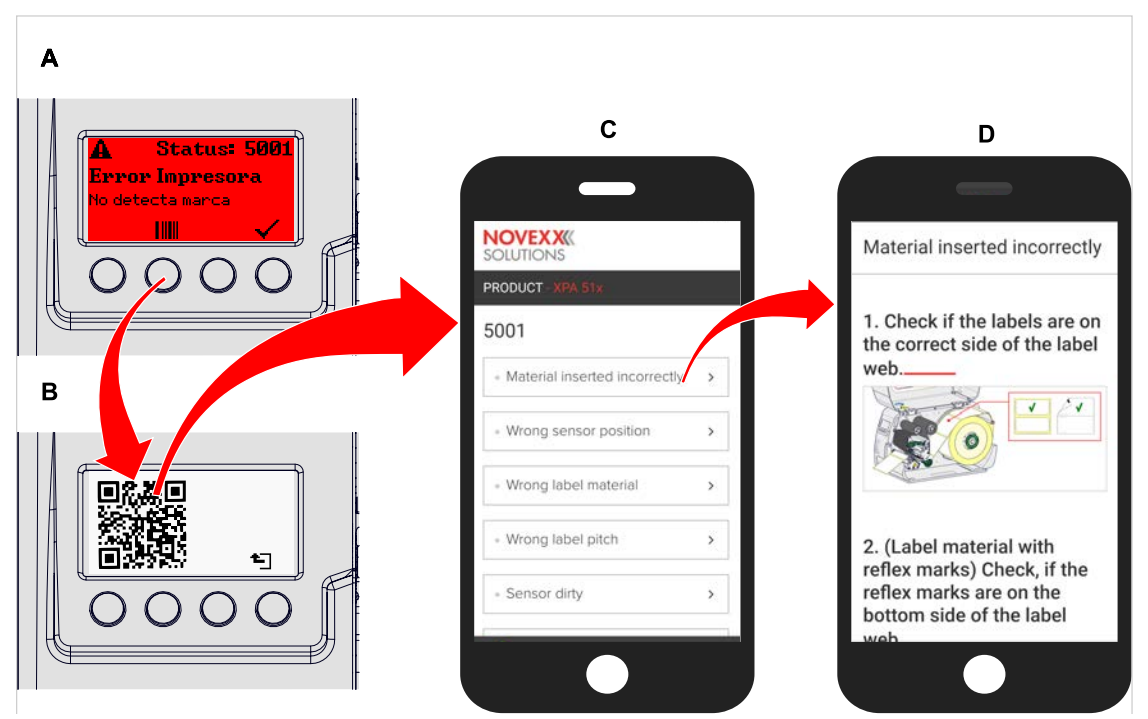

Figura 56: Si el mensaje de error presenta un símbolo de código de barras (A), mediante un código QR (B) puede activarse una instrucción para la solución de errores (C) en el smartphone.

Esta función solo está disponible actualmente para los mensajes de error relevantes más importantes para los operadores de máquinas. En versiones de firmware futuras se proporcionarán otras descripciones.

#### **Implementación**

- **1.** Pulsar la tecla que hay debajo del símbolo del código de barras (A). Se indica un código QR (B).
- **2.** Escanear el código QR con el smartphone. En el smartphone se muestra una página web con una o varias instrucciones para la solución de errores (C).

Si se muestran varias soluciones de errores, se ordenan por su relevancia, por lo tanto, la solución para los errores más probables es la primera por arriba.

Por ahora, solo se muestran textos en inglés. En versiones de firmware futuras habrá también otros idiomas.

**3.** Tocar una de las soluciones de errores. Se muestra una instrucción para la solución de errores.

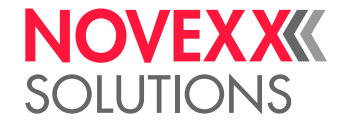

## <span id="page-101-1"></span><span id="page-101-0"></span>REFERENCIA DE MENSAJES DE ESTADO

#### **5001 No detecta marca**

No detecta marca.

Descripción ilustrada (en inglés) para la resolución de problemas: Haga clic [aquí](http://cmi.novexx.com/doc/err/en/xlp51x/5001/) o escanee el código QR

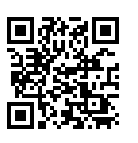

El error puede tener las causas siguientes:

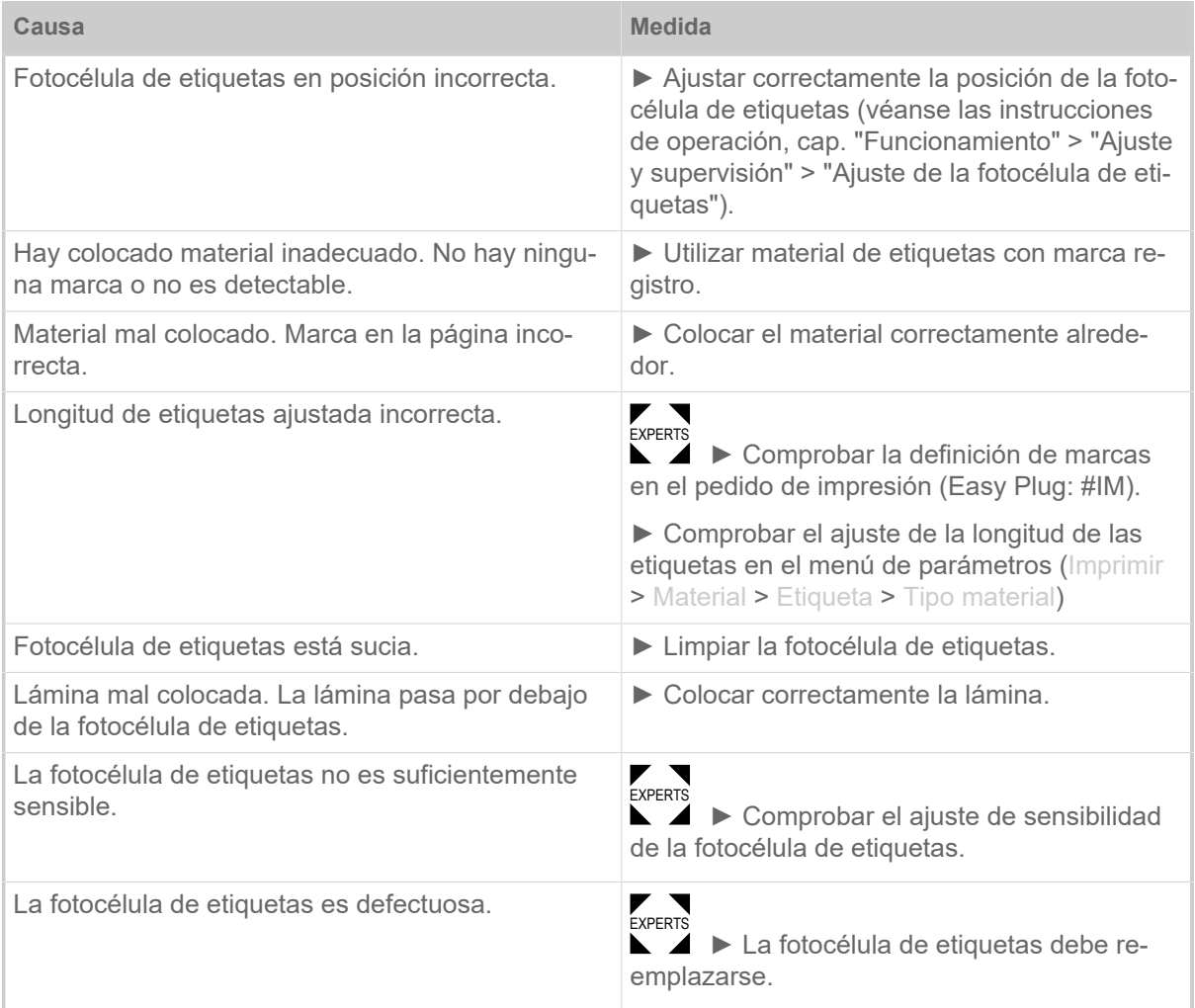

Después de la confirmación con la tecla 4 se empuja el material automáticamente hacia adelante y se busca la siguiente marca.

#### **5002 Final material**

No hay material de etiquetas en la guía de material trasera que contenga el sensor de final del material.

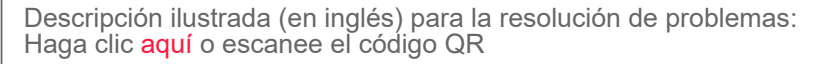

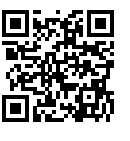

**NOVEX XK** 

**SOILITIONS** 

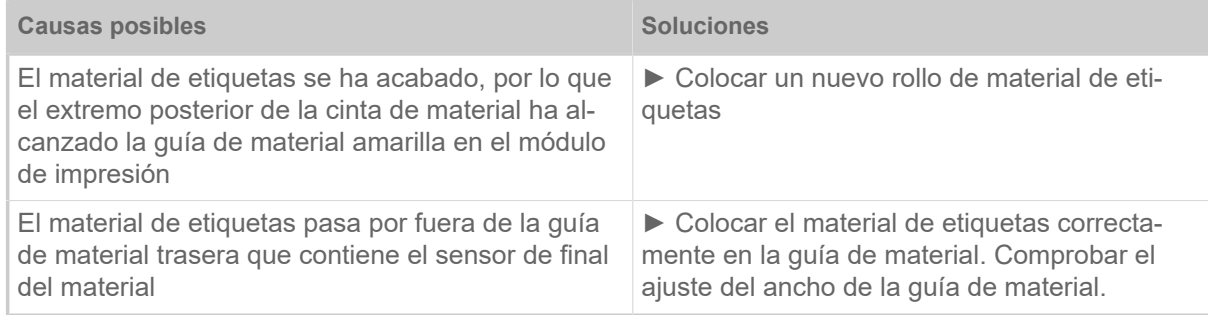

#### **5008 Final foil**

La espiga desenrolladora de lámina ya no gira. Esto puede tener varias causas:

Descripción ilustrada (en inglés) para la resolución de problemas: Haga clic [aquí](http://cmi.novexx.com/doc/err/en/xlp51x/5008/) o escanee el código QR:

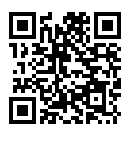

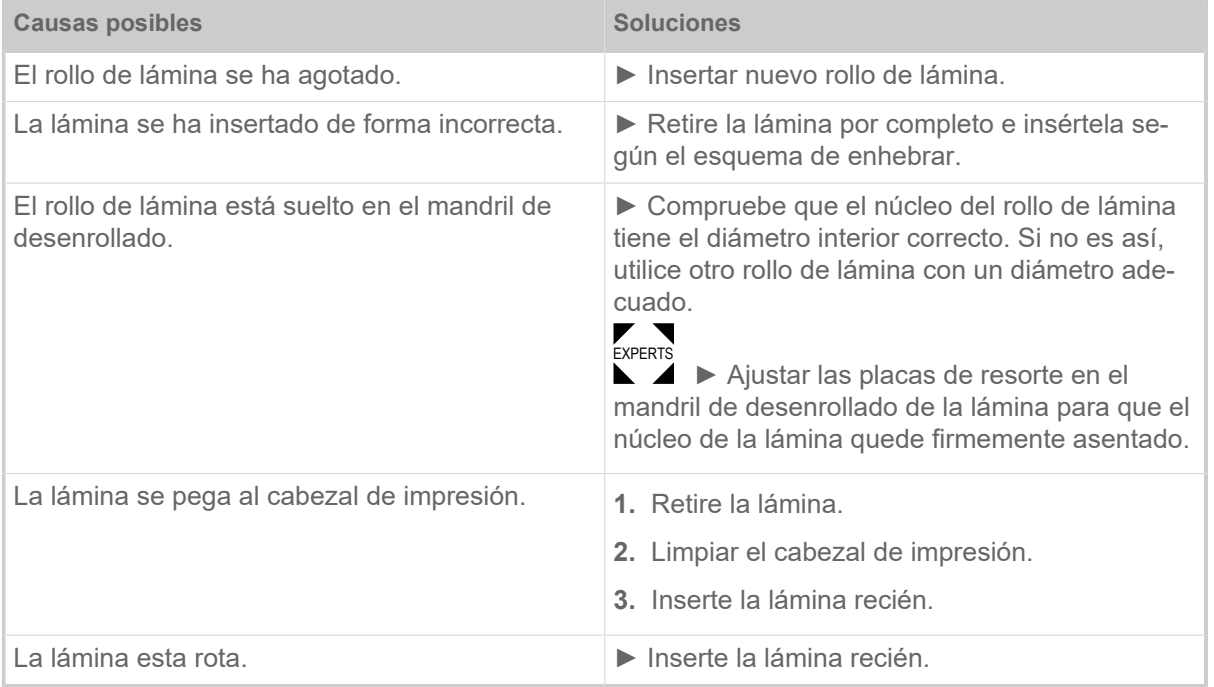

#### **5076 Cabezal Abierto**

Descripción ilustrada (en inglés) para la resolución de problemas: Haga clic [aquí](http://cmi.novexx.com/doc/err/en/xlp51x/5076/) o escanee el código QR:

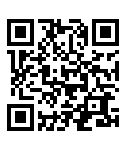

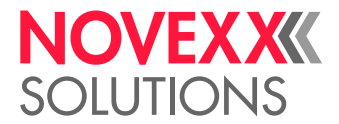

La palanca de apriete del cabezal de impresión no está (completamente) cerrada.

► Cerrar la palanca de apriete del cabezal de impresión.

#### **5110 Nivel Bajo Foil**

El diámetro del rollo de lámina ha bajado del diámetro de alarma ajustado (véase Sistema > Cntrol Impresion > Aviso fin foil).

El mensaje se muestra cuando se produce una alarma de lámina, si está activo, al mismo tiempo, el ajuste siguiente: Sistema > Cntrol Impresion > Paro Alarma Foil = «On».

► Confirmar pulsando la tecla ✓, pulsar la tecla Feed para continuar con la impresión.

#### **5145 Reenroll. lleno**

El papel soporte enrollado ha alcanzado el diámetro máximo permitido.

► Rebobinador vacío.

#### **5302 Movimiento Foil**

Fallo de movimiento en relación con el enrollado o desenrollado de la lámina, por lo tanto, por lo menos una de las espigas de lámina no gira correctamente o nada.

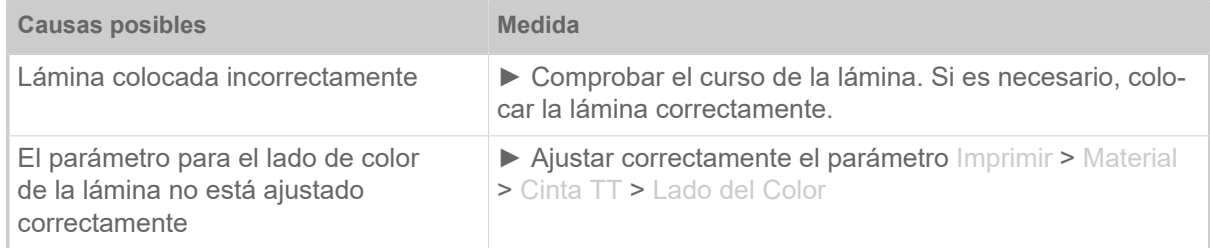

#### **5311 Retire Cinta TT!**

El error se produce cuando la impresión por termodirecto está configurada como método de impresión, pero se inserta una lámina..

► Retire la lámina de termotransferencia de la máquina.

#### **6033 Print Head not supp.**

(no se soporta el cabezal de impresión)

El cabezal de impresión seleccionado o reconocido no se soporta para esta máquina.

► Montar el cabezal de impresión apropiado.

#### **6034 P. Head missing or defect**

El cabezal de impresión falta o es defectuoso.

► Montar o cambiar el cabezal de impresión.

#### **6036 Cabezal No Original**

Se ha reconocido un cabezal de impresión ajeno, no autorizado (el cabezal de impresión no es de NOVEXX Solutions).

► Cambiar el cabezal de impresión por uno de NOVEXX Solutions.

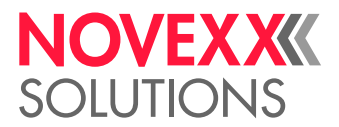

#### **6037 Cabezal No Programado**

El cabezal de impresión tiene un chip criptográfico no programado.

► Hacer programar el chip criptográfico o cambiar el cabezal de impresión por uno con chip criptográfico programado.

#### **9028 Error Sistema**

Error general de software

► Deben tenerse en cuenta las indicaciones de la sección [Error general de software](#page-98-0) en la página 99.

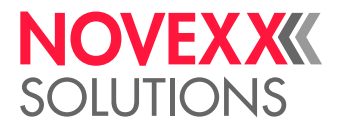

# **Limpieza**

## INDICACIONES PARA LA LIMPIEZA

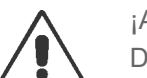

#### ¡ADVERTENCIA!

Durante la ejecución de los trabajos de mantenimiento y limpieza pueden surgir situaciones peligrosas. ¡Debido al impacto mecánico o eléctrico pueden ocurrir accidentes cuando no se observan las indicaciones correspondientes de seguridad!

► ¡Desactivar la máquina antes de la limpieza o el mantenimiento e interrumpir la línea de conexión de red!

- ► ¡En ningún caso debe ingresar líquido al interior de la máquina!
- ► ¡No rociar la máquina con botellas rociadoras o sprays! ¡Utilice un paño mojado con el agente de limpieza!

► ¡Las reparaciones en la máquina deben ser realizadas exclusivamente por técnicos capacitados de servicio!

#### **Detergentes**

¡ATENCIÓN!

Daño de la impresora a causa de agentes agresivos de limpieza.

► ¡No utilizar detergentes que puedan dañar o destruir las superficies barnizadas, los rótulos, la pantalla, las placas de identificación, las piezas eléctricas, etc.!

► ¡No utilizar detergentes abrasivos o disolventes de plásticos!

► ¡No utilizar soluciones ácidas o alcalinas!

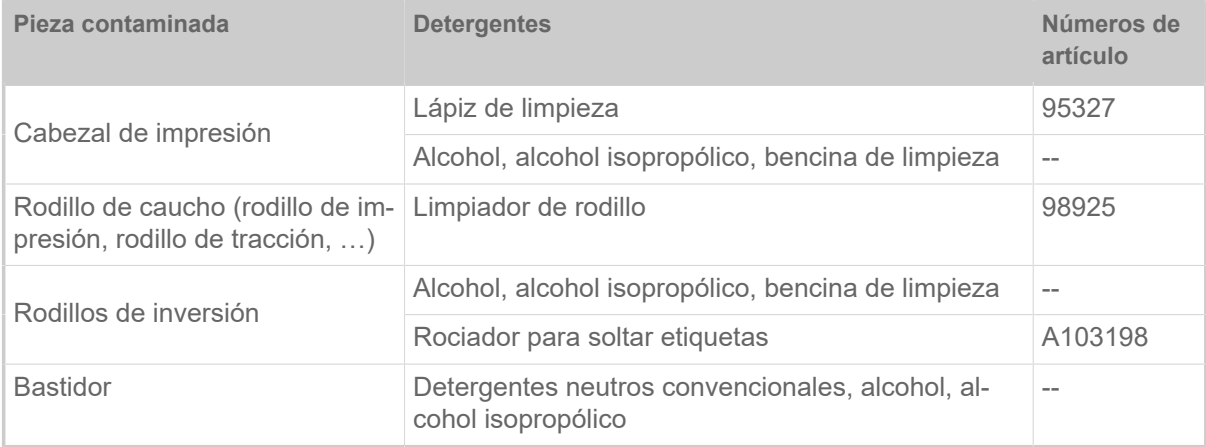

Tabla 19: Agentes de limpieza recomendados

#### **Intervalo de limpieza**

► Limpiar la máquina periódicamente.

La frecuencia depende de los siguientes factores:

- Condiciones de operación
- Duración diaria de operación
- Combinación de material de etiquetas/láminas utilizada

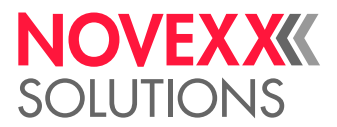

#### **Limpieza general**

Particularmente en el área de la mecánica de impresión se acumulan las partículas de polvo.

- ► Las partículas de polvo deben retirarse con un pincel suave o una aspiradora.
- ► El bastidor debe limpiarse con un paño y un agente de limpieza neutro y convencional.

## LIMPIAR EL CABEZAL DE IMPRESIÓN

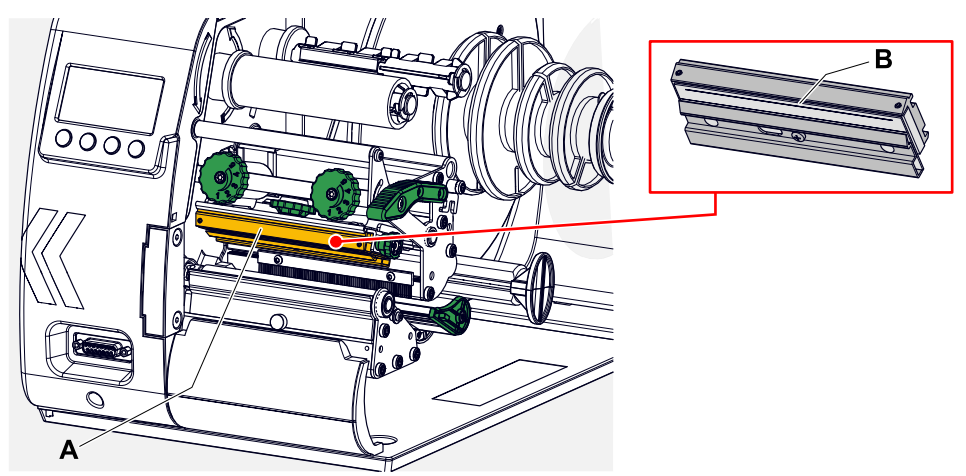

Figura 57: **A**: Cabezal de impresión, **B**: Termobarra en el cabezal de impresión

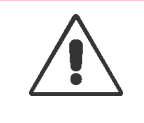

#### ¡ADVERTENCIA!

Peligro de quemaduras. El cabezal de impresión se calienta durante el funcionamiento.

- ► El cabezal de impresión debe dejarse enfriar antes de tocarlo.
- ► Cuidado en el contacto.

#### **¡ATENCIÓN!**

Posibles daños en el cabezal de impresión debido a descarga electroestática o el contacto con bordes afilados.

► ¡Proteger el caberzal de impresión en todos los trabajos de mantenimiento y limpieza de la descarga electroestática! ¡Debe utilizarse el equipamiento de protección ESD!

- ► ¡No tocar la termobarra con las manos desnudas!
- ▶ ¡No tocar nunca la termobarra con objetos agugos!

Si no hay disponible un equipamiento profesional de protección ESD (brazalete ESD, zapatos ESD, ...):

► ¡Antes de tocar el cabezal de impresión debe descargarse el propio cuerpo, p. ej. tocando un objeto con puesta a tierra (p. ej. radiador) en su entorno!

#### **Por qué y cuándo se efectúa esta tarea**

Durante la impresión es posible que se deposite contaminación como polvo de papel o partículas de color de la lámina de termotransferencia en el cabezal de impresión. Esto provoca un notable empeoramiento de la imagen impresa a causa de:

• Diferencias de contraste en la etiqueta

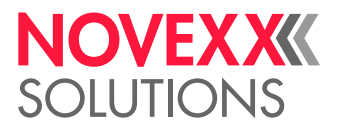

• Estrías claras en dirección de impresión

Para un resultado óptimo de impresión permanente, se deberá limpiar el cabezal de impresión con regularidad.

Intervalos de limpieza:

- *Impresión por termotransferencia*: Después de cada rollo de lámina consumido
- *Impresión termodirecta*: Después de cada rollo de etiquetas consumido

#### **Implementación**

- **1.** Desactivar la máquina.
- **2.** Abrir la cubierta frontal.
- **3.** Abrir la palanca de apriete del cabezal de impresión. El cabezal de impresión se pliega hacia arriba.
- **4.** Extraer el material de las etiquetas y la cinta de la impresora.

*Limpieza con un lápiz de limpieza*

**5.** Pasar varias veces el lápiz de limpieza (A) sobre la termobarra (B).

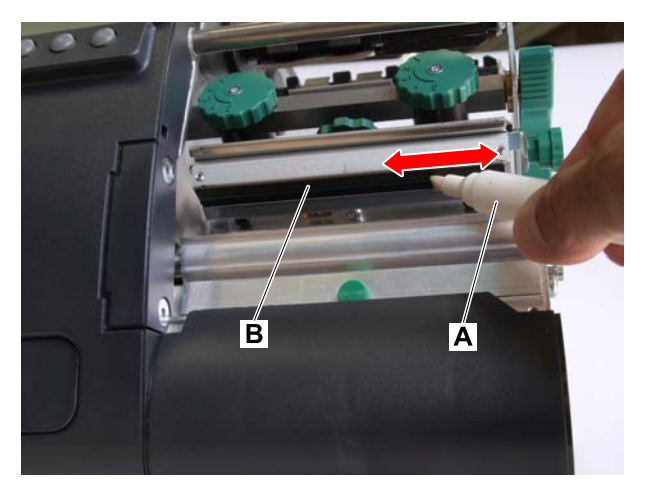

*Limpieza con disolventes*
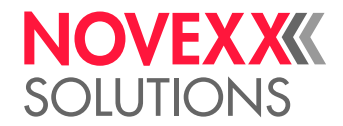

**6.**  $\parallel$ <sub>i</sub>ATENCIÓN! Peligro de incendio

► ¡Tener en cuenta la normativa de seguridad en la botella de disolvente!

Humedezca un paño sin pelusas (B) con detergente y limpie con él la termobarra (A). Para conocer los detergentes adecuados, consulte la tabla del capítulo «Indicaciones para la limpieza».

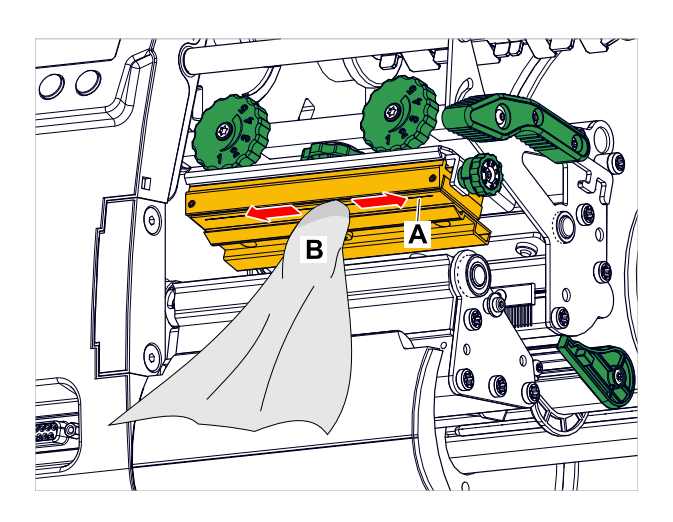

**7.** Deje que se seque el cabezal de impresión durante unos minutos.

#### **Información relacionada**

[Indicaciones para la limpieza](#page-105-0) en la página 106

## LIMPIAR EL RODILLO DE IMPRESIÓN

¡ATENCIÓN! Peligro del daño del rodillo.

► ¡Nunca usar un cuchillo u objetos agudos para limpiar el rodillo!

#### **Por qué y cuándo se efectúa esta tarea**

Limpie el rodillo de impresión con regularidad, de lo contrario la suciedad del rodillo de impresión puede afectar la imagen impresa y/o el transporte del material.

#### **Implementación**

- **1.** Desactivar la impresora y extraer la clavija de red.
- **2.** Extraer el material de la impresora.

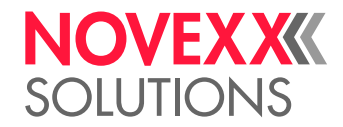

**3.** Soltar el tornillo moleteado (A) en el centro del borde de corte:

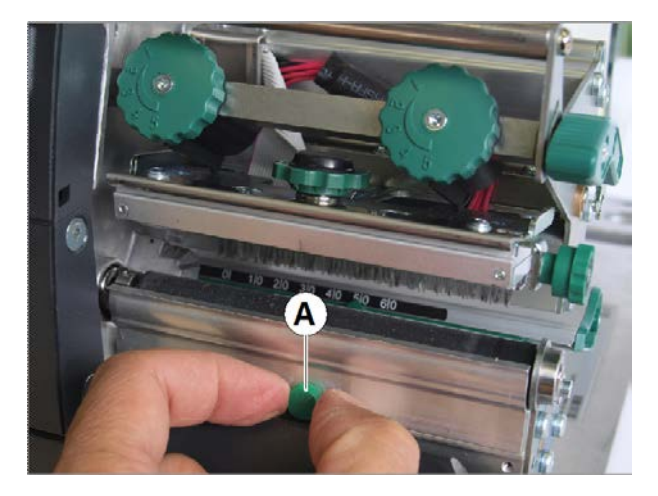

**4.** Retirar el borde de corte:

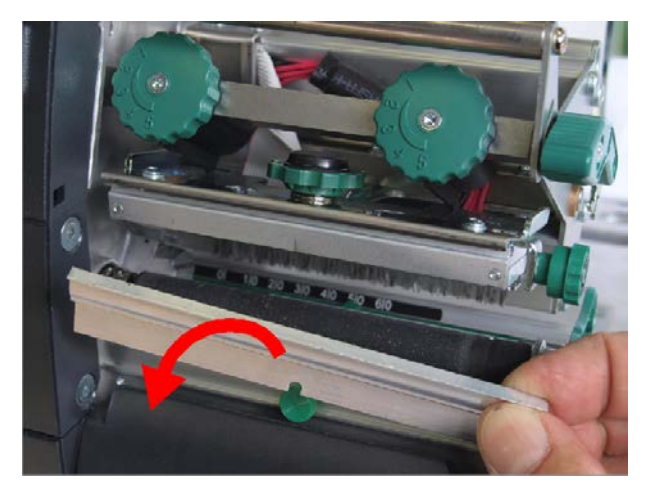

**5.** Humedezca un paño libre de pelusa con limpiador de rodillos y limpie el rodillo de impresión con él. Para ello debe girarse el rodillo a pasos hasta que se haya limpiado completamente:

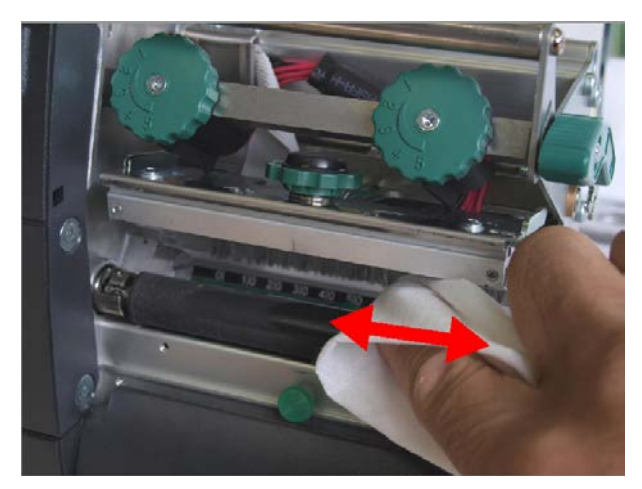

**6.** Volver a montar el borde de corte.

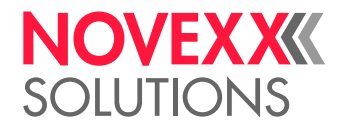

# LIMPIEZA DEL SENSOR DE ETIQUETAS

### **Por qué y cuándo se efectúa esta tarea**

La fotocélula de marca se ensucia durante la impresión, sobretodo debido al polvo del papel. Una suciedad intensa puede provocar problemas en la detección de la marca.

### **Implementación**

**1.** Levantar ligeramente la cubierta (A) y girar hacia abajo.

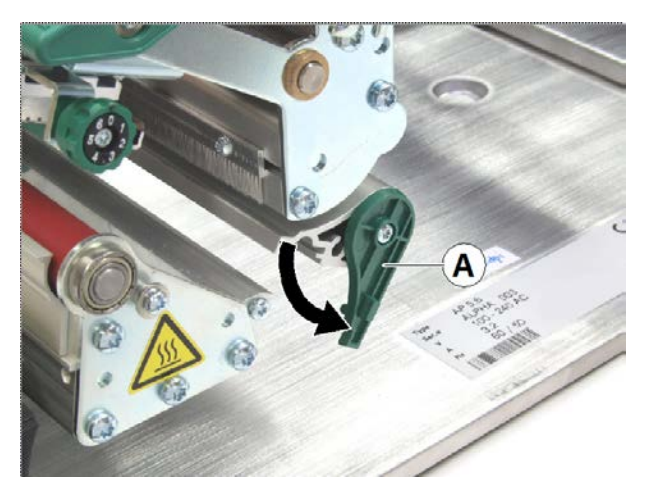

**2.** Extraer la horquilla (A) de la barrera óptica.

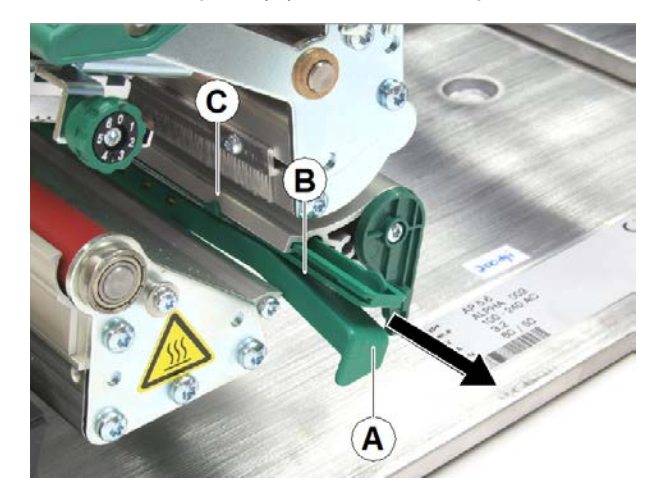

## **3.**  $\parallel$ <sub>i</sub>ATENCIÓN!

Peligro de dañar el sensor de etiquetas

► ¡No limpiar los sensores con objetos afilados o disolventes!

Limpiar la ranura (figura superior, B) con aire comprimido.

La barrera óptica de punzonado se encuentra en la parte superior de la horquilla a la altura del indicador (figura superior, C). Si también hay barrera fotoreflectora, ésta se halla situada 5 mm más hacia fuera en la parte inferior de la horquilla

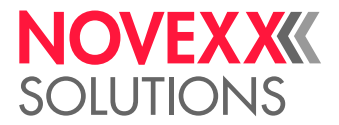

# **Mantenimiento**

# CAMBIAR EL RODILLO DE IMPRESIÓN

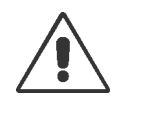

### ¡ADVERTENCIA!

Peligro de quemaduras. El cabezal de impresión se calienta durante el funcionamiento.

► El cabezal de impresión debe dejarse enfriar antes de tocarlo.

El rodillo de impresión está fijado con un acoplamiento de bayoneta y pueden cambiarse sin herramienta.

### **Implementación**

*Desmontar el rodillo*

- **1.** Desactivar la impresora y extraer la clavija de red.
- **2.** Palanca de apriete del cabezal de impresión.
- **3.** Extraer el material de etiquetas del módulo de impresión.
- **4.** Soltar el tornillo moleteado (A); y retirar la etiqueta en borde (B).

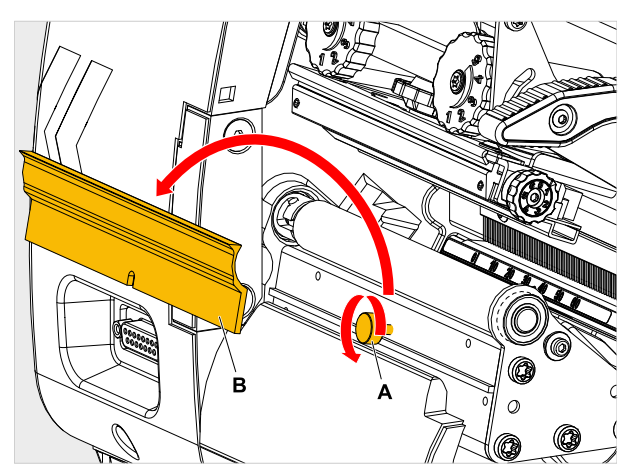

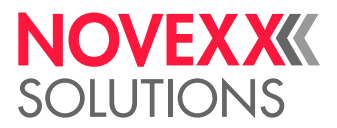

**5.** Girar el rodillo de impresión (A) de que quede visible el acoplamiento de bayoneta (figura inferior, detalle).

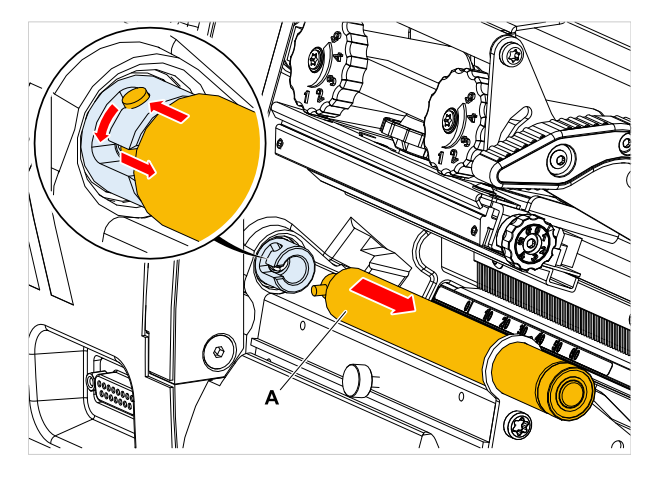

**6.** Introducir a presión el rodillo (A) con fuerza hasta el tope, después girar a la izquierda y extraer.

### *Montar*

- **7.** Empujar el rodillo por medio de la placa de apoyo exterior.
- **8.** Girar el rodillo hasta que el perno de acero encaje en el extremo de la abertura del acoplamiento de bayoneta.
- **9.** Presionar el rodillo con fuerza hasta el tope y después girar a la derecha hasta el tope.

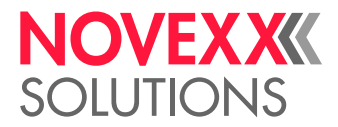

# CAMBIO DE CABEZAL DE IMPRESIÓN

La sustitución puede ser necesaria si el cabezal de impresión está defectuoso o si se va a cambiar por un cabezal de impresión con una resolución diferente.

En las XLP 51x impresoras se pueden incorporar opcionalmente cabezales de impresión con una resolución de 203, 300 o bien 600 dpi. No es necesaria ninguna transformación. Durante el inicio se detecta automáticamente el cabezal de impresión.

| ¡En el modelo anterior XLP 50x el cambio no se podía realizar sin más!

R  $\overline{\text{O}_\text{O}_\text{O}}$ 

Figura 58: **A**: Cabezal de impresión, **B**: Termobarra en el cabezal de impresión

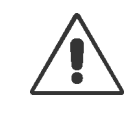

#### ¡ADVERTENCIA!

Peligro de quemaduras. El cabezal de impresión se calienta durante el funcionamiento.

- ► El cabezal de impresión debe dejarse enfriar antes de tocarlo.
- ► Cuidado en el contacto.

### **¡ATENCIÓN!**

Posibles daños en el cabezal de impresión debido a descarga electroestática o el contacto con bordes afilados.

► ¡Desconectar la máquina antes de desmontar el cabezal de impresión en el interruptor principal!

► ¡Proteger el caberzal de impresión en todos los trabajos de mantenimiento y limpieza de la descarga electroestática! ¡Debe utilizarse el equipamiento de protección ESD!

- ► ¡No tocar la termobarra con las manos desnudas!
- ► ¡No tocar nunca la termobarra con objetos agugos!

#### **¡ATENCIÓN!**

Existe peligro que se desajuste la posición del cabezal de impresión lo que provocaría una calidad de impresión muy deficiente.

► ¡No soltar en ningún caso los tornillo de conexión (C) entre el cabezal de impresión y el soporte!

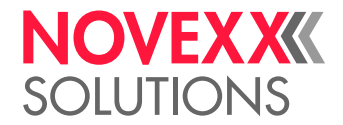

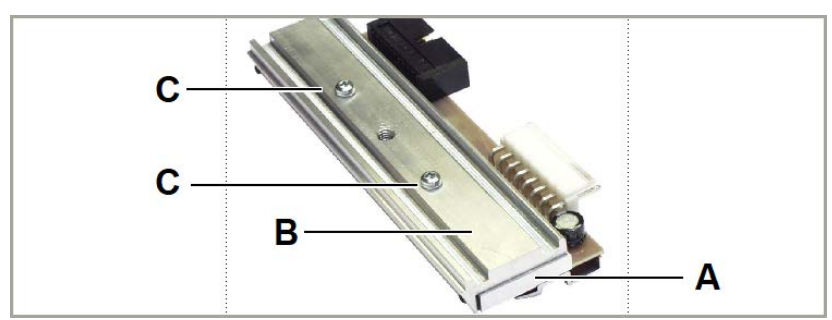

Figura 59: El cabezal de impresión (A) y el soporte (B) se alinearon con precisión mediante herramientas de posicionamiento especiales.

Si no hay disponible un equipamiento profesional de protección ESD (brazalete ESD, zapatos ESD, ...):

► ¡Antes de tocar el cabezal de impresión debe descargarse el propio cuerpo, p. ej. tocando un objeto con puesta a tierra (p. ej. radiador) en su entorno!

### **Implementación**

*Desmontar el cabezal de impresión:*

- **1.** Desactivar la máquina con el interruptor principal.
- **2.** Abrir la cubierta frontal.
- **3.** Abrir la palanca de apriete del cabezal de impresión. El cabezal de impresión se pliega hacia arriba.

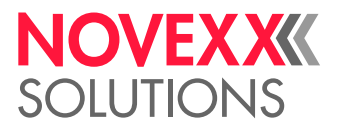

**4.** Presione el cabezal de impresión sobre el rodillo de impresión. Desenrosque simultáneamente el tornillo moleteado (A).

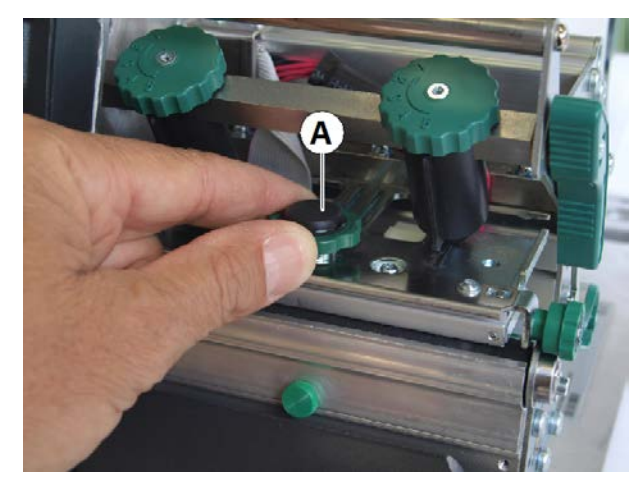

El cabezal de impresión (A) se suelta de su soporte y descansa sobre el rodillo de impresión:

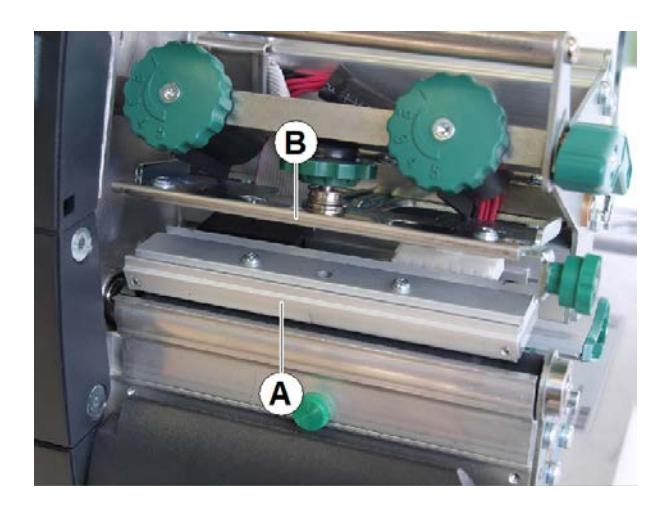

**5.** Extraiga ambos cables del cabezal de impresión (A) del cabezal de impresión:

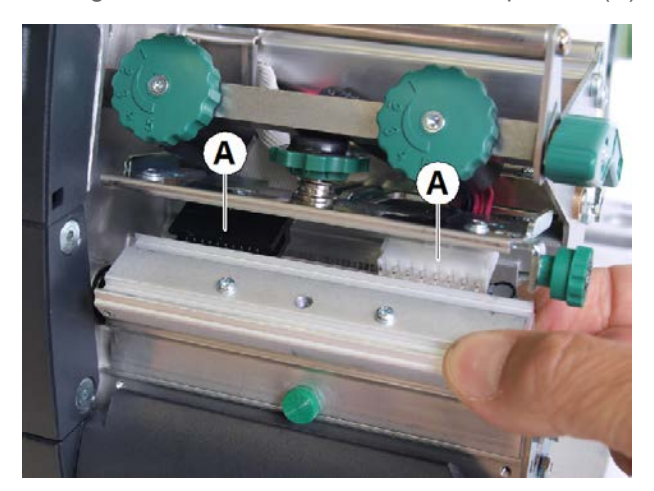

**6.** Retirar el cabezal de impresión.

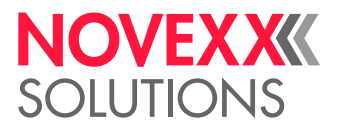

*Montar el cabezal de impresión:*

- **7.** Anote la resistencia del cabezal de impresión nuevo (véase el adhesivo en el cabezal de impresión).
- **8.** Enchufar el cable del cabezal de impresión.
- **9.** Presionar el cabezal de impresión desde abajo contra el soporte y apretar bien el tornillo moleteado.

| ¡En ningún caso deberá tocar la termobarra!

- **10.** Activar la impresora.
- **11.** Consulte los parámetros Sistema > Config Hardware > Resist. Cabezal e introduzca la resistencia anotada anteriormente.

# GUÍA DE MATERIAL: AJUSTE DE LA SUAVIDAD DE MOVIMIENTO

#### **Antes de empezar**

Herramienta: Destornillador Torx Tx 10

#### **Por qué y cuándo se efectúa esta tarea**

Si se desajusta la guía de material (A) durante el modo de impresión, se deberá aumentar la fricción.

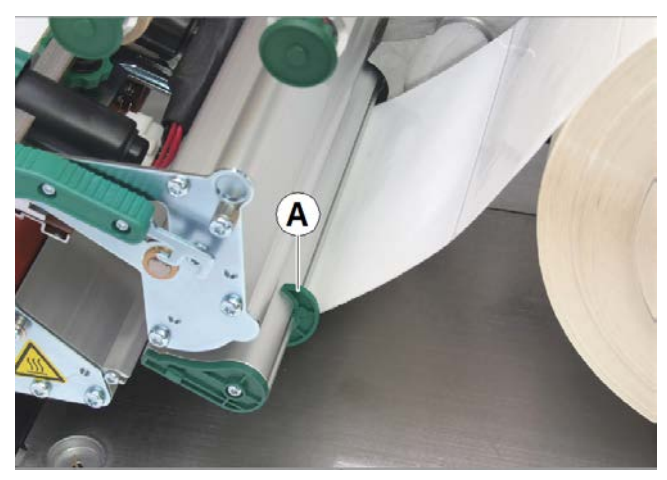

Figura 60: Guía de material externa (A).

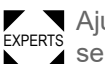

Ajuste de la fuerza de desplazamiento según los parámetros de fábrica: Véase el manual de servicio.

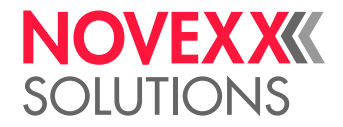

### **Implementación**

**1.** Desenrosque la cubierta (C).

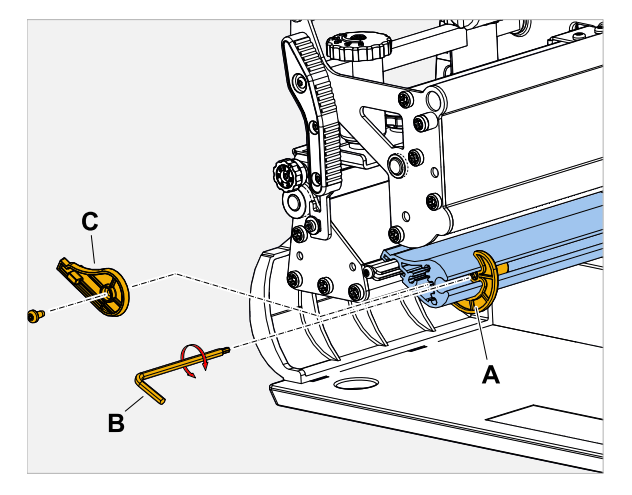

- **2.** Enrosque el tornillo prisionero (figura superior, A) en la guía de material (en sentido horario).
- **3.** Comprobar la suavidad de movimiento de la guía de material. Si es necesario, repetir el paso 2.
- **4.** Enrosque de nuevo la cubierta.

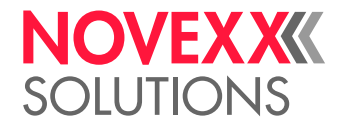

# **Anexo**

# TIPOS DE MATERIAL DE ETIQUETAS

Que hay que observar en la selección de material de etiquetas XLP 51x.

### **Especificación de material**

El XLP 51x puede procesar tanto material de rollo como material de tipo acordeón (= material de tira plegada).

Para obtener información más detallada sobre las especificaciones del material, véase [Material de eti](#page-11-0)[quetas](#page-11-0) en la página 12.

#### **Marcas/Marca de reflejo**

En general, se distingue entre material de etiquetas procesado (en inglés «converted») y material de etiquetas sin procesar:

- El material *procesado* suele estar marcado por regla general con una marca de inicio de etiquetas. Esto puede ser una separación (A) entre las etiquetas en el caso de etiquetas adhesivas o un pequeño punzonado (B) en el borde en el caso de etiquetas de cartón. Si la impresora está equipada con una fotocélula reflex opcional, también puede reconocer marcas de reflexión (C).
- El material *sin procesar* también se conoce como "material sin fin" y no presenta marcas de etiquetas. La longitud de las etiquetas se determina a través del ajuste de longitud en el menú de parámetros o en el pedido de impresión.

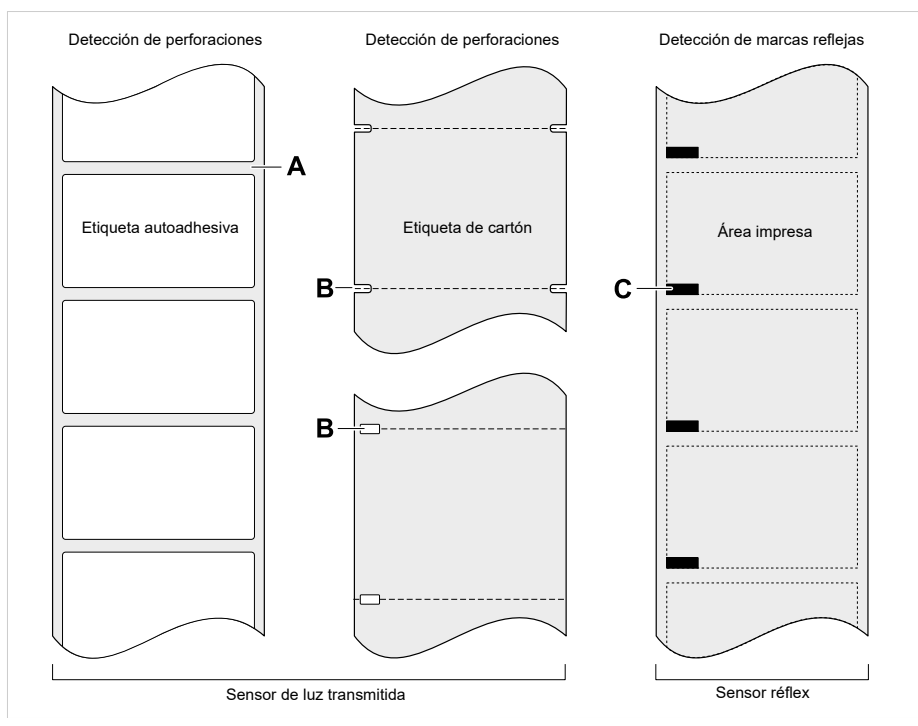

Figura 61: Diferentes tipos y posiciones de marcas de inicio de etiquetas.

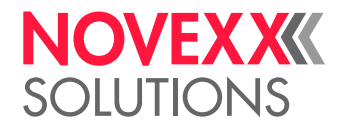

### **Criterios de calidad**

Al seleccionar la calidad del material, se deben tener en cuenta 3 factores:

- El comportamiento abrasivo de la estructura superficial del material
- Las propiedades en relación con la reacción química al transferir la tinta de impresión
- La temperatura necesaria para la transferencia del color

#### **Comportamiento abrasivo**

Si el material es muy abrasivo (= tiene un fuerte efecto abrasivo), la cabeza de impresión se desgastará más rápido de lo habitual. Se ha de observar este especialmente este criterio en la impresión térmica. En la impresión por termotransferencia, esto no es tan crítico, ya que la lámina puede ser ligeramente más ancha que el material, protegiendo así el cabezal de impresión en todo el ancho de material.

### **Temperatura cabezal de impresión**

El comportamiento es similar con temperatura cabezal de impresión alta. El material y la lámina tardarán más en enfriarse, la calidad de impresión será más crítica y el cabezal de impresión se desgastará más rápido.

### **Información relacionada**

[Material de etiquetas](#page-11-0) en la página 12

# (XLP 516) LIMITACIÓN DEL ANCHO IMPRESIÓN

Si se superan los valores máximos indicados en la tabla, lo más probable es que se produzca una función de fallo en la fuente de alimentación, seguida de un reinicio automático de la impresora.

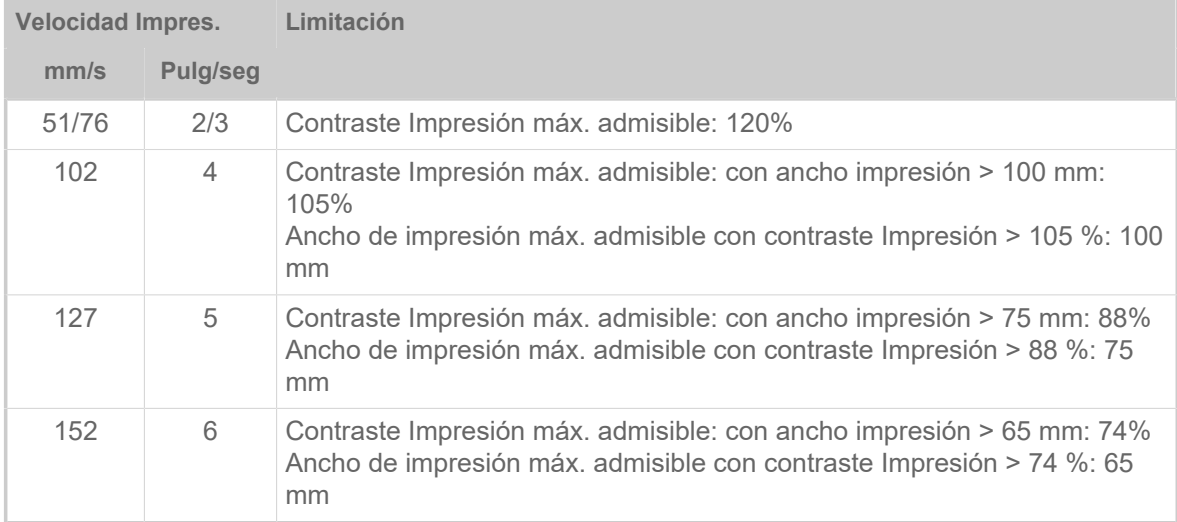

Tabla 20: XLP 516: Limitación del ancho impresión para cabezales de impresión con 300 dpi.

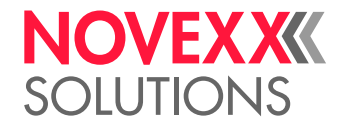

# DECLARACIÓN DE CONFORMIDAD EU

(Traducción del original)

Con la pressente declaramos que

Novexx Solutions GmbH Ohmstraße 3 D-85386 Eching Alemania

que la máquina descrita a continuación, en estado incompleto, ha sido concebida y construida por nosotros de tal modo que cumple con los requerimientos básicos de seguridad y salud de la directiva abajo indicada:

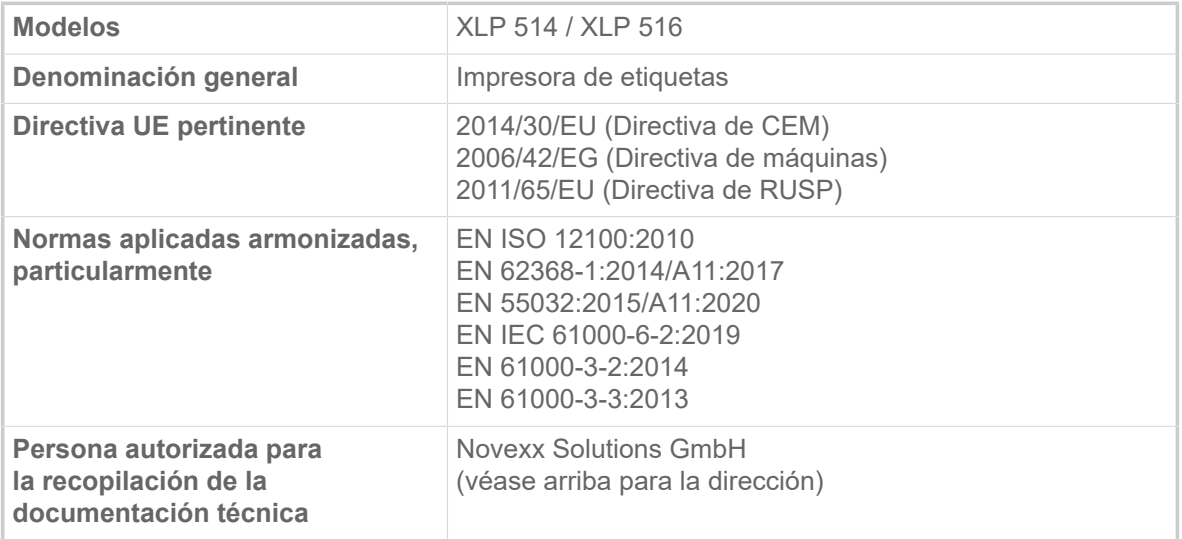

 $n.41$ 

Eching, 9.8.2021 Manfred Borbe (Director General)

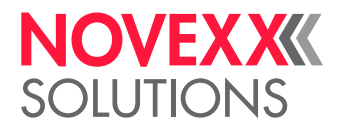

# LICENCIAS USADAS

### **Software de código abierto**

Este sistema de impresión y etiquetado utiliza software de código abierto. Una lista de las bibliotecas de software y las licencias utilizadas se almacena en la máquina y se puede descargar a través del navegador web:

► Introduzca la siguiente dirección en el navegador web:

http://<hostname>/licenses.zip

 $\parallel$  <hostname> = El nombre del host o la dirección IP de la máquina

El servidor web debe ser activado (Interface > Red > Servicios > Servidor WEB = «On»).

El archivo licenses.zip contiene varios subdirectorios, cada uno de los cuales lleva el nombre de una biblioteca de software en uso. Cada subdirectorio contiene la licencia de código abierto pertinente para el software respectivo.

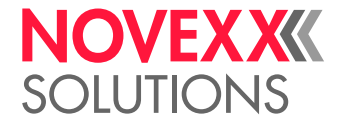

# Índice de nombres de parámetros y mensajes de estado

Paro Alarma Foil [53](#page-52-2) Presión Cabezal [48](#page-47-2)

Reducc Temperat. [53](#page-52-3)

Tipo fotocélula [51](#page-50-4) Tipo Impresion [50](#page-49-2) Tipo material [50](#page-49-3)

Velocidad Impres [49](#page-48-3)

**P**

**R**

**T**

**V**

### **Números**

5001 No detecta marca [102](#page-101-0) 5002 Final material [102](#page-101-1) 5008 Final foil [103](#page-102-0) 5076 Cabezal Abierto [103](#page-102-1) 5110 Nivel Bajo Foil [104](#page-103-0) 5145 Reenroll. lleno [104](#page-103-1) 5302 Movimiento Foil [104](#page-103-2) 5311 Retire Cinta TT! [104](#page-103-3) 6033 Print Head not supp. [104](#page-103-4) 6034 P. Head missing or defect [104](#page-103-5) 6036 Print Head not authenticated [104](#page-103-6) 6037 Print Head not programmed [105](#page-104-0) 9028 Error Sistema [105](#page-104-1)

### **A**

Ahorro foil [52](#page-51-0) AjusteImpresiónX [48](#page-47-0) AjusteImpresiónY [49](#page-48-0) Ancho material [51](#page-50-0) Aviso fin foil [53](#page-52-0)

### **B**

Borrar todos [49](#page-48-1) Borrar trabajo [49](#page-48-2)

### **C**

Cerrar Cabezal [52](#page-51-1) Contraste Impres [48](#page-47-1)

### **D**

Diam.Ext.CintaTT [51](#page-50-1) Diam.Int.CintaTT [51](#page-50-2)

### **I**

Impr.Línea Fina [53](#page-52-1)

### **L**

Lim. ahorro foil [52](#page-51-2) Longitud CintaTT [51](#page-50-3) Longitud Material [50](#page-49-0)

### **M**

MideLongEtiqueta [50](#page-49-1) Modo Avance [52](#page-51-3)

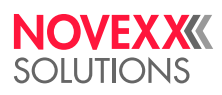

*Ohmstraße 3 85386 Eching Alemania*

*Teléfono: +49-8165-925-0 | [www.novexx.com](http://www.novexx.com) Novexx Solutions GmbH*